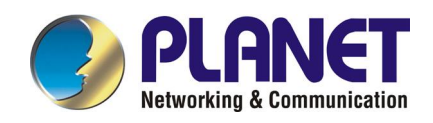

# **1-port H.323/SIP E1/T1 Trunk Gateway**

**VIP-2100** 

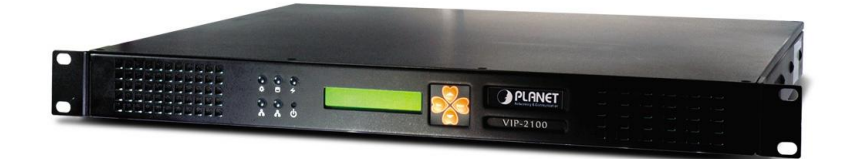

Download from Www.Somanuals.com. All Manuals Search And Download.

# **CONTENTS**

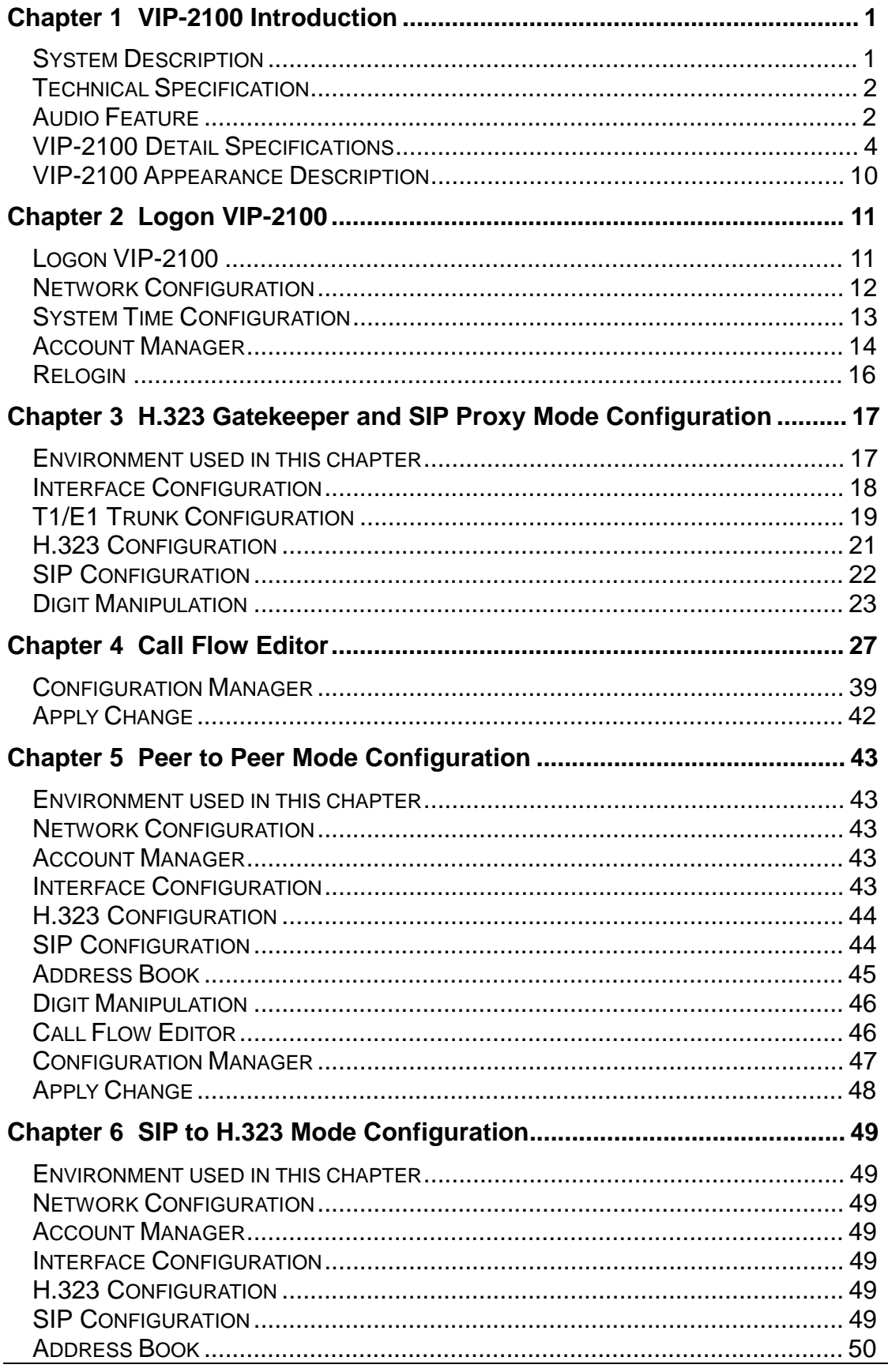

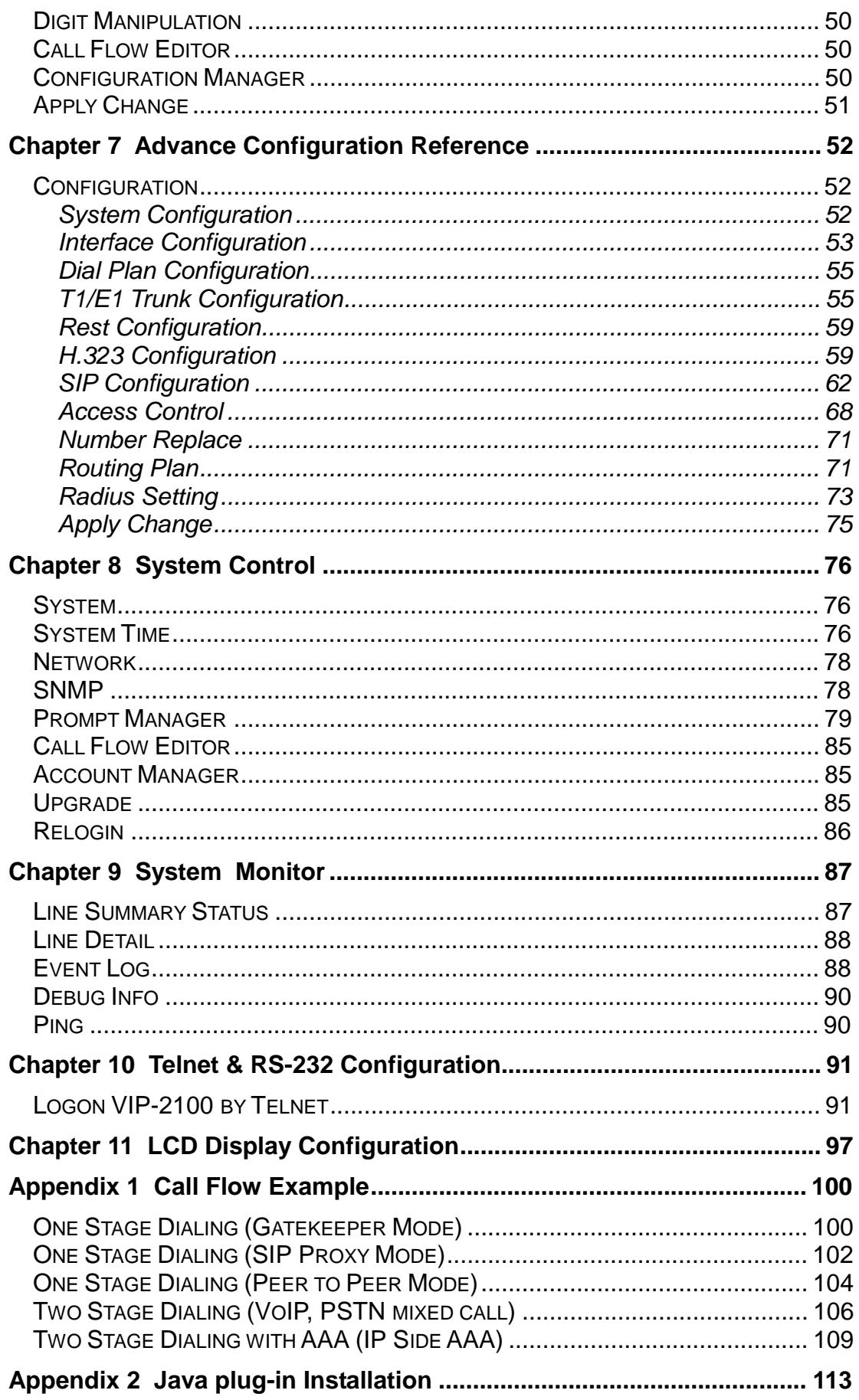

VIP-2100 User's manual

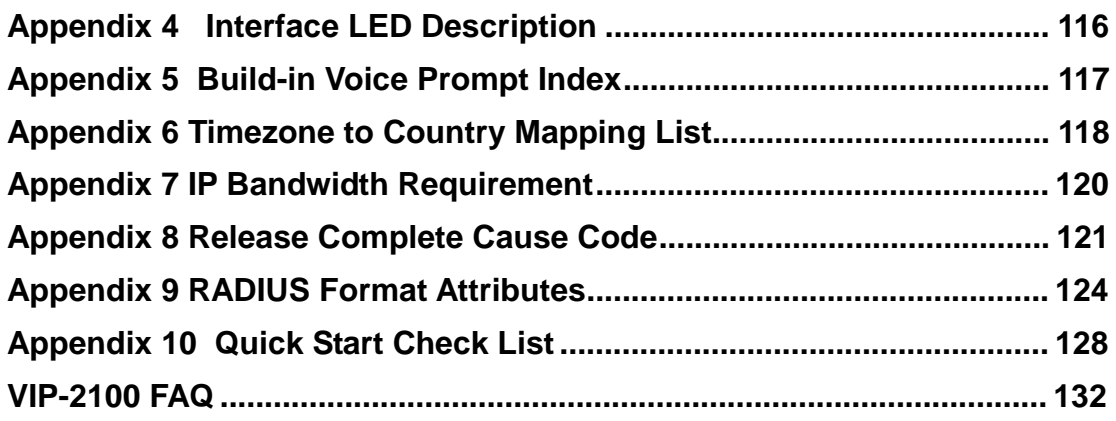

**VIP-2100 User's manual - 4 -** 

# *Chapter 1 VIP-2100 Introduction*

# **System Description**

VIP-2100 is a cost effective solution for VoIP trunk gateway supporting one-, port T1/E1 VoIP trunks that provides voice and fax over IP network. It supports ITU-T H.323 V3, SIP RFC 2543/3261, SNMP V2, Call Detail Record, WEB management and other useful functions to meet customer requirements.

The built-in enhanced IVR (Interactive Voice Response) and Billing Service of VIP-2100 is suitable for prepaid and postpaid service. It can rapidly provide value added service for customers.

#### **VIP-2100 Features:**

- Dual SIP/H.323 co-existing
- ITU-T H.323 v3 and H.450 compliance
- SIP RFC 2543/3261 standard compliance
- PSTN signaling: ISDN/PRI, CAS (MFC R2, MFC R1, E&M), **QSIQ**
- Mixed SIP, Gatekeeper and P2P calls
- Support H.323 Gatekeeper register, direct and route calls
- Support SIP outbound proxy, redirect and register server
- Redundant SIP Proxy/Outbounbd Proxy Server Support (Outbond Active/Active fail over, Register A/A no fail over)
- Support SIP Overload Redirect
- SIP supplemental service on Hold, Call Transfer (Transferred)
- Built-in phone book and prefix routing for SIP and H.323 P2P calls
- Support H.323 fast connect, early H.245 and H.245 tunneling
- Support H.323 and SIP early media
- VoIP to VoIP calls support SIP to H.323, SIP to SIP, H.323 to H.323
- Global Trunk-Channel Block out: 0xffffffff (busy block out)
- Intelligent PSTN call routing and in-trunk hunting: reverse rotary, channel mask (default:0xffffffff), ANI prefix match
- **Reset a channel/trunk on the fly**
- Flexible digit manipulation plan
- Support RADIUS Authentication, Authorization and Accounting
- Support access control by ANI, DNIS, IP, Gatekeeper only, proxy only or RADIUS
- SIP UDP/TCP support
- Behind NAT friendly for SIP calls
- Inbound and out of band DTMF transmission
- SIP/H.323 T.38 fax relay up to 14400 bps
- Dynamic call treatment based on DNIS, ANI or collected DTMF
- Grouping DNIS/ANI Number Replacement
- Built-in IVR & call-flow controller for PSTN / VoIP side
- CISCO compatible
- Web-based graphic announcement edit and management

**VIP-2100 User's manual - 1 -** 

- Multiple configuration saving
- Provides CDR (Call Detail Record)
- Built-in internal user authentication for prepaid & postpaid users

# **Technical Specification**

#### **Interface**

- Two 10/100MB Ethernet Ports (Host & VoIP stream)
- 
- 1 xT1/E1 (**120 Ohm-RJ48C connectors)** 75 Ohm needs external 3rd party BNC/RJ-48C adapter cables

# **Protocol and Standard**

- ITUT H.323 v3 and H.450 compliance
- SIP RFC 2543/3261 compliance

# **Audio Feature**

- Codec -- G.711 A/μ-Law, G.723.1 (5.3K/6.3K), G.729A, G.729
- Support G.168 echo cancellation
- Configurable audio payload size & adaptive jitter buffer
- Support silent suppression for G.729A, G.723, G.729
- VAD (Voice Activity Detection)
- CNG (Comfort Noise Generation)

# **DTMF Transmission**

- Transparent
- H.245 signal/alphanumeric
- H.323 Q.931
- RFC 2833
- SIP INFO

# **FAX Support**

- Automatic voice/fax detection
- T.38 fax relay based on H.323 Annex D
- SIP T.38 fax relay
- Up to G3 fax
- ECM support
- Redundant T.38 packet (0-2)
- CISCO compatible

# **Built-in IVR & call-flow controller**

- Web-based GUI Drag and Drop interface
- Full control of call behavior (one-stage or two-stage dialing)
- IVR functions
- Support time duration play back (Chinese & English)
- Power call information branch
- Collected information validation
- Active disconnect & reconnect without hang up

**VIP-2100 User's manual - 2 -** 

- Selected disconnect cause code & behavior

#### **Management Feature**

- OS and program upgradeable
- Console port: RS-232 port
- TELNET
- Full Web management interface & real time monitor
- Front panel LCD
- SNMP v2 (H.341) and SNTP v4 support
- User account management
- Time zone and day light saving support
- Support fixed IP and DHCP
- Support DNS and dynamic DNS

# **LED indicators for system status**

- Power/Storage access indicators
- Front panel LCD  $(2 \text{ lines } x 16)$  status display

#### **Power**

- 90~240V auto switch

#### **Environmental**

- Operation temp: 0° C to 60° C
- Relative humidity: 5% to 95%

#### **Dimension**

- 483mm (L) x 450 mm (W) x 44mm(H)

# **Certification**

- CE, FCC, EMI

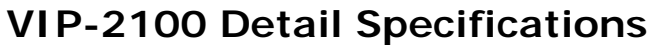

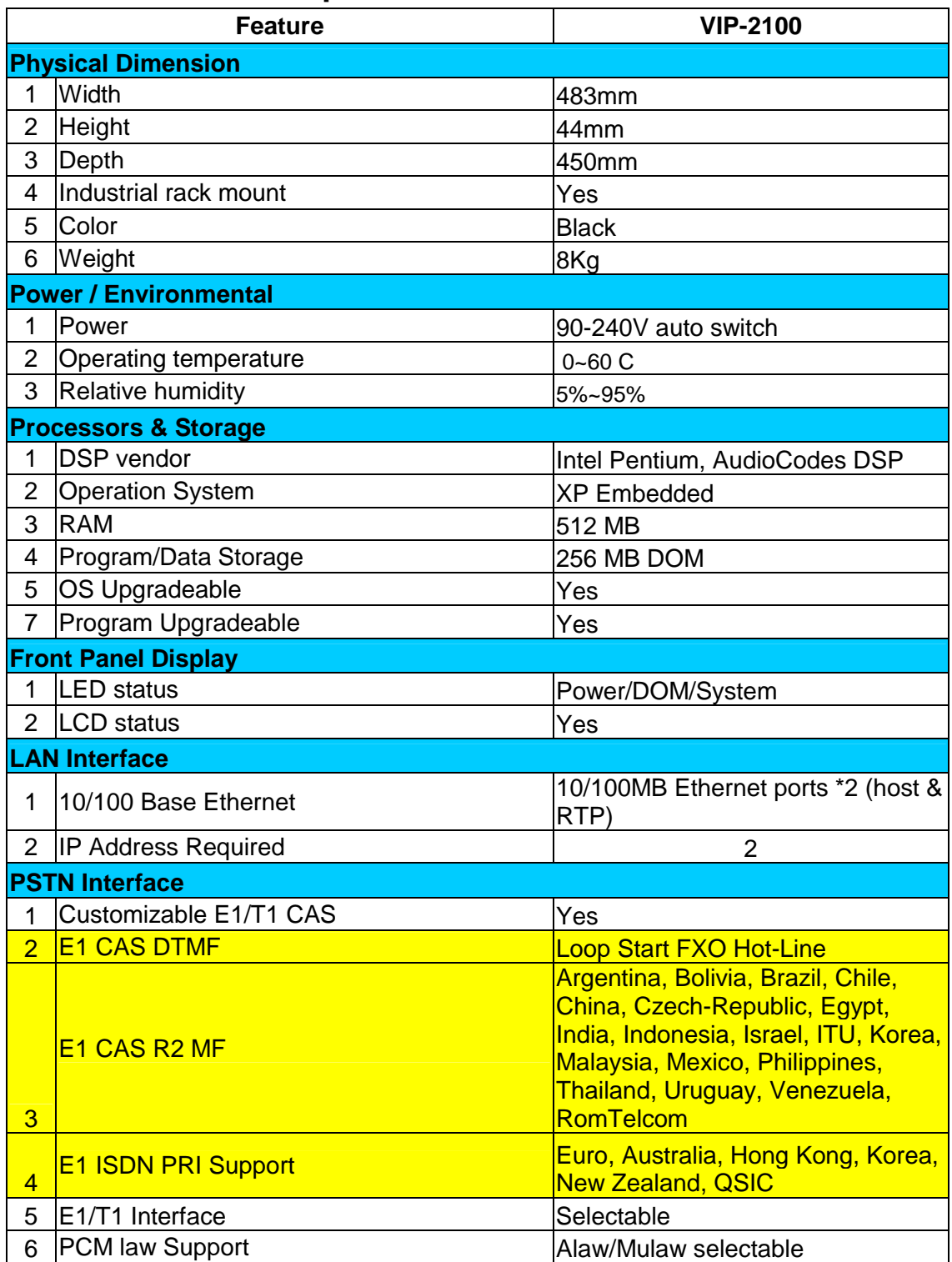

**VIP-2100 User's manual - 4 -** 

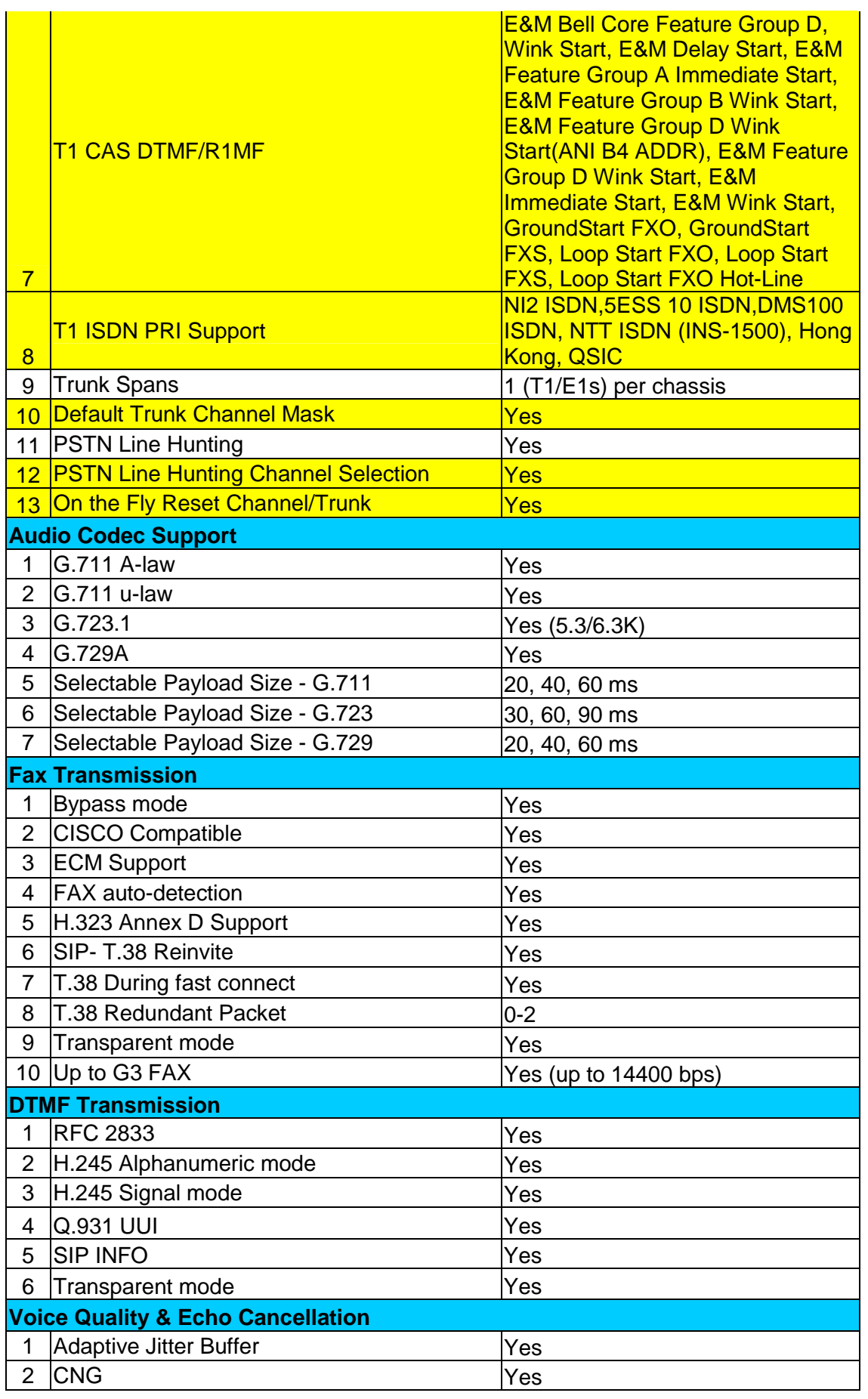

**VIP-2100 User's manual - 5 -** 

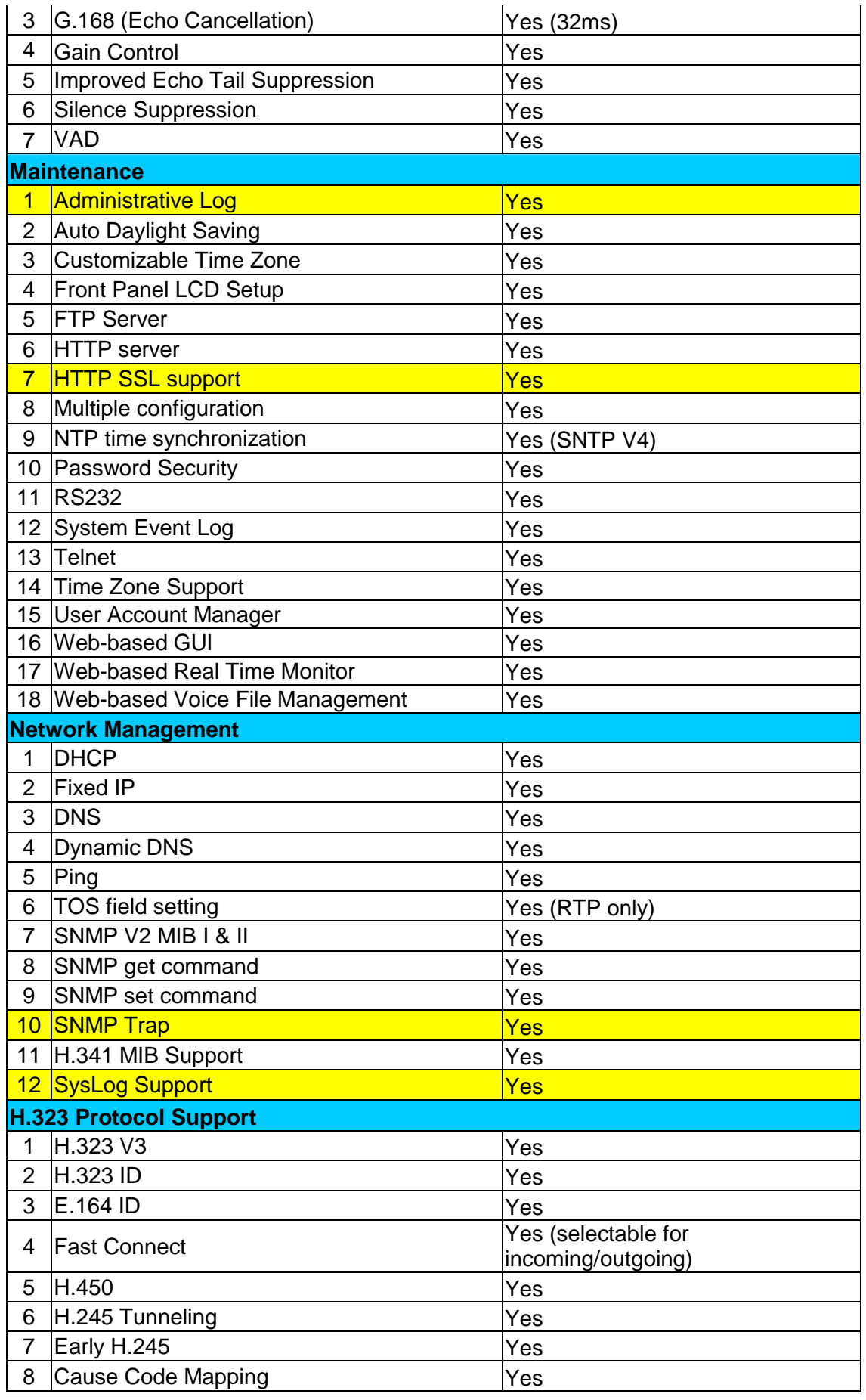

**VIP-2100 User's manual - 6 -** 

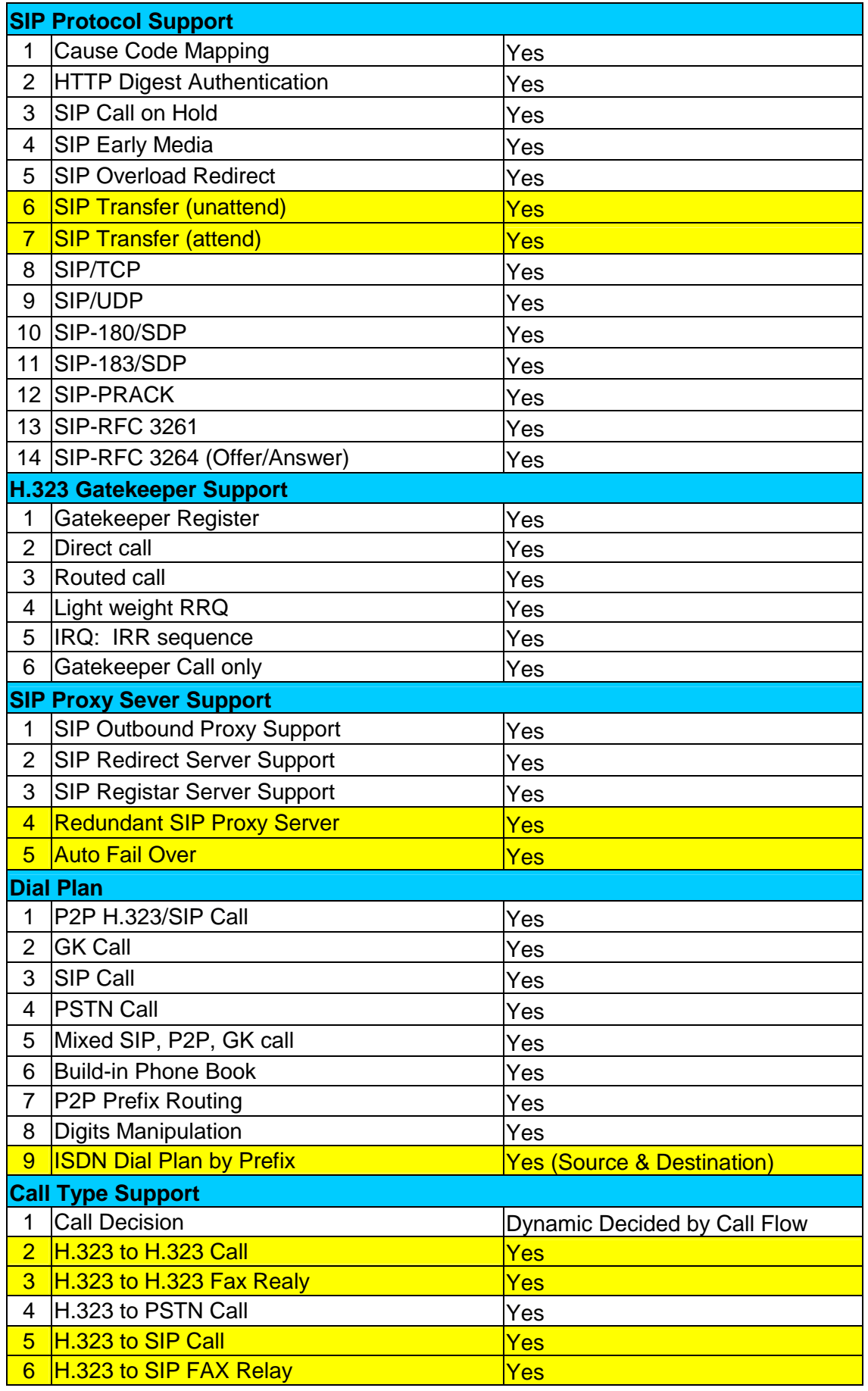

**VIP-2100 User's manual - 7 -** 

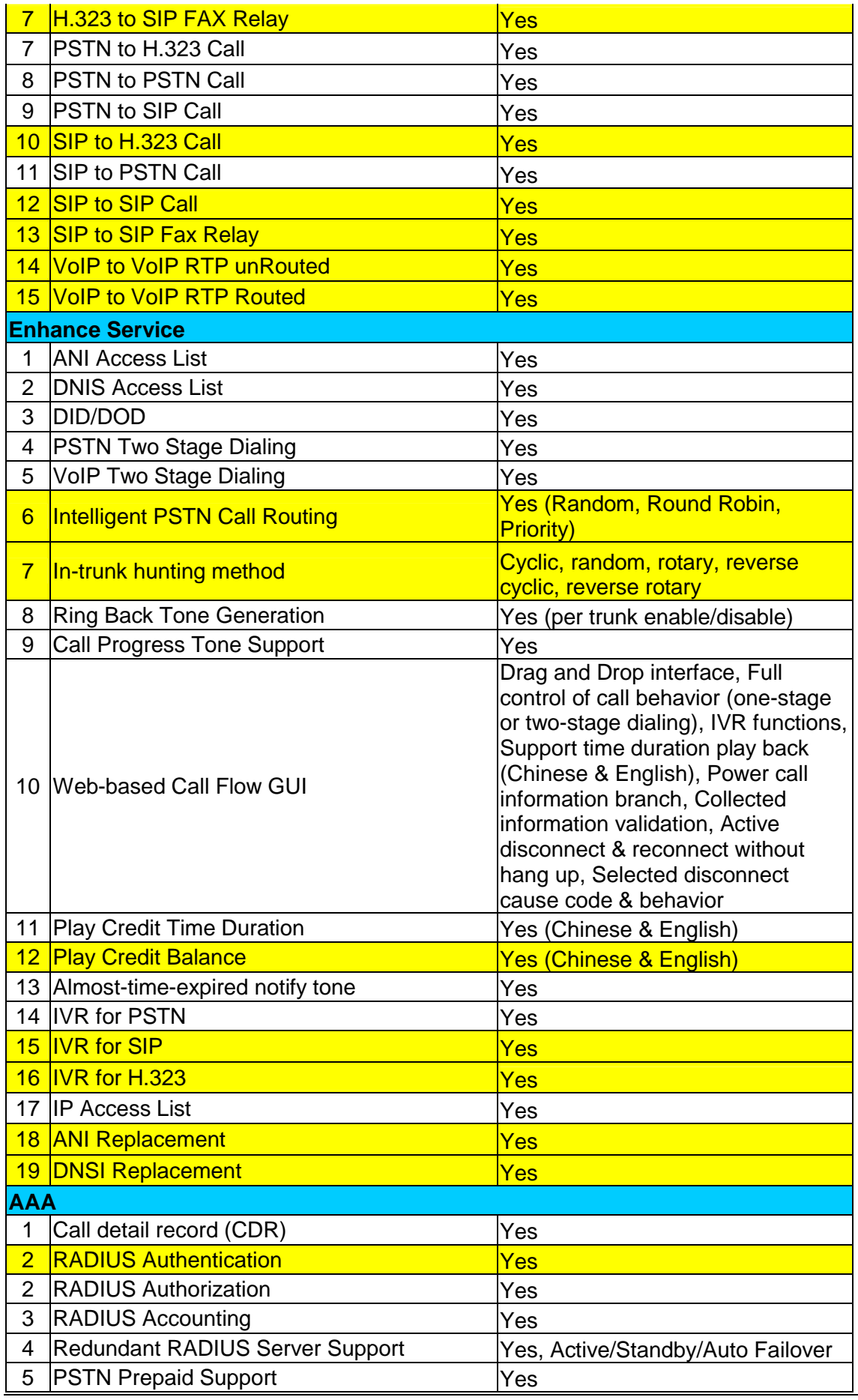

**VIP-2100 User's manual - 8 -** 

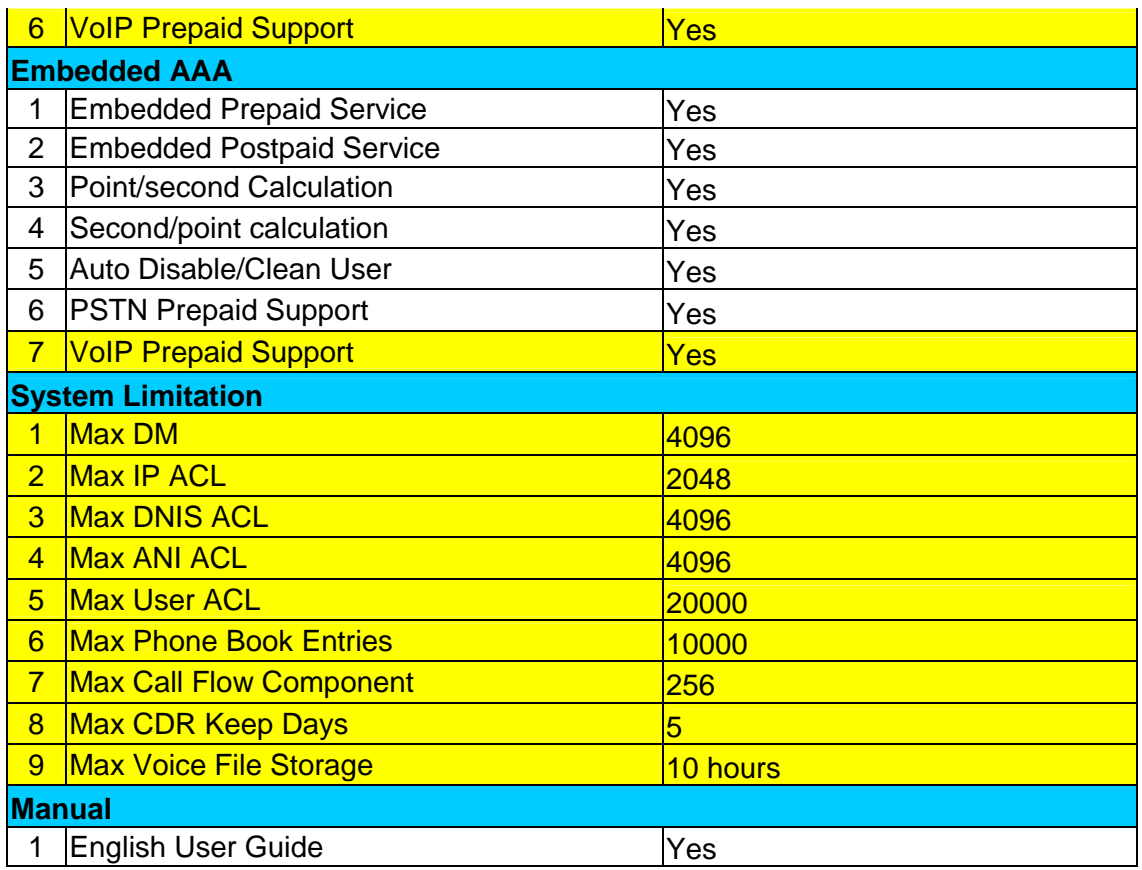

# **VIP-2100 Appearance Description**

#### *VIP-2100 Front Panel:*

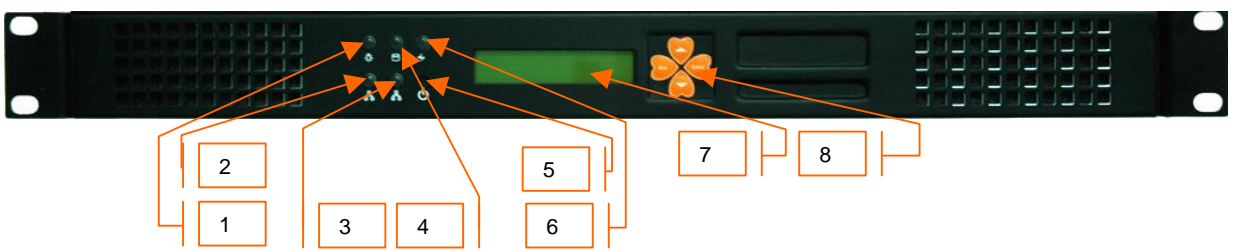

#### **Functions:**

- 1: Power LED
- 2: Network1 Interface LED
- 3: Network2 Interface LED (not used)
- 4: H/D LCD
- 5: Power Switch
- 6: System Status LED
- 7: LCD Panel
- 8: LCD Touch Panel

# *VIP-2100 Rear Panel:*

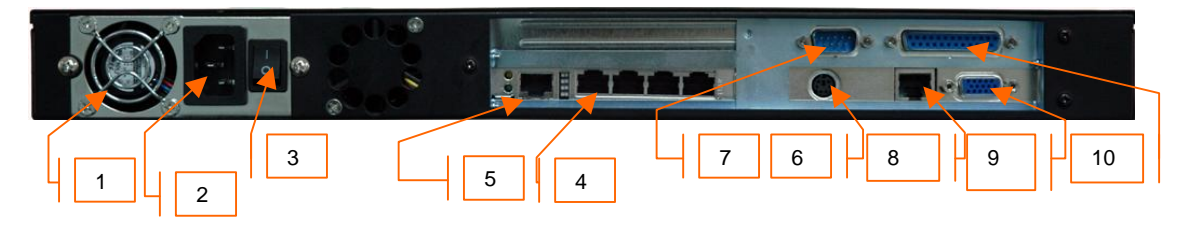

#### **Functions:**

- 1: Electric Fan
- 2: AC Power outlet
- 3: AC Power switch **(Keep on)**
- 4: Trunk E1/T1 port
- 5: VoIP Ethernet port
- 6: Keyboard/Mouse
- 7: Com1 port
- 8: Ethernet port
- 9: VGA
- 10: print port (not available)

**VIP-2100 User's manual - 10 -** 

# *Chapter 2 Logon VIP-2100*

After connected E1/T1 & Ethernet cables into the VIP-2100, turned on the power. The first step is to logon the system and set up the IP address.

Before you can use the Browser to setup VIP-2100, you need to have Java Standard Runtime (1\_4\_1\_02) to make it work. Please refer to **Appendix 2 Java plug-in Install** for detail.

# **Logon VIP-2100**

**Setp1:** Start IE5.0 (or later version) to navigate VIP-2100 Management System by typing the default IP address (the default URL is <http://192.168.111.111:10087>). The screen will display **User ID** and **Password** as figure 2.1-1.

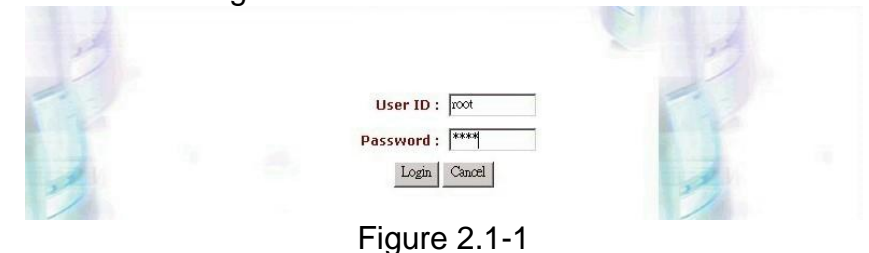

*☻Note: The default network IP address is 192.168.111.111 and subnet mask is* 

 *255.255.0.0* 

**Step 2:** Enter log user name and password (the default user id is **root** and user password is root). You can manage your user account via web (refer to Section "**Account Manager**") later.

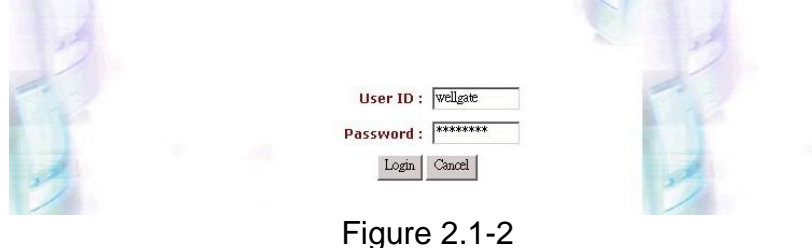

**VIP-2100 User's manual - 11 -** 

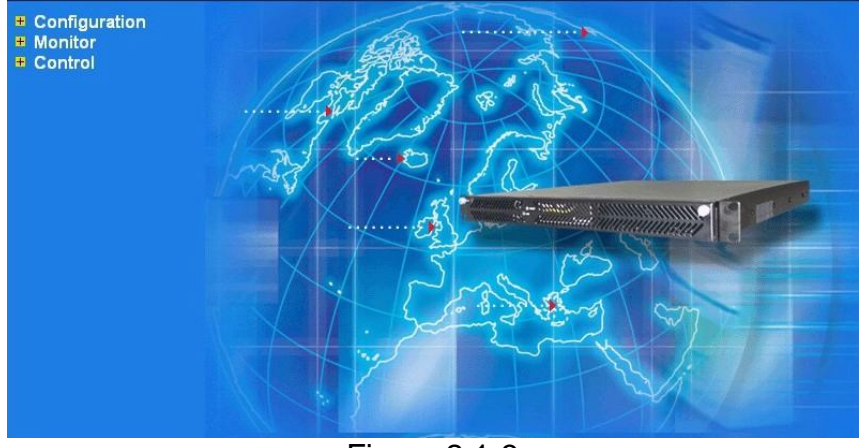

**Step 3:** The screen shows the Home Page of VIP-2100 as figure 2.1-3.

Figure 2.1-3

# **Network Configuration**

**Step 1:** After successfully logon to the system, we need to change the network configuration. Click **Control**→**Network** to setup the network parameters as figure 2.2-1.

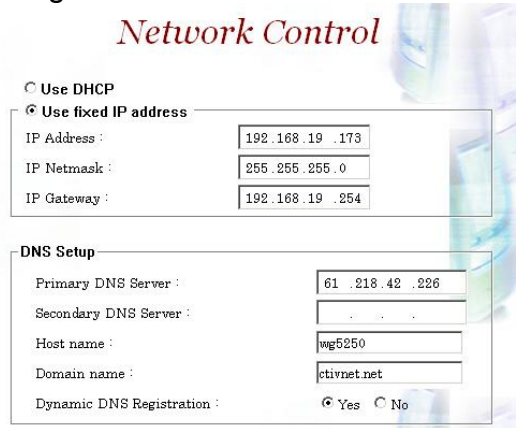

Figure 2.2-1

# **Step 2:** Enter the deserved IP address, Submask and default gateway. Apply the change by clicking **apply** button as figure 2.2-2.

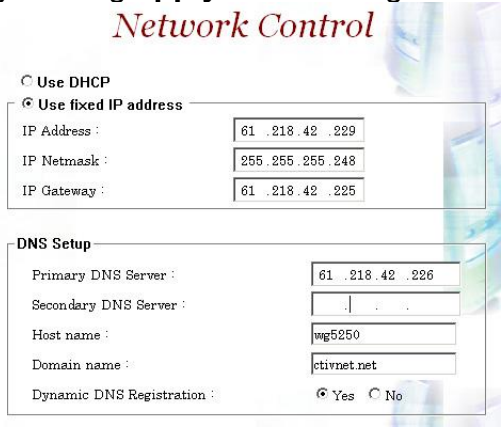

Figure 2.2-2

**Step 3:** When screen shows **"***Setup network configuration successfully!"* It means the IP Network setting is successfully changed as figure 2.2- 3.

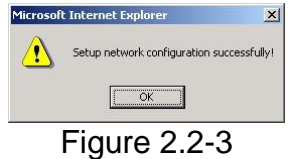

**☻***Note: "Network Control" takes around 5-second to apply the new network configuration. Please logon again with new IP address after 5 seconds.*

# **System Time Configuration**

**Step 1:** When re-logon to the new IP address; the next is to setup the system time zone. Click **Control**→**System Time Zone** to setup the system as figure 2.3-1.

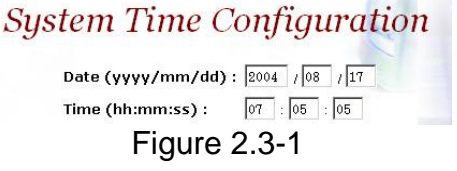

**Step 2:** After apply the new time zone, click **Back** to adjust the date and time as figure 2.3-2.

**VIP-2100 User's manual - 13 -** 

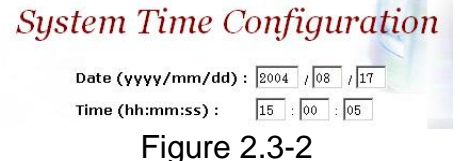

**Step 3:** Enter current date and time. Apply the change by clicking **Apply** button as figure 2.3-3.

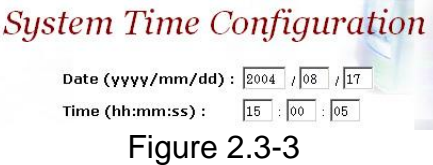

**Step 4:** The screen will shows *"Setup system time successfully!"* It means the **System Time** setting is successfully changed as figure 2.3-4.

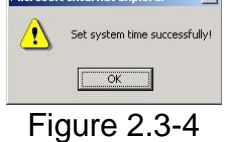

**Step 5:** If you would like to use SNTP to sync time with a SNTP V4 Server, click **Time Sync** button to setup it as figure 2.3-5.

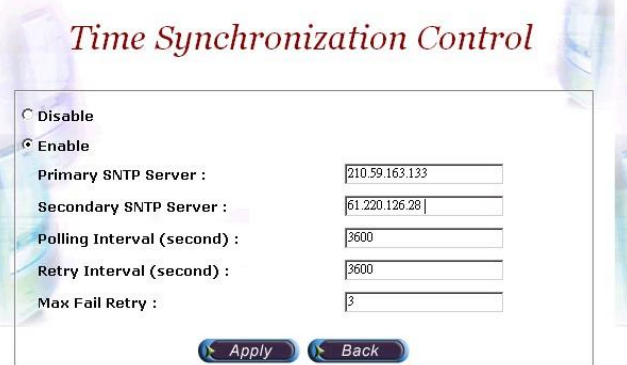

Figure 2.3-5

# **Account Manager**

**Step 1:** You can manage your user account by click **Control**→**Account Manager**. Add a new user account, Click **New** button as figure 2.4-1. **Account Management** 

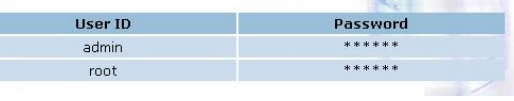

Figure 2.4-1

**Step 2:** Enter the new user ID, password, user role and description, as you need. Apply the change as figure 2.4-2.

**VIP-2100 User's manual - 14 -** 

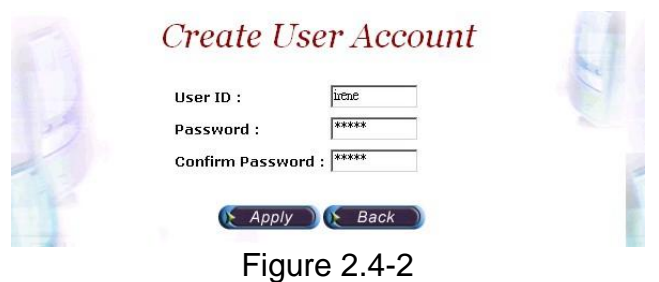

# **Field Description:**

- User ID: Login User ID
- Password: Login Password
- Confirm Password: Confirm new password again

**Step 3:** When screen shows *"Create user account successfully!"* It means user account setting is successfully created as figure 2.4-3

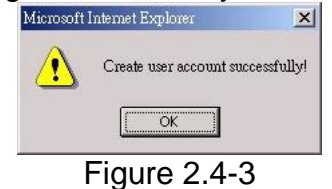

**☻***Note: The system provides 2 USER ID by default: User 1: "root" Password: "root" User 2: "admin" Password: "admin"*

# **Relogin**

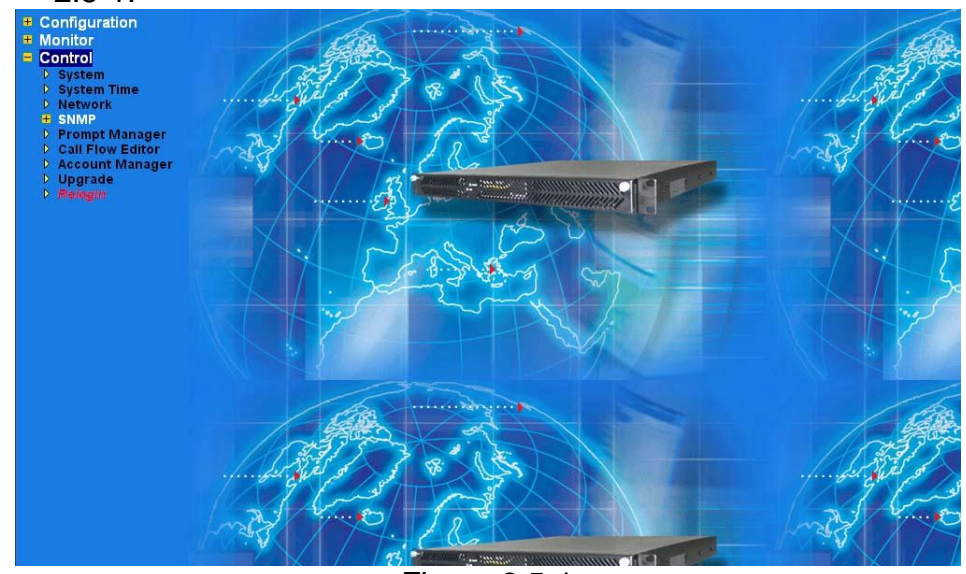

**Step 1:** Click **Control**→**Relogin** to relogon by another user account as figure 2.5-1.

Figure 2.5-1

**Step 2:** Enter new User ID and Password to relogon the VIP-2100 as figure 2.5-2.

| User ID: pene                |  |
|------------------------------|--|
| Password:<br>Cancel<br>Login |  |
| --<br>-<br>~                 |  |

Figure 2.5-2

**Step 3:** The screen shows the Home Page of VIP-2100 as figure 2-5-3.

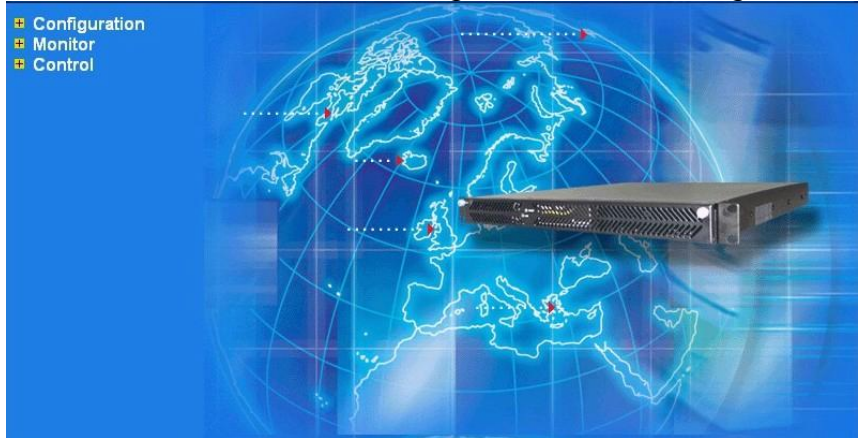

Figure 2.5-3

**VIP-2100 User's manual - 16 -** 

# *Chapter 3 H.323 Gatekeeper and SIP Proxy Mode Configuration*

**Environment used in this chapter** 

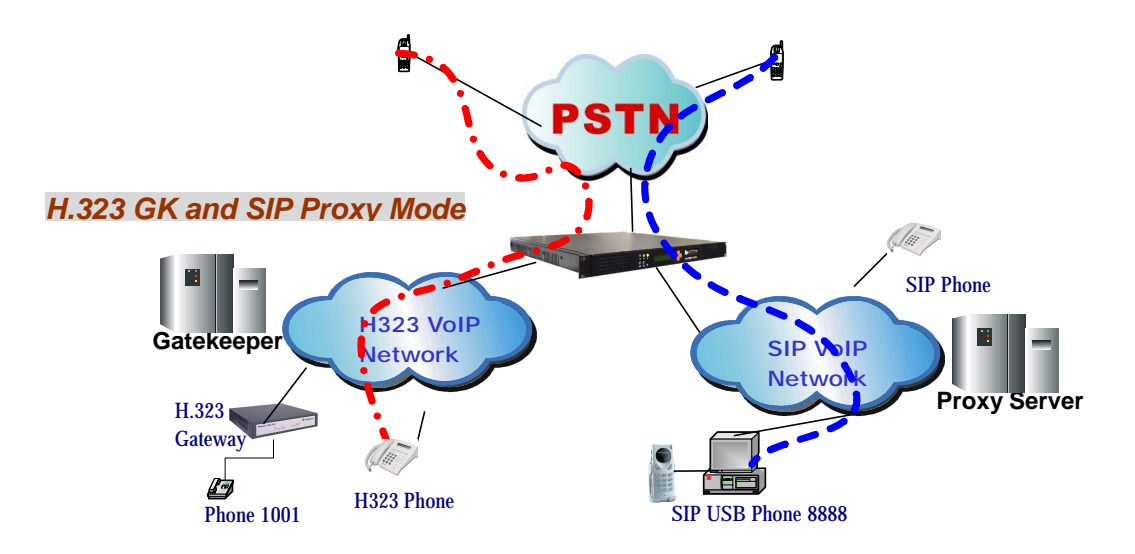

**Process:** 

- **PSTN** → **H.323 Call: DNIS (1001)** → **Make H.323 Gatekeeper Call (1001)** → **SIP Call: DNIS (8888)** → **Make SIP – SIP Proxy Call (8888)**
- **H.323** → **DNIS (5932111222)** → **DM (H.323\_in\_drop)** → **Make Call (0932111222)**
- **SIP** → **DNIS (11382265699)** → **DM (SIP\_in\_drop)** → **Make Call (82265699)**

# **Interface Configuration**

This section is going to setup the VoIP interface.

**Step 1:** Now we are going to setup the VoIP interface, click **Configuration**→ **Interface** to setup VoIP T1/E1 interface as figure 3.1-1.

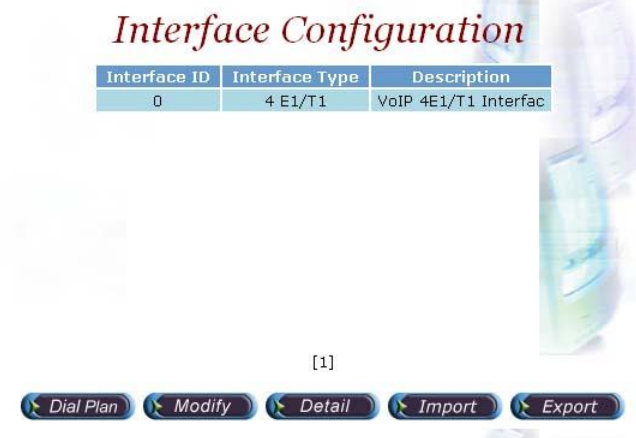

Figure 3.1-1

**Step 2:** Double-click the installed interface (i.e Interface ID:0) to config it as figure 3.1-2.

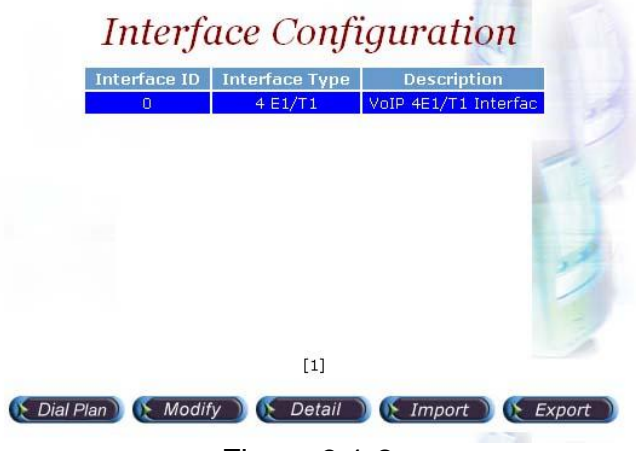

Figure 3.1-2

**Step 3:** Modify the VoIP Interface parameters (i.e. IP Address, Protocol Tag, Subnet Mask and Default gateway) and apply the change by clicking **Apply** as figure 3.1-3.

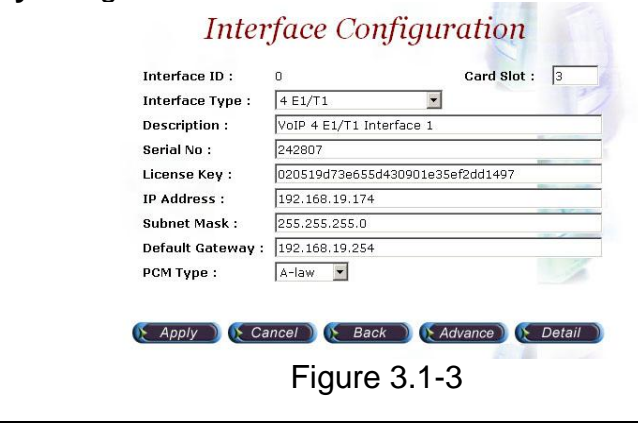

**VIP-2100 User's manual - 18 -** 

# **Frequency changed parameters: (Refer to section "Interface Configuration" for more detail)**

- IP Address: 192.168.19.174
- Subnet Mask: 255.255.255.0
- Default Gateway: 192.168.19.254
- PCM Type: A-law or Mulaw

#### *☻Caution: Subnet Mask does not support Supernet.*

**Step 4:** After successfully to change the Interface configuration, the screen come back the page of **Interface Configuration** as figure 3.1-4.

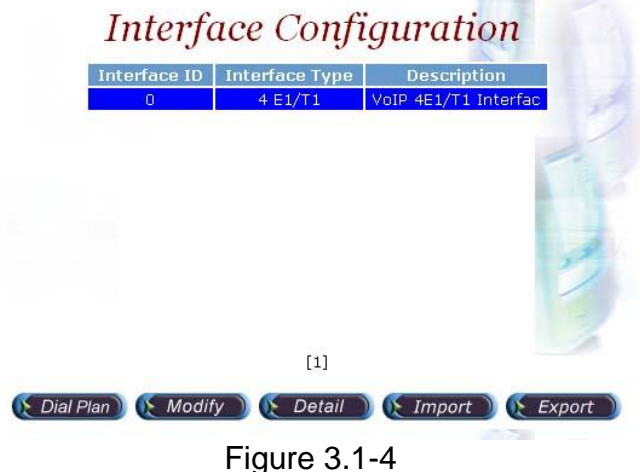

# **T1/E1 Trunk Configuration**

This section is going to setup the PSTN trunk parameters.

**Step 1:** Select the installed interface to modify the trunk parameter by click **Detail** button as figure 3.2-1.

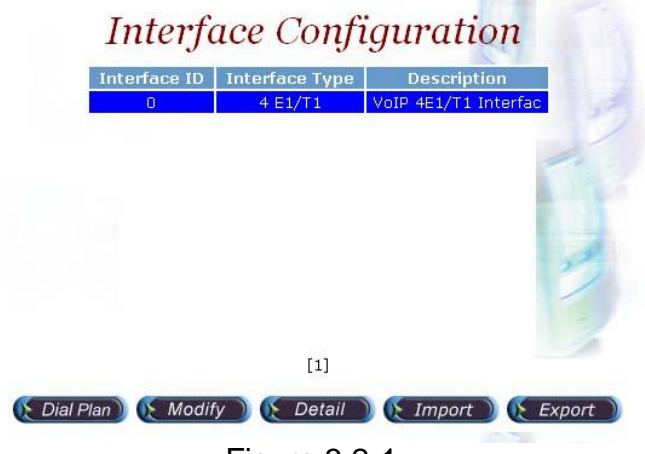

Figure 3.2-1

**VIP-2100 User's manual - 19 -** 

**Step 2:** Select the trunk to be modified, and click **Modify** button as figure 3.2- 2.

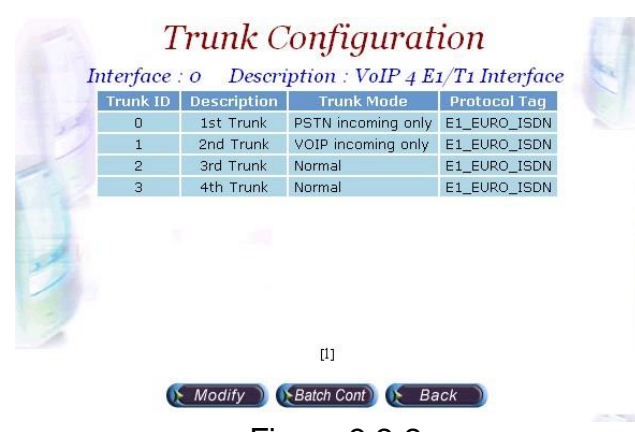

Figure 3.2-2

**Step 3:** Modify the trunk parameters (i.e. Trunk Type, Termin Side, Trunk Mode, Protocol Tag, Line Code) and apply the change by clicking **Apply** as figure 3.2-3.

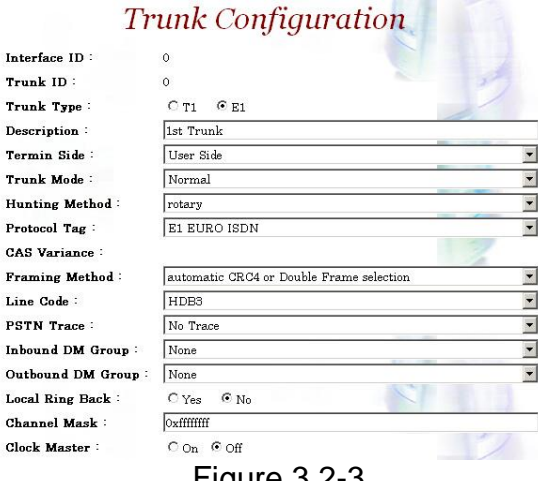

Figure 3.2-3

# **Frequency Changed Parameters:**

- Trunk Type: E1 or T1
- Termin Type: User Side or Network Side
- Trunk Mode: Normal
- Protocol Tag: ISDN protocol used
- Line Code: T1 or E1 line code used

**Step 4:** After modifications are made to the Trunk Configuration, the screen comes back the page of **Trunk Configuration** as figure 3.2-4.

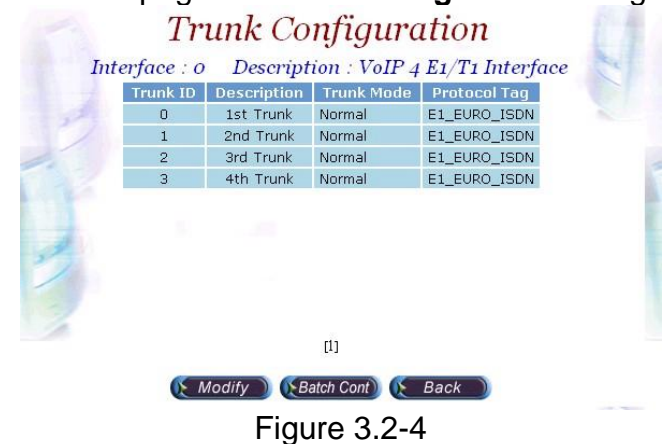

# **H.323 Configuration**

This section is going setup the H.323 parameter. If you only need SIP calls, you can skip it.

**Step 1:** Click **Configuration**→**H.323** to setup the H.323 parameters for Gatekeeper related information as figure 3.3-1.

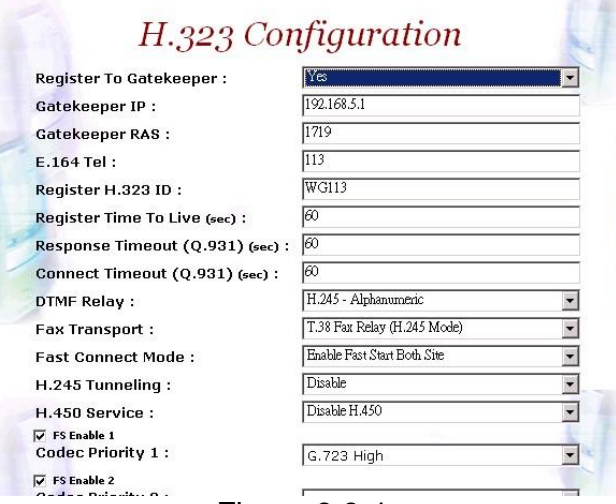

Figure 3.3-1

# **Frequency used parameters:**

- Register to Gatekeeper: Yes
- Gatekeeper IP: 192.168.5.1
- E.164 Tel: 113
- Register H.323 ID: 113

**VIP-2100 User's manual - 21 -** 

**Step 3:** You can see the screen display the new configuration of the **H.323 Configuration** as figure 3.3-3.

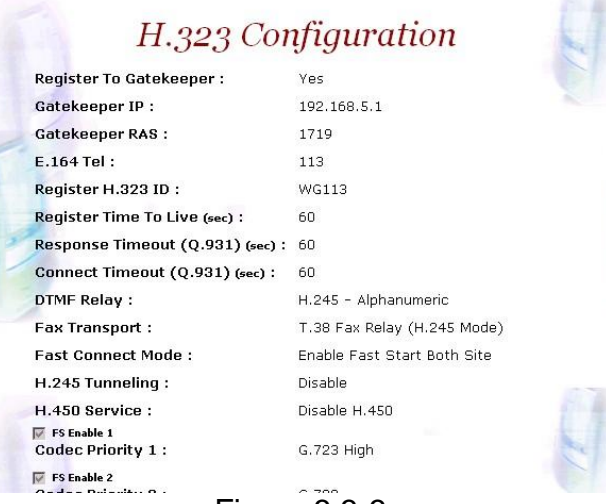

Figure 3.3-3

# **SIP Configuration**

This section is going setup the SIP parameter. If you only need H.323 calls, you can skip it.

**Step 1:** Click **Configuration**→**SIP** to setup the SIP parameters for SIP Proxy Server related information as figure.3.4-1.

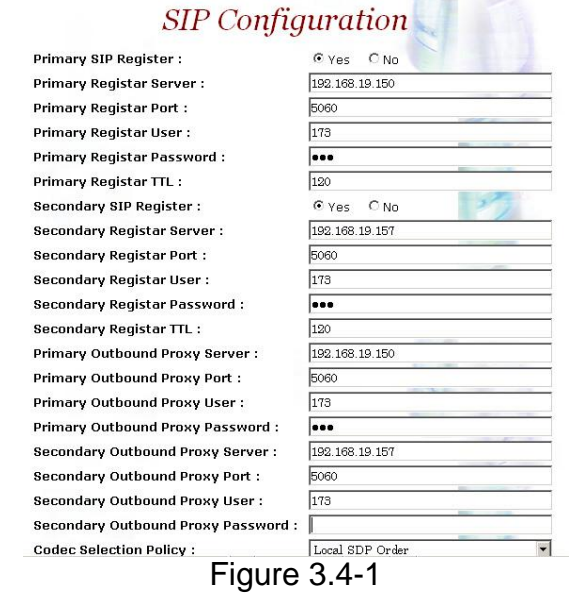

#### **Frequency used parameters:**

- SIP Register: Yes
- Primary Registar Server: 192.168.19.150
- Primary Registar Port: 5060
- Primary Registar User: 173
- Primary Registar Password: 173

**VIP-2100 User's manual - 22 -** 

- Primary Outbound Proxy Server: 192.168.19.150
- Primary Outbound Proxy Port: 5060
- Primary Outbound Proxy User: 173
- Primary Outbound Password: 173

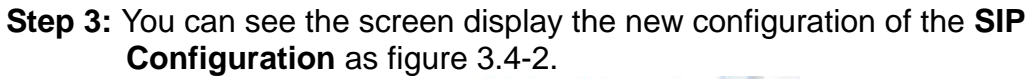

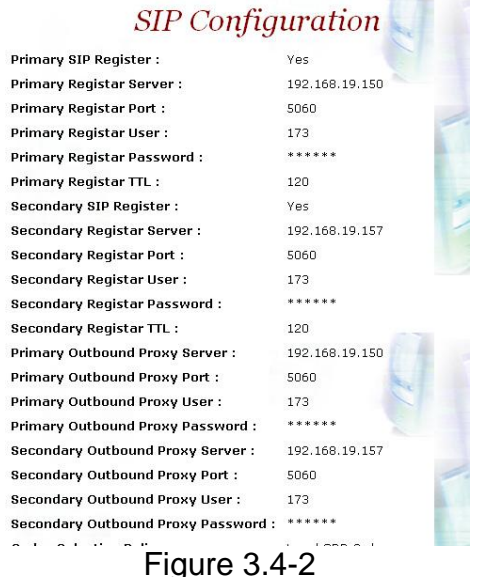

# **Digit Manipulation**

The purpose of "Digit Manipulation" is to add or drop dialed digits for PSTN or IP side (Interface configuration for PSTN side & H.323 Configuration for IP side) at the selected interface in order to meet local PSTN dialing requirement. It can also be used in **Call Flow Edit** for flexible usage.

**Step 1:** We introduced the group and interface dependent digital manipulation to meet the customer's requires. Click **Digit Manipulation** to add a new Digit Manipulation Group, add as figure 3.5-1.

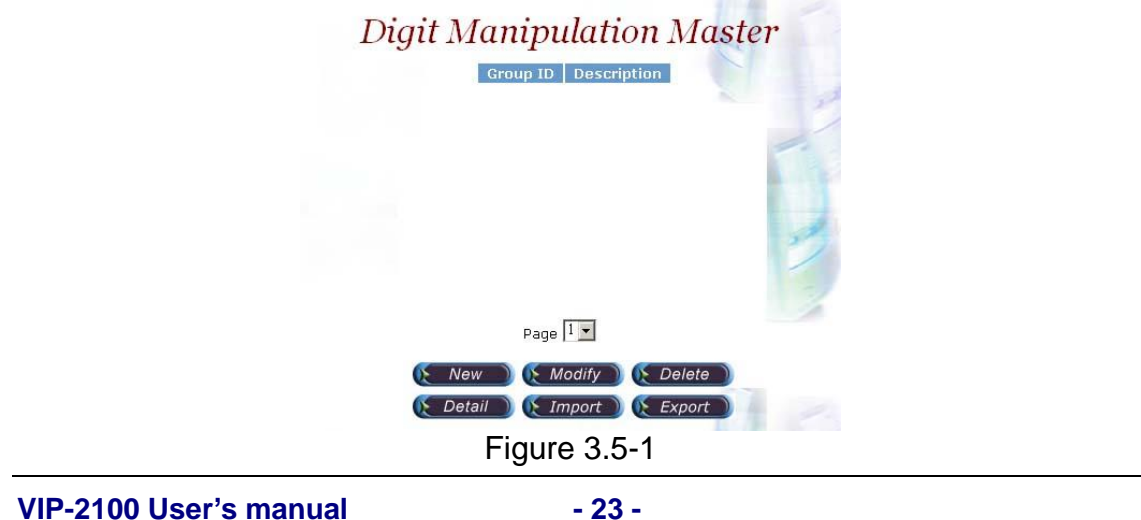

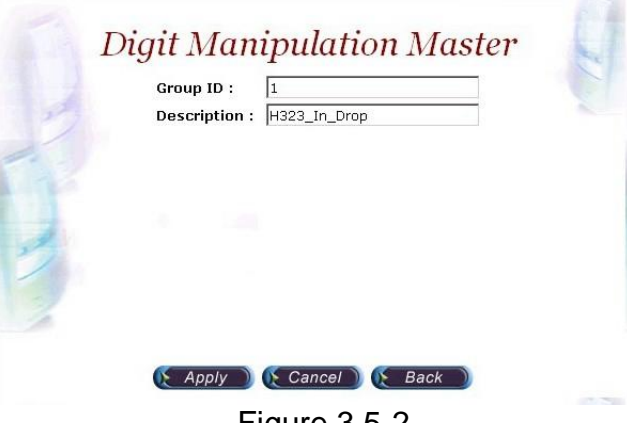

**Step 2:** Enter the related parameters and click **Apply** button as figure 3.5-2.

Figure 3.5-2

# **Field Description:**

- Group ID: 0 (DM Group identify)
- Description: H.323: H323 In Drop SIP: SIP In Drop
- **Step 3:** Click the New created DM and **Detail** button to add digits setting as figure 3.5-3.

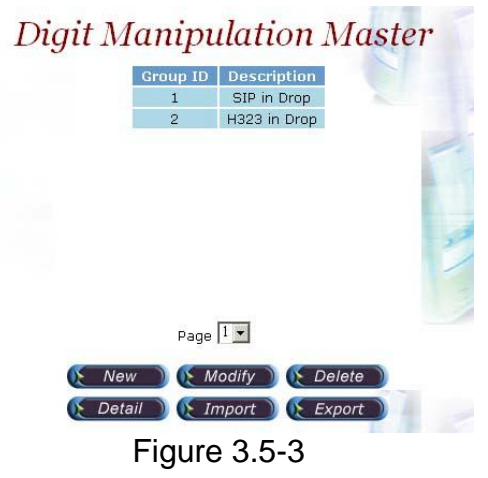

**Step 4:** Click **New** button to add a new DM rule as figure 3.5-4.

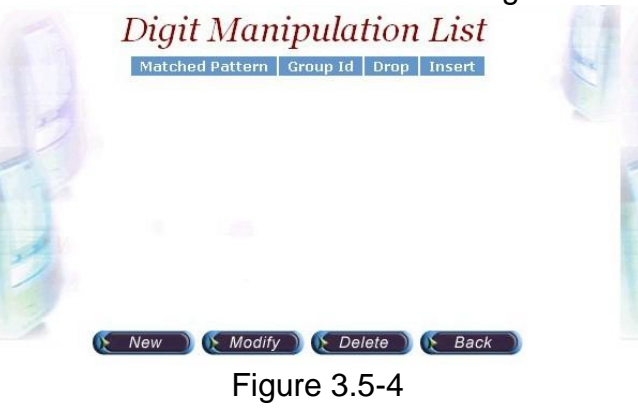

**VIP-2100 User's manual - 24 -** 

**Step 5:** Create a new H.323 DM Group "1" and DM detail is show as follows:

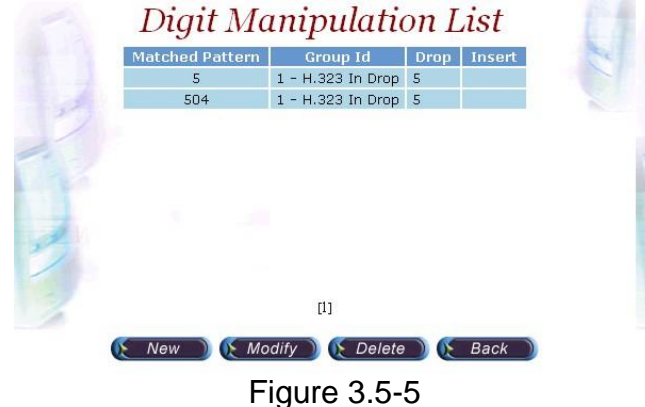

# **H.323 Incoming Call DM Setting:**

- Matched Pattern: 5 (pattern to be matched)
- Group ID: 1-H323 In Drop (belong to this DM group)
- Drop: 5 (drop digits)

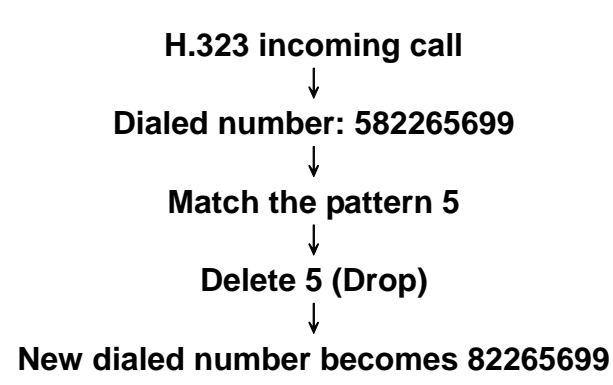

**Step 5:** Also create a new SIP DM Group '2" and DM detail is show as follows:

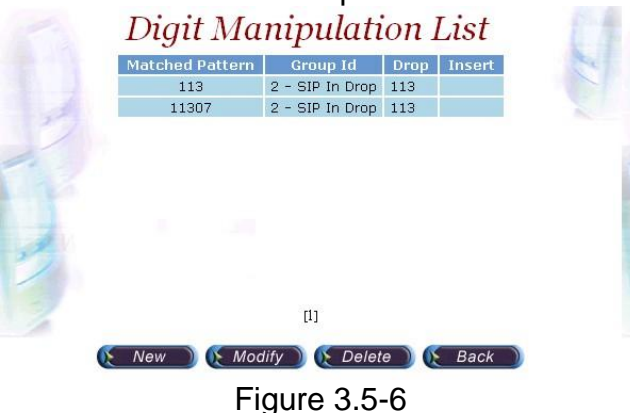

# **SIP Incoming Call DM Setting:**

- Matched Pattern: 113 (pattern to be matched)
- Group ID: 1-SIP In Drop (belong to this DM group)

**VIP-2100 User's manual - 25 -** 

• Drop: 113 (drop digits)

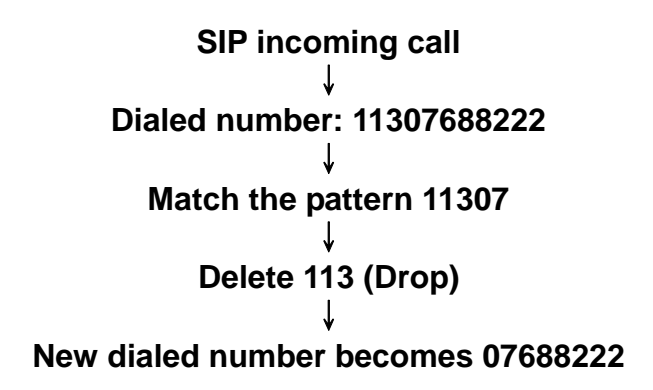

**Step 6:** Create a PSTN incoming call DM Group "3" and DM detail is show as follows:

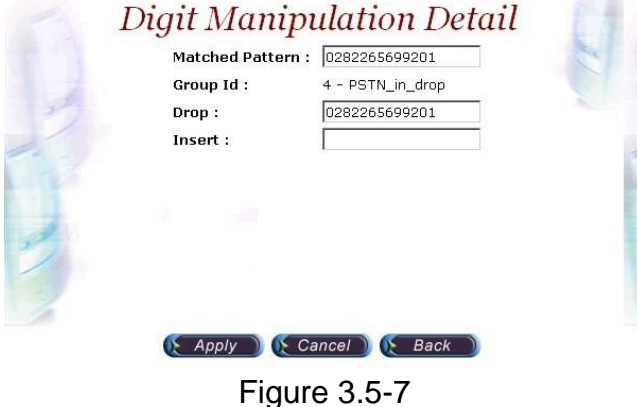

# **PSTN DM Setting:**

- Matched Pattern: 0282265699 (pattern to be matched)
- Group ID: PSTN In Drop (belong to this group id)
- Drop: 0282265699 (drop digits)

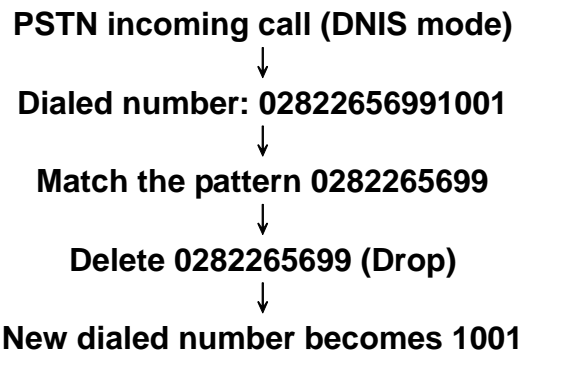

**☻***Note: Digit Manipulation have to tapped for PSTN Side (Trunk*<sup>→</sup> *Outbound/Inbound DM Group), VoIP Side (VoIP*<sup>→</sup>

**VIP-2100 User's manual - 26 -** 

**Outbound/Inbound DM Group) or Call Flow (refer to section "Call** *Flow Editor") to take effect.*

# *Chapter 4 Call Flow Editor*

**Call Flow Editor** is used to control the call behavior including voice prompt, AAA, DM…etc. It requires Java run time to run.

**Step 1:** Click Control→ **Call Flow Editor** to create a Call Flow, click **■** button to activate IVR Tool as figure 4-1

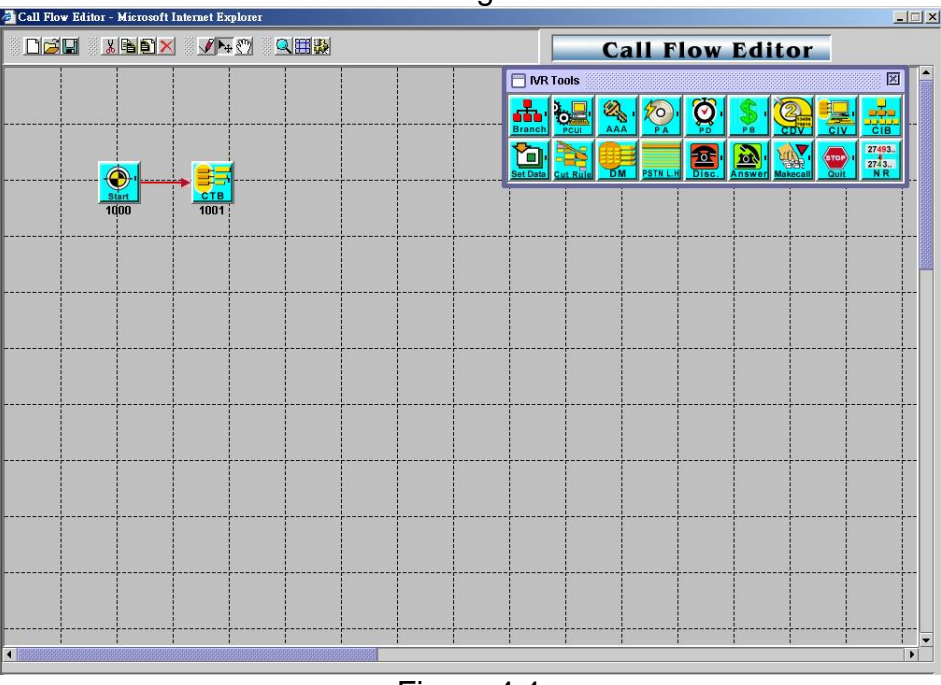

Figure 4-1

# **Component Description:**

- $\Box$ New: Create a new call flow
- **E** Load Call Flow: Load call flow from VIP-2100
- Save: Save a call flow in VIP-2100
- **& Cut: Cut a component**
- **b** Copy: Copy a component
- **D** Paste: Paste a component
- Delete: Delete a component
- Line: Connecting 2 components together
- **Select: Select the component at call flow workspace**
- **SOB**Scroll: Scroll the call flow workspace
- **Q** Zoom: Zoom in or zoom out the workspace
- **Wiew Grid: View or not**
- **Show Component Table: Show all component table**

**VIP-2100 User's manual - 27 -** 

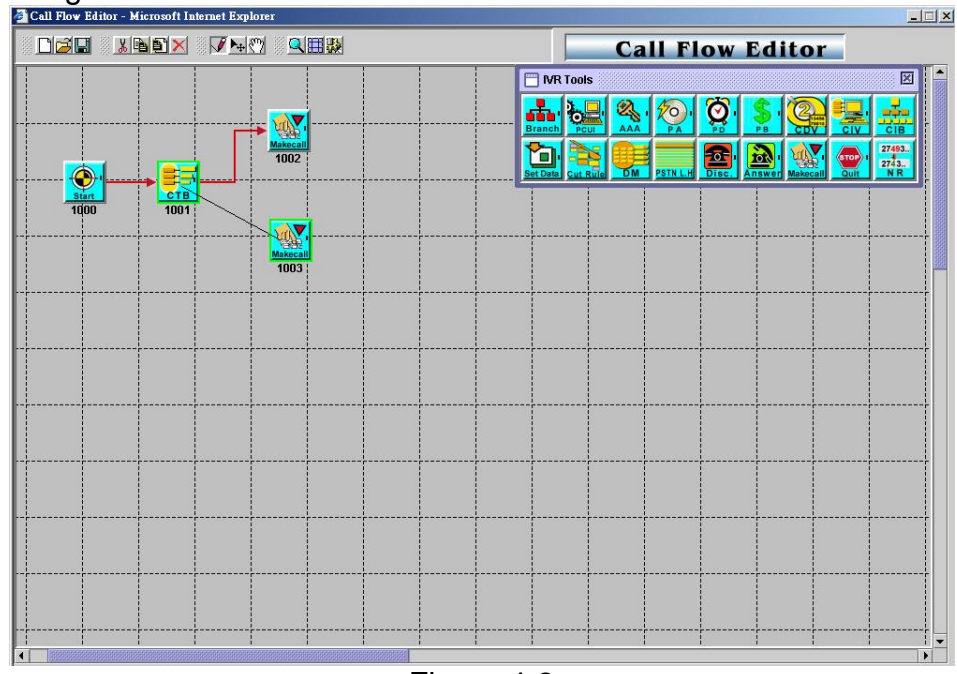

**Step 2:** Drag and prop the required component icon into the workspace as figure 4-2.<br>Figure Flow Editor - Microsoft Internet Explorer

Figure 4-2

 **Right click the component to bring up the component propriety to setup parameter:** 

• AAA: Send Authorization or Authentication for validation

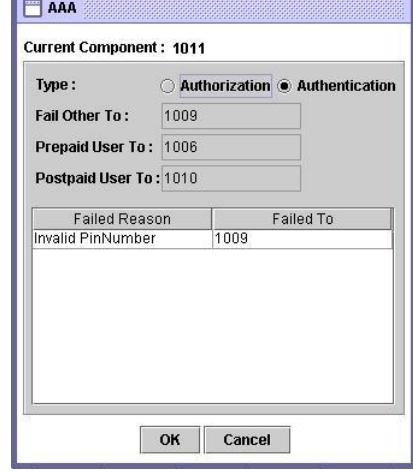

- o Type: AAA type selection
	- Authorization: Send RADIUS Authorization packet out - Authentication: Send RADIUS Authentication packet out Success To: Success to component Failed other to: Failed to component

**VIP-2100 User's manual - 28 -** 

- o Failed Reason: Return code from RADIUS server
- o **Line Propriety:**
	- Invalid Account
	- Account In Use
	- Zero Balance
	- Account Expired
	- Over Credit Limit
	- Number of Retries Exceeded
	- Insufficient Balance

# *J Note: Detail response attributes, please refer RADIUS Format Attributes*

- Answer: Answer incoming call (PSTN only)
- **Find** Branch: Play an announcement and branch into different route

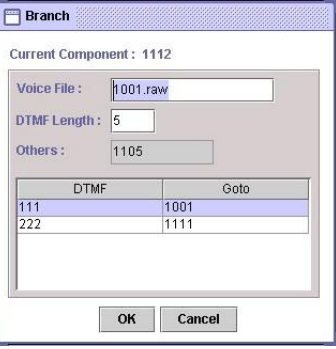

- o Voice File: Voice prompt file (". raw" format) to be playing
- o DTMF Length: Number of DTMF to be receiving
- o Others: Default flow if not match
- o DTMF: DTMF match pattern
- o Goto: The next component if matched
- o Line Propriety: -Branch Line: DTMF branch line setting

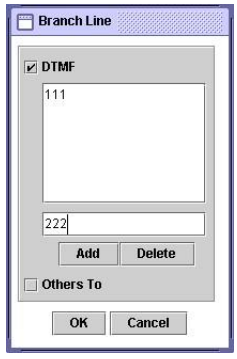

**CDV: Collected Digit Validation** 

**VIP-2100 User's manual - 29 -** 

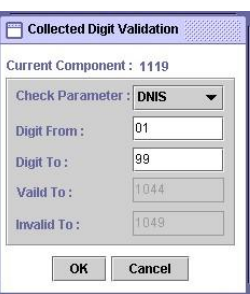

- o Check Parameter: Check parameter type (DNIS, ANI….)
- o Digit From: Start digit from
- o Digit To: End digit to
- o Valid To: If the checked variable is success to validate
- o Invaried To: If the checked variable is not success to validate
- **Franch** CIB: Call Information Branch

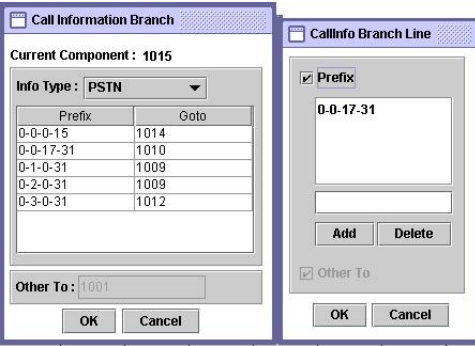

- o Info Type: Information type selection
	- ANI: Calling Number
	- DNIS: Called Number
	- IP: IP Address or network (e.g. 192.168.0.0)
	- PSTN: E1/T1 trunk and channel filter, format: *interface idtrunk id- trunk start- trunk stop*
	- Prefix: The prefix to be match

*0-1-17-31:* 

*0: Interface ID (Always 0)* 

- *1: Trunk ID: 1*
- *17: Start from B Channel 17*
- *31: Stop from B Channel 31*
- o Goto: The component to run next
- o Call Info Branch Line: ANI, DNIS, IP or PSTN goto setting
- **ED**CIV: Call Information Validation, the user need setup the ACL for DNIS and IP TO take effect

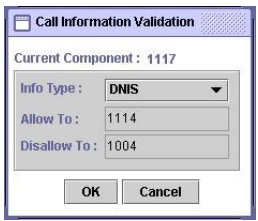

o Info Type: The infor type to be validation

**VIP-2100 User's manual - 30 -** 

- -DNIS: Called number -ANI: Calling number -IP: In coming IP address -User: User ID
- o Allow To: If it is met the ACL defined
- o Disallow To: If it is not met the ACL defined

**EF**CTB: Call Type Branch

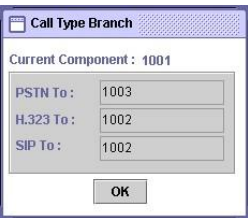

- o PSTN To: Route for PSTN call
- o H.323 To: Route for H.323 call
- o SIP To: Route for SIP call
- **Cut Rule: Cut a system variable into different parts**

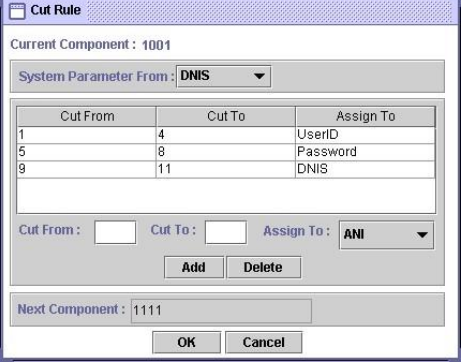

- o Cut From: Cut start digit from (start from 1)
- o Cut To: Cut end digit to
- o Assign To: Store the cutted result into
- **<b>B** Disconnect: Disconnect the call
- **UF** DM: Digit Manipulation

**VIP-2100 User's manual - 31 -**
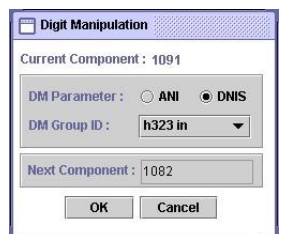

- o DM Parameter: Manipulation ANI or DNIS
- o DM Group ID: Apply to DM group

# MakeCall: Make Call to PSTN or H.323/SIP site

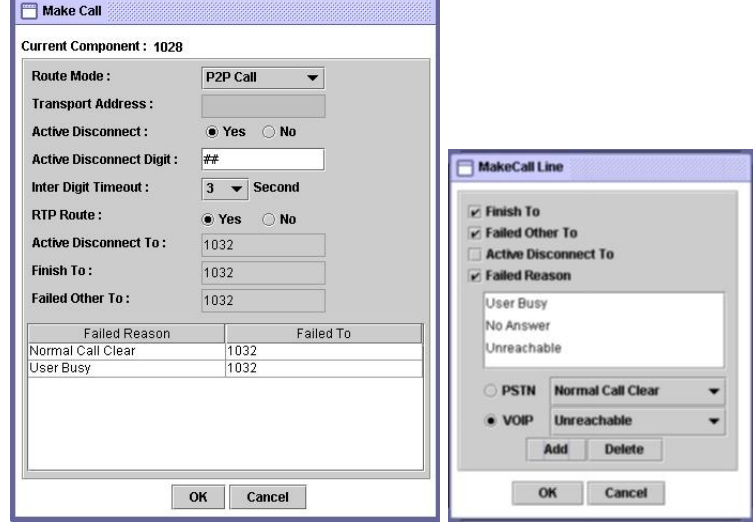

- o Route Mode: Gatekeeper Call or P2P Call or PSTN…etc. (for PSTN incoming call, please select the Gatekeeper, P2P Call, or SIP Proxy call TA; for H.323/SIP incoming call, please select the PSTN call)
- o Transport Address: When used for "H.323 TA" routing mode, the format used is "Ipaddr:port" (e.g. 192.168.111.50:1720)
- o Active Disconnect: Enable PSTN user can actively disconnect the call or not
- o Active Disconnect Digit: The DTMF digit to be tread as the disconnect trigger. Only can be used "Active Disconnect" enable
- o Active Disconnect To: The next component when active disconnect is occurred
- o Inter Digit Timeout: The max time to in seconds to wait between two digits.
- o RTP Route: Voice RTP routing over VIP-2100 or not, for VoIP to VoIP call
- o Finish To: Successfully connect to remote site
- o Failed Other to: The next component when default failed call
- o Failed Reason: Failed reason selection
- o Failed To: When the failed reason occurred go to

**VIP-2100 User's manual - 32 -** 

#### o **Line Propriety:**

- -PSTN: PSTN disconnect reason code:
	- -Normal Call Clear
	- -User Busy
	- -No User Response
	- -No Answer
	- -Call Reject
- VoIP: VoIP disconnect reason code:
- -User Busy
- -No Answer
- -Unreachable
- -Other
- **<sup>2</sup>** PA: Play Announcement

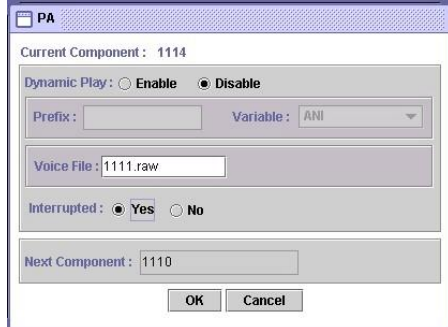

- o Dynamic Play: Dynamic play voice file by combine prefix and variable as the file name
- o Enable: Combine prefix to variable as the voice file to play -Prefix: Voice file prefix **(e.g. prefix: WT, variable: user1 (contact 201, played voice file is "WT201.raw")**

-Variable: Variable to be appending as the voice file name

- o Disable: Use filter voice prompt file -Voice File: Voice prompt file
- o Interrupted: Voice can be interrupted or not
- **PB: Play Balance for prepaid purpose**

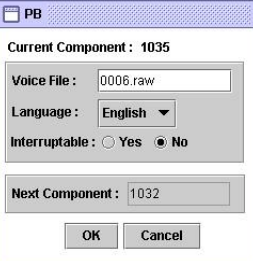

- o Voice File: Voice prompt file
- o Language: Play balance language section -English -Chinese.
- o Interrupted: Voice can be interrupted or not

**VIP-2100 User's manual - 33 -** 

**• PCUI: Prompt and Connect User Information** 

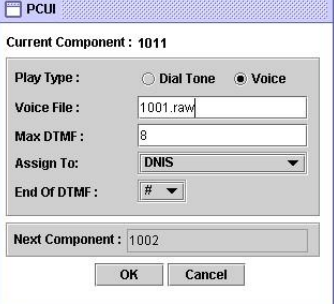

- o Play Type: Dial tone or voice prompt selection
- o Voice File: Voice prompt file
- o Max DTMF: Maxtor of DTMF to be received.
- o Assign To: Result (received DTMF) will be assign to
- o End of DTMF: The digit to indicate dial end.
- o Interrupted: Voice can be interrupted or not
- **PD:** Play Duration for prepaid purpose

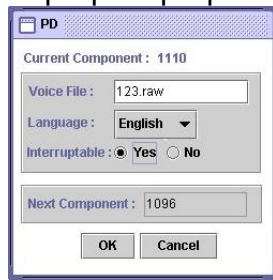

- o Voice File: Leading voice prompt file
- o Language: Play duration language section -English
	- -Chinese
- o Interrupted: Voice can be interrupted or not

### **☻***Note: The RADIUS servers need to be setup to send H.323/SIP credit time or internal RADIUS must be used.*

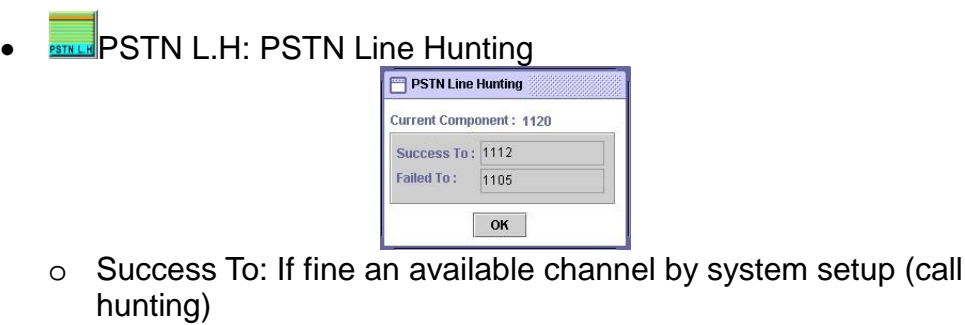

o Failed To: If not fine an available channel by system setup (call hunting)

**VIP-2100 User's manual - 34 -** 

**Fill**<br>Set Data: Assign value to a variable

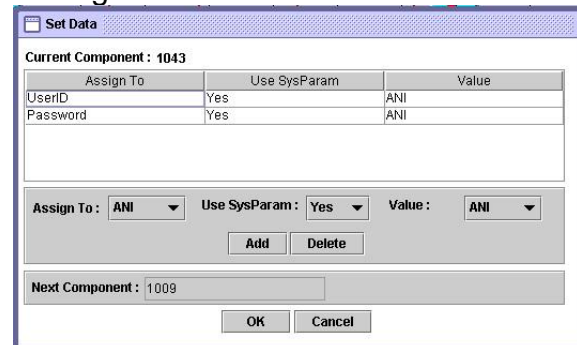

- o Assign To: Assigned variable
- o Use SysParam: Use system parameter to replace or not
- o Value: ANI, DNIS, User ID or other digits
- **Start: Call flow start**

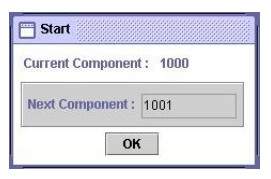

o Next Component

**Contains 1998**<br>**Cuit:** Disconnect calls

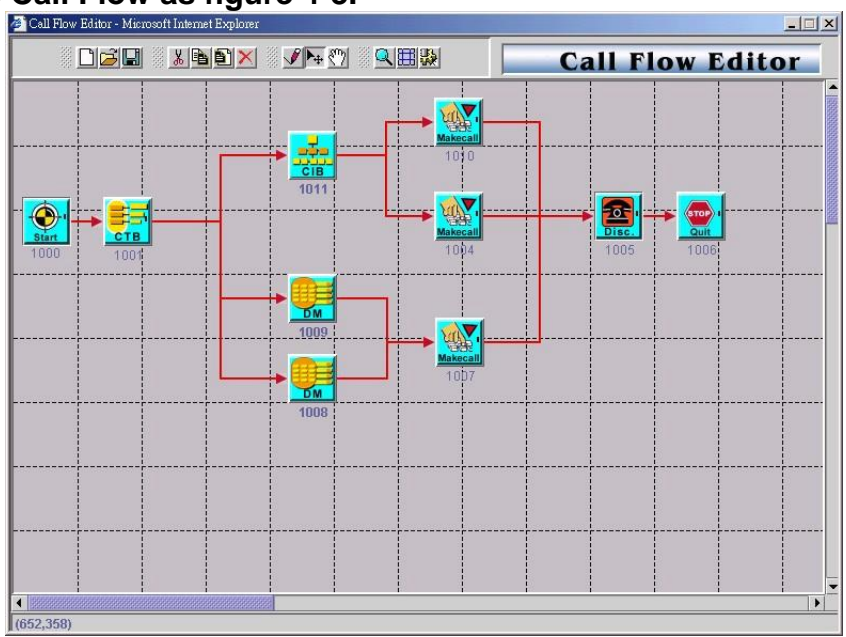

# Example Call Flow as figure 4-3.

### **Example Description:**

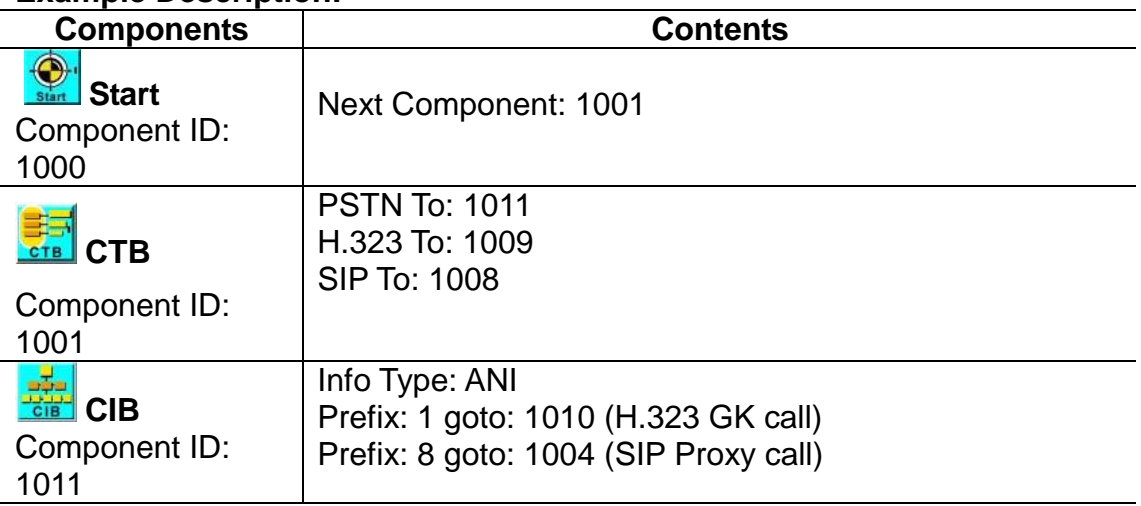

# *1011 Route for PSTN call*

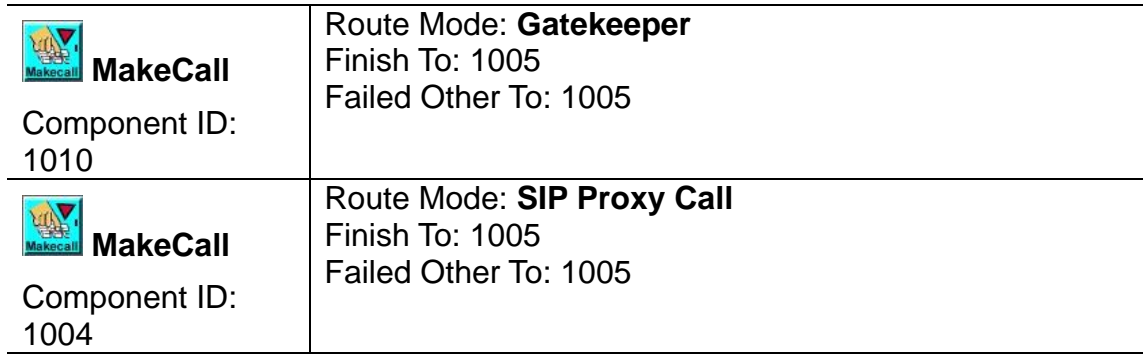

**VIP-2100 User's manual - 36 -** 

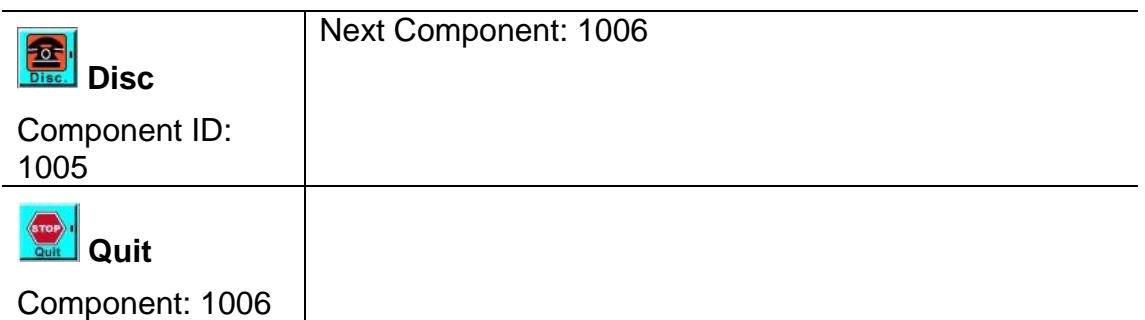

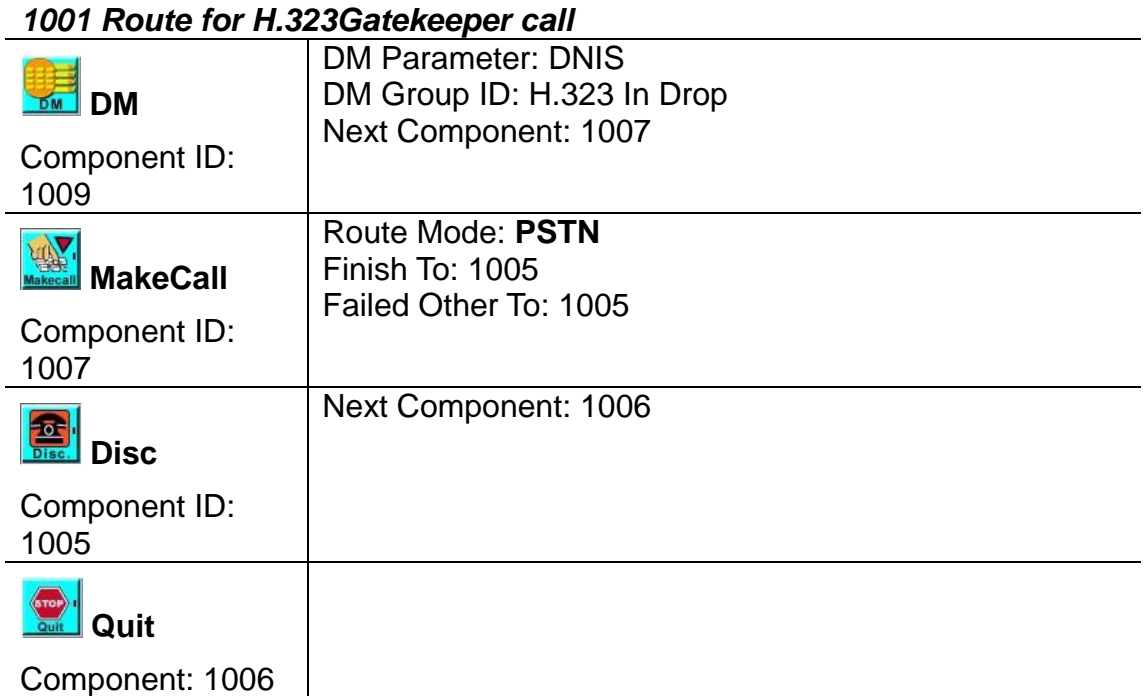

# *1001 Route for SIP Proxy call*

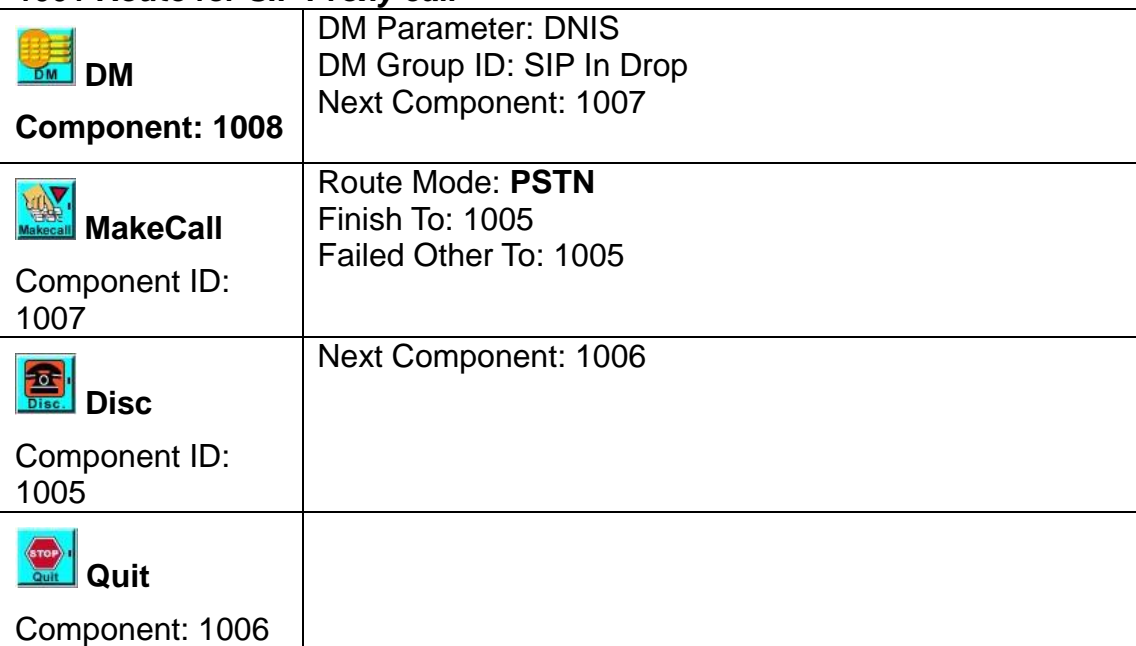

**VIP-2100 User's manual - 37 -** 

**Example Used Call Flow:** 

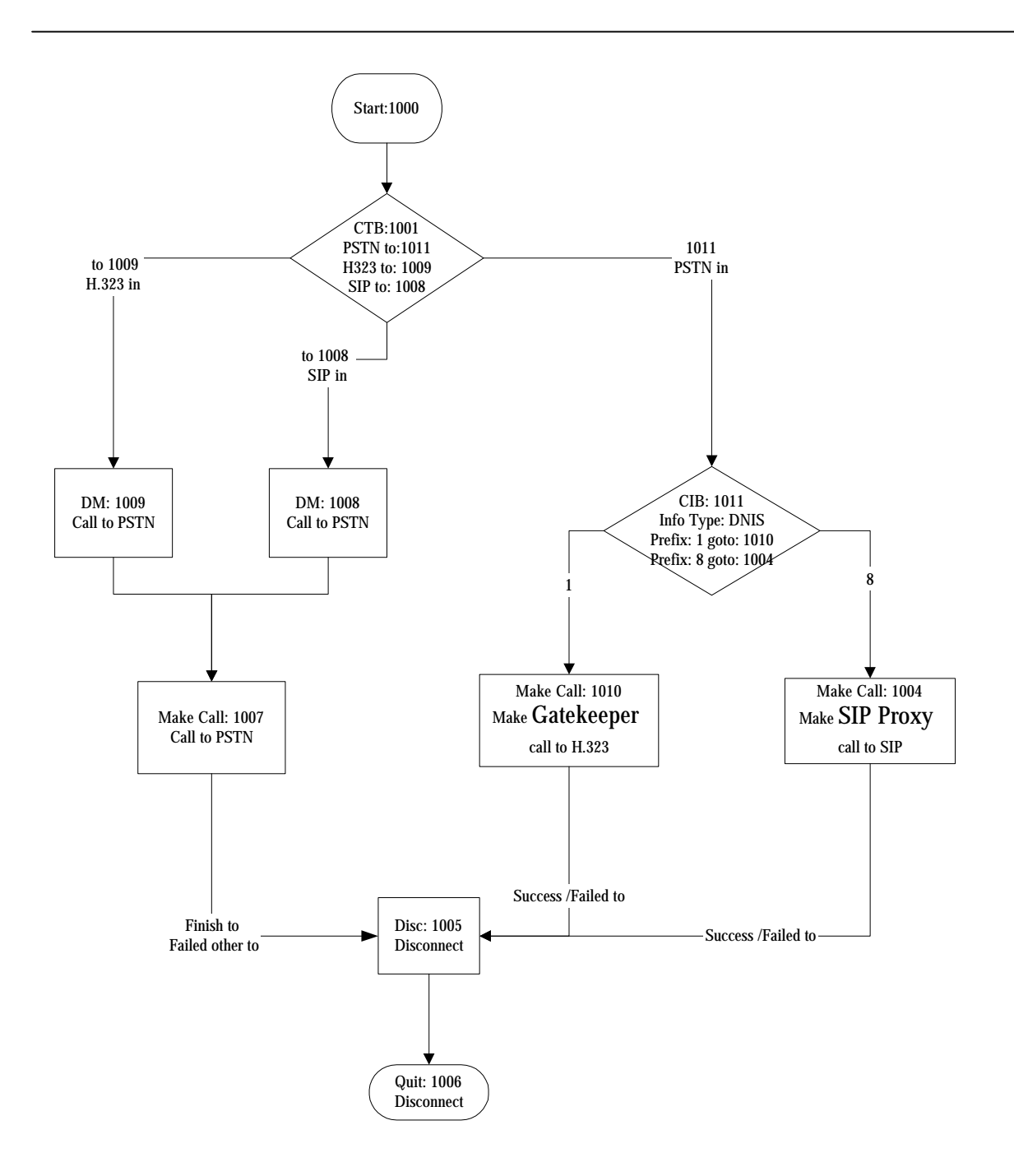

# **Configuration Manager**

 **Configuration Management** provides a way to save and reload the system configuration for future use.

**VIP-2100 User's manual - 39 -** 

### *Load a Configuration:*

**Step 1:** When you need to load a saved configuration, click a saved configuration (i.e. 04/26/2004 Loading Test) item to load it back as figure

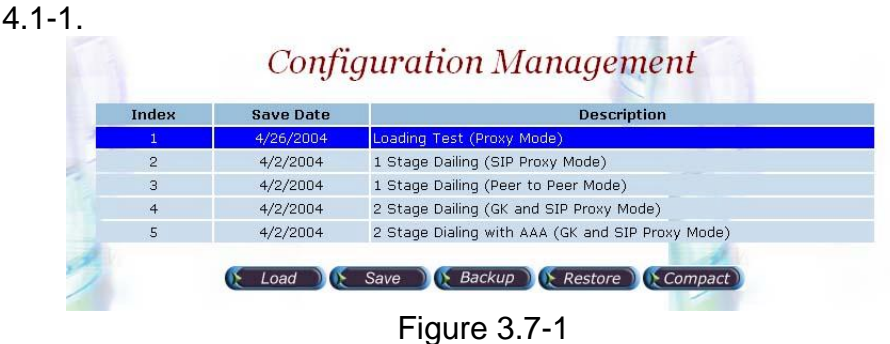

**Step 2:** When screen shows *"Current configuration will lost! Are you sure to load this configuration?" click on OK button to load* he saved configuration to the working configuration as figure 4.1-1.<br>  $\frac{1}{\text{Microsoft Interest Explorer}}$ 

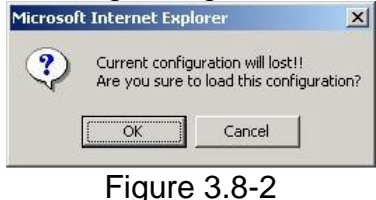

**J***Note: It is need to restart the system to take effect of the new-loaded working configuration.* 

### *Save the working Configuration:*

**Step 3:** To save the current configuration, select a new created configuration and click **Save** button, when screen shows *"Description"*, please enter the configuration description (i.e. Billing Test) for the saved configuration as figure 4.2-2.<br>**Execution - Microsoft Internet Explorer** 

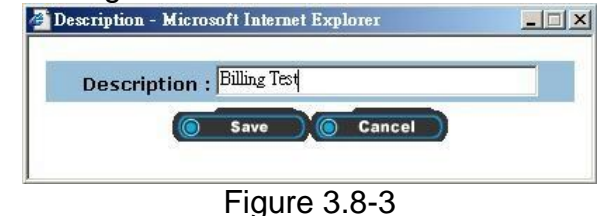

**Step 4:** You can see the screen display the changes as figure 4.2-4.

**VIP-2100 User's manual - 40 -** 

| Index          | <b>Save Date</b> | <b>Description</b>                               |
|----------------|------------------|--------------------------------------------------|
|                | 4/26/2004        | Loading Test (Proxy Mode)                        |
| 2              | 4/26/2004        | <b>Billing Test</b>                              |
| 3              | 4/2/2004         | 1 Stage Dailing (Peer to Peer Mode)              |
| $\overline{4}$ | 4/2/2004         | 2 Stage Dailing (GK and SIP Proxy Mode)          |
| 5              | 4/2/2004         | 2 Stage Dialing with AAA (GK and SIP Proxy Mode) |

Figure 3.8-4

### *Backup the working configurations:*

**Step 5:** To backup the running configuration, click on **Backup** button, to back up local hard disk. The whole running configuration will be compress into a zip file (file name: export.zip) and transfer back to local as figure 4.2-2.

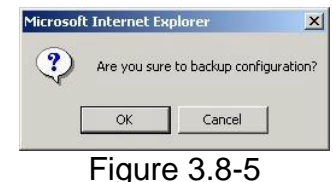

### *Restore configuration:*

**Step 6:** To restore the backup configuration file, click on **Restore** button, when screen shows *"Import Configuration file"*, select backup file (i.e. c:\export.zip) click on **Import** button to restore the configuration to the working configuration as figure 4.2-2.

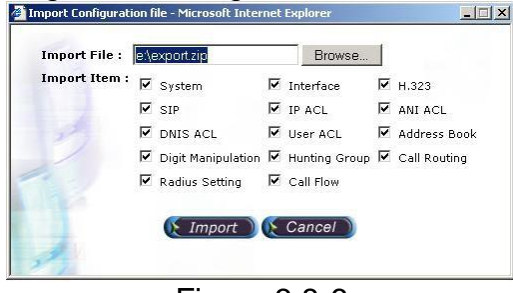

Figure 3.8-6

### *Compact the database file:*

**Step 7:** In order to optimize the system performance, you can optional compact the database by click **Compact** button as figure 4.1-2.

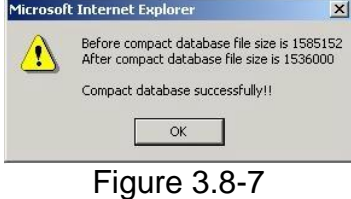

*J Note: Please make sure that there is no others person to use database concurrently.* 

**VIP-2100 User's manual - 41 -** 

# **Apply Change**

When you load a new working configuration, the system must be restarted to take effect.

**Step 1:** Click **Configuration**→**Apply Change**, the screen show *" The change you mode need to restart the system for apply please confirm to restart or do it later."* Click on **OK/Cancel** to restart the System or not as figure 4.3-1.

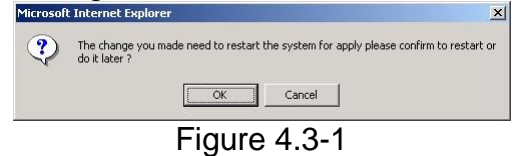

# *Chapter 5 Peer to Peer Mode Configuration*

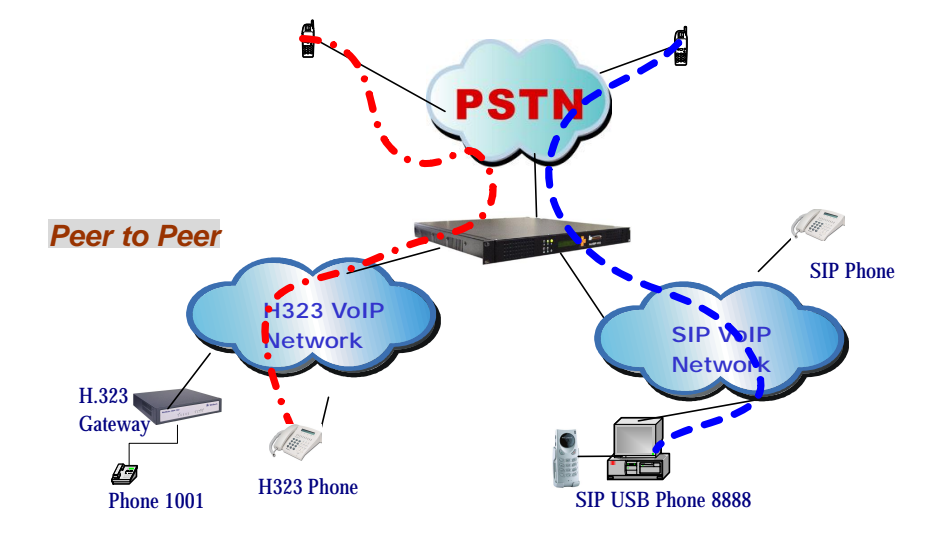

 **Environment used in this chapter** 

### **Process:**

**PSTN** → **H.323 Call: DNIS (822656991001)** → **DM (PSTN In Drop)** →**Make H.323 - Peer to Peer Call (1001)** → **SIP Call: DNIS (822656998888)** → **DM (PSTN In Drop)** →**Make** 

**SIP - Peer to Peer Call (8888)** 

- **H.323** → **DNIS (50932123321)** → **DM (H.323\_in\_drop)** → **Make Call (0932123321)**
- **SIP** → **DNIS (1130028610825123)** → **DM (SIP\_in\_drop)** → **Make Call (0028610825123)**

**☺Digit Manipulation: Please refer section "Digit Manipulation"**

# **Network Configuration**

**Please refer to section "Network Configuration"**

# **Account Manager**

**Please refer to section "Account Manager"**

# **Interface Configuration**

**Please refer to section "Interface Configuration"**

**VIP-2100 User's manual - 43 -** 

# **H.323 Configuration**

**Step 1:** Change **Register To Gatekeeper** to "**No**" to enable peer to peer mode as

figure 5.1-1.

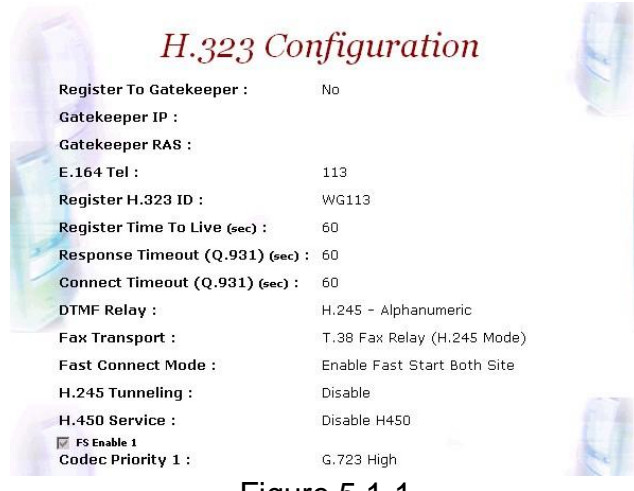

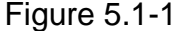

#### **Frequency used parameters:**

• Register to Gatekeeper: No

# **SIP Configuration**

**Step 1:** Change **SIP Register** to "**No**" to enable peer to peer mode as figure 5.2-1.

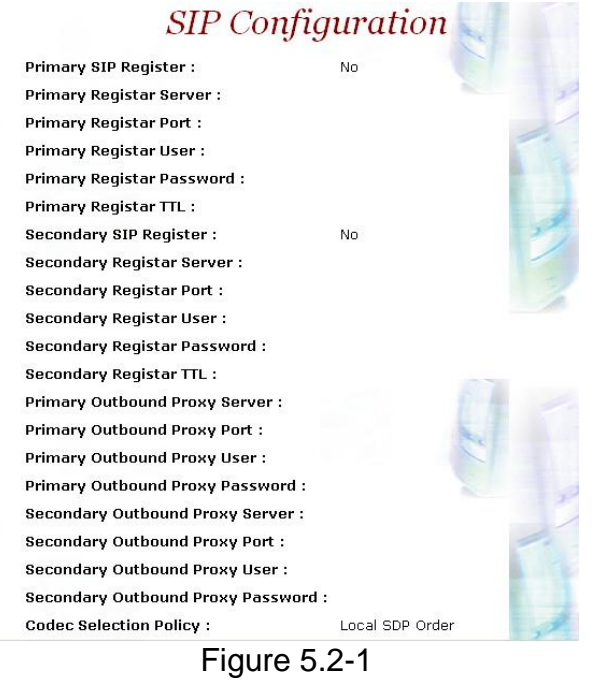

#### **Frequency used parameters:**

• Primary SIP Register: No

**VIP-2100 User's manual - 44 -** 

# **Address Book**

For making a **Peer-to-Peer** call, the IP device must has an address record in the phone book for routing.

**Step 1:** Click **Address Book** adds a new address book for the peer to peer calls, New to add as figure 5.3-1.

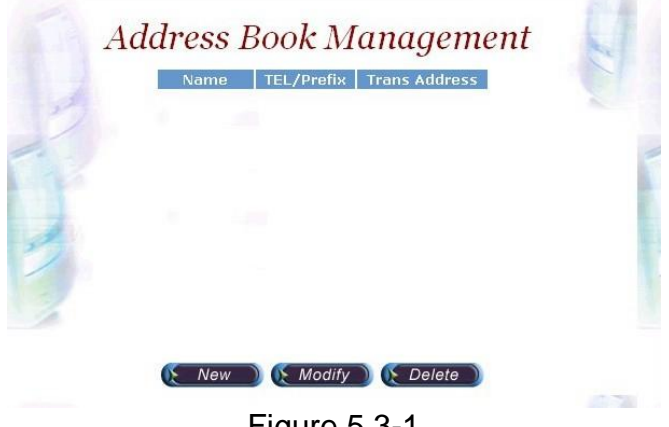

Figure 5.3-1

**Step 2:** Enter the related parameters and click **Apply** button as figure 5.3-2.

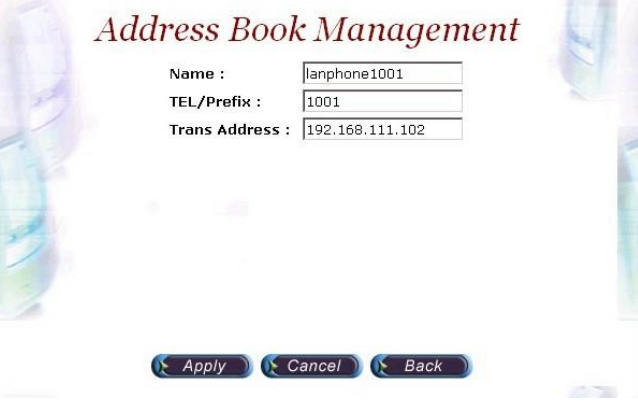

Figure 5.3-2

### **Field Description:**

- Name: H.323 IP Phone or SIP-Cisco
- Tel/Prefix: 1002
- Trans Address:
	- H.323 Call: 192.168.5.102 or 192.168.5.102:1720
	- SIP Call: sip:8001@192.168.5.61 or sip:8001@192.168.5.61:5060 or [sip:8001@ctivnet.net](mailto:sip:8001@ctivnet.net)

**VIP-2100 User's manual - 45 -** 

**Step 3:** You can see the screen displays the new Address Book as figure 5.3- 3.

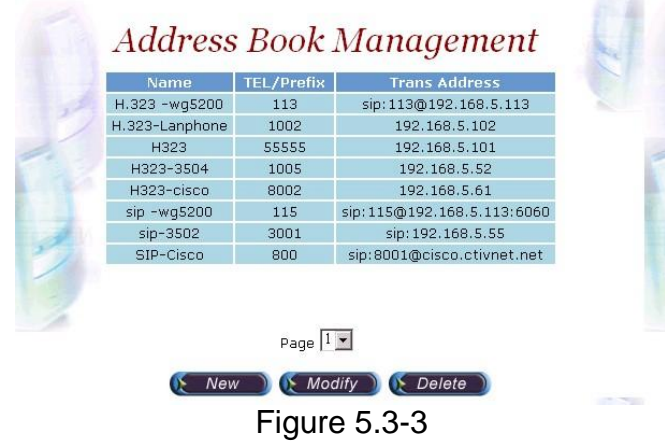

**☻***Note: You must apply the change to take effect for the change.* 

# **Digit Manipulation**

**Please refer to section "Digit Manipulation"**

# **Call Flow Editor**

**Please refer to section "Call Flow Editor"**

**Call Flow (P2P Mode):** 

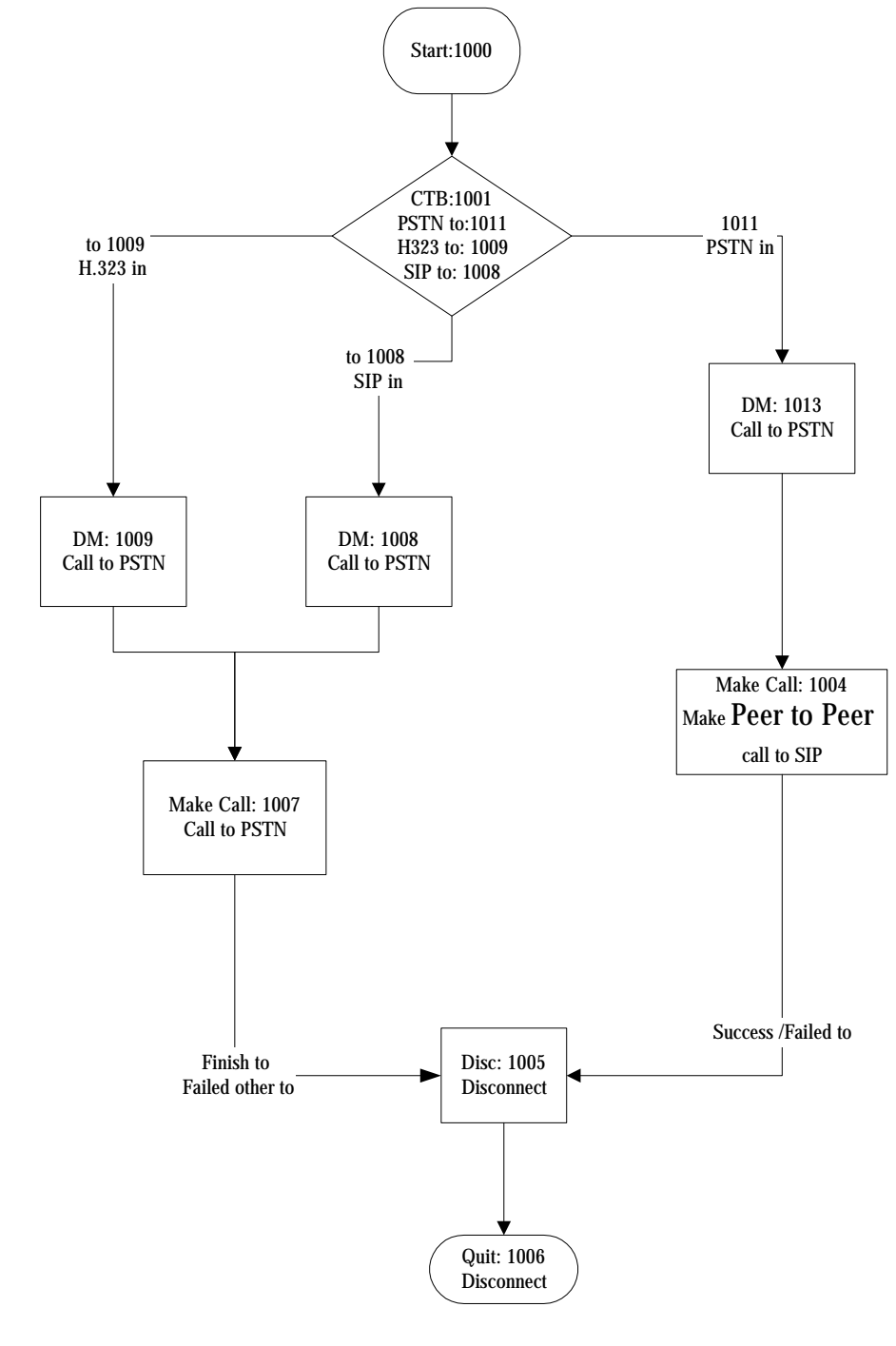

# **Configuration Manager Please refer to section "Configuration Manger"**

**VIP-2100 User's manual - 47 -** 

# **Apply Change**

**Please refer to section "Apply Change"**

**VIP-2100 User's manual - 48 -** 

# *Chapter 6 SIP to H.323 Mode Configuration*

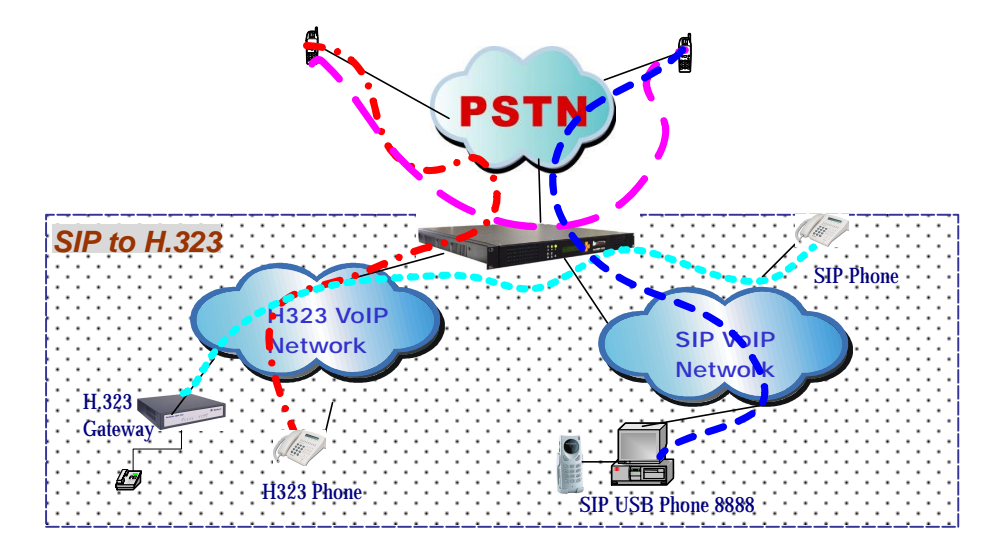

# **Environment used in this chapter**

**Process:** 

**SIP** → **H.323 Call: DNIS (8861001)** → **DM (SIP In Drop)** →**Make H.323 (1001)** 

**H.323** → **SIP (8868888)** → **DM (H.323\_in\_drop)** → **Make Call (8888)** 

**☺Digit Manipulation: Please refer section "Digit Manipulation"**

# **Network Configuration**

**Please refer to section "Network Configuration"**

# **Account Manager**

**Please refer to section "Account Manager"**

# **Interface Configuration**

**Please refer to section "Interface Configuration"**

**H.323 Configuration** 

**Please refer to section "H323 Configuration"**

# **SIP Configuration**

**Please refer to section "SIP Configuration"**

**VIP-2100 User's manual - 49 -** 

**Address Book** 

**Please refer to section "Address Book"**

**Digit Manipulation** 

**Please refer to section "Digit Manipulation"**

### **Call Flow Editor**

**Please refer to section "Call Flow Editor"**

**Call Flow (P2P Mode):** 

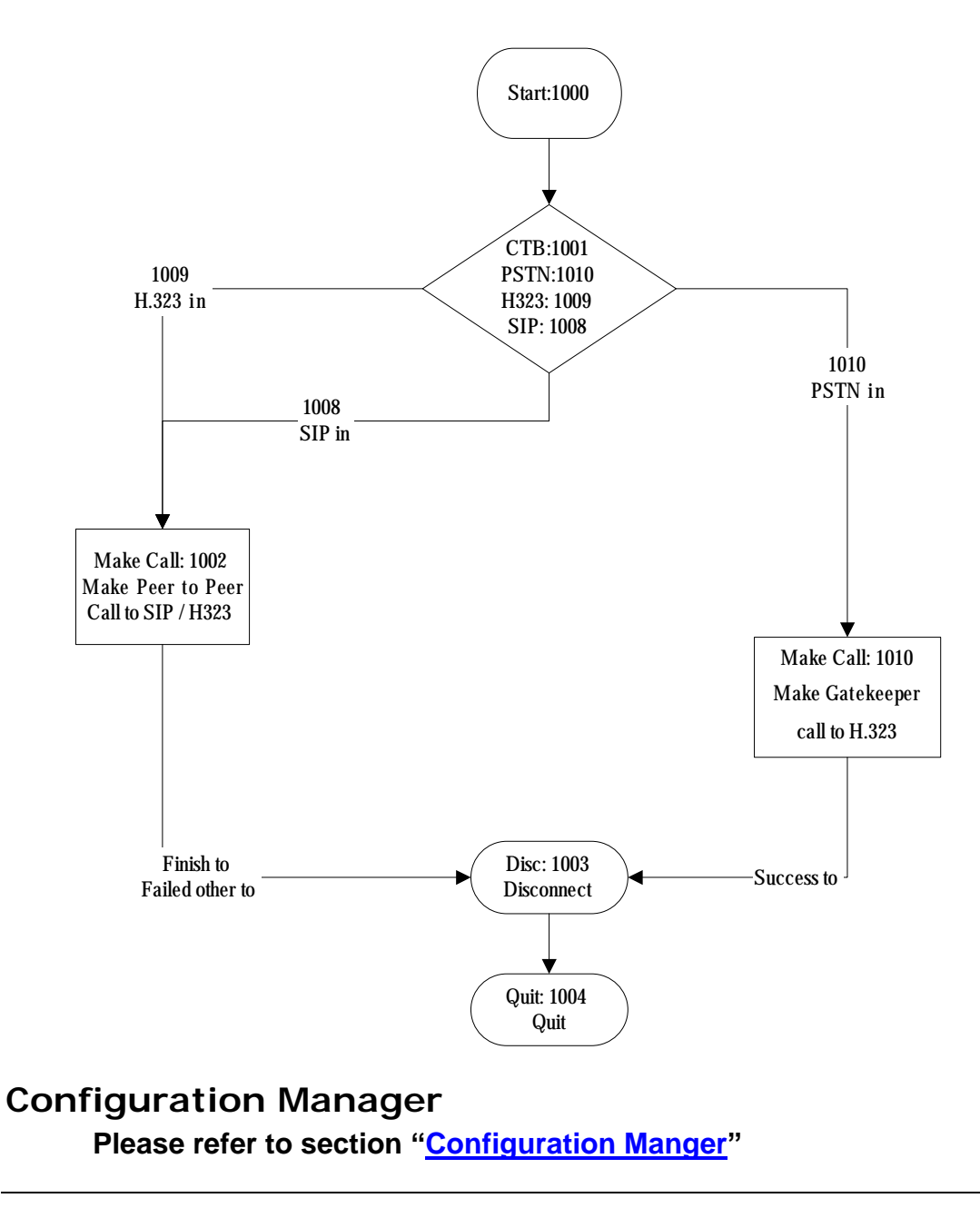

**VIP-2100 User's manual - 50 -** 

# **Apply Change**

**Please refer to section "Apply Change"**

**VIP-2100 User's manual - 51 -** 

# *Chapter 7 Advance Configuration Reference*

# **Configuration**

# **System Configuration Start Path: Configuration**→**System**

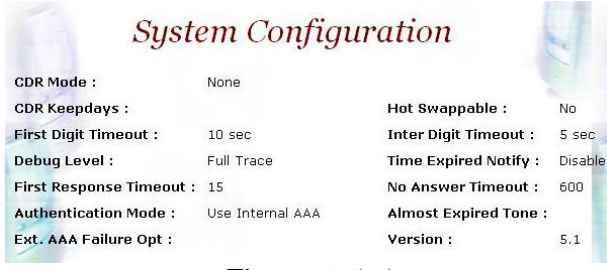

Figure 7.1-1

### **Parameter Description:**

- CDR Mode: Call detail record generating mode (Refer to "**Appendix 3 Retrieve CDR Information**" for detail file description)
	- o File Only: Log CDR into the file only. It can be retrieved by ftp (directory c:\cd cdr).
	- o Radius Start/Stop: Log CDR into the file and send RADIUS start/stop billing message out.
		- VoIP: enable VoIP site RADIUS billing message or not.
		- PSTN: enable PSTN site RADIUS billing message or not.
	- o Radius Stop: Log CDR into the file and send RADIUS stop billing message out.
		- VoIP: enable VoIP site RADIUS billing message or not.
		- PSTN: enable PSTN site RADIUS billing message or not.
- CDR Keepdays: CDR system keeping days
- Hot Swappable: Hot swappable support (reserved)
- First Digit Timeout: The max to time (in second) waits for receiving the first digit entered (5~20 sec).
- Inter Digit Timeout: The max to time (in second) waits for the between two digits (5~20 sec).
- Debug Level:
	- o Critical: Show critical error messages only
	- o Warring: Show warring and critical error message only
	- o Information: Show information, warring and critical message only
	- o Debug: Show all debug messages
	- o Full Trace: Show all status and debug messages

### **☻***Note: Please set to "Critical" only, or the whole system performance will be hitted.*

**VIP-2100 User's manual - 52 -** 

- Time Expired Notify: Seconds to be notifying caller before communication expired. This function is used for Pre-Paid calling card service and must cooperate with RADIUS Server.
- Almost Expired Tone: Communication expired notice tone selection
- Fast Response Timeout: The maximum times to wait for response. It's depended on the network speed.
- No Answer Timeout: The maximum the (in second) to wait the remote party answer (pick up phone)
	- o Notify Tone#1:
	- o Notify Tone#2:
- Authentication Mode: Authentication by VIP-2100 or RADIUS
	- o Internal: Authentication building User ACL
	- o External: Authentication by RADIUS
	- o Ext. AAA Failure Opt: Bypass or disconnect incoming calls when external
- Version: 5.1

# **Interface Configuration**

### **Start Path: Configuration**→**Interface**

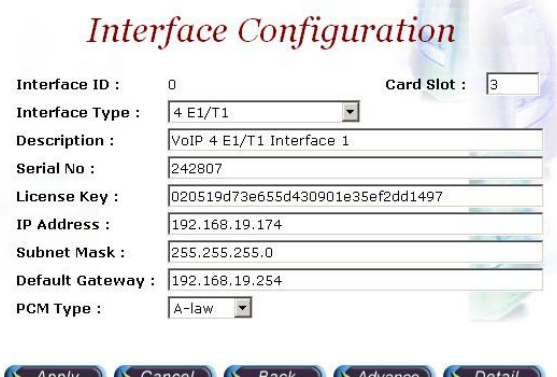

Figure 7.2-1

### **Basic Parameter Description:**

- Interface ID: System parameter
- Card slot: System parameter
- Interface Type: System parameter
- Description: System parameter
- Serial No: System parameter
- License Key: System parameter
- IP Address: IP address used for voice RTP stream
- Subnet Mask: Submask (doesn't support super class)
- Default Gateway: Default gateway for routing
- PCM Type: PCM type encoding, E1 A-law; T1 u-law

**VIP-2100 User's manual - 53 -** 

### **Advance Interface Configuration: Start Path: Configuration**→**Interface** →**Advance**

**Advance Interface Configuration** 

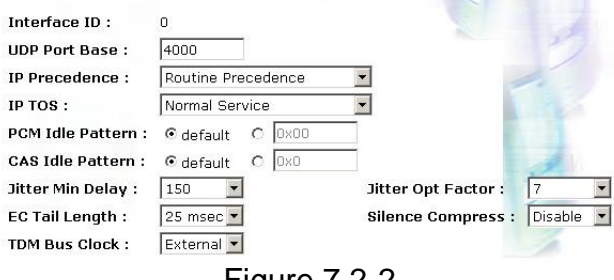

Figure 7.2-2

### **Advance Parameter Description:**

- Interface ID: System parameter
- UDP Port Base: UDP port used for RTP stream, each channel needs 3 RTP ports and must be started by a multiple of 10
- IP Precedence: Voice package priority setting
	- o Routine Precedence
	- o Priority Precedence
	- o Immediate Precedence
	- o Flash Precedence
	- o Flash Override Precedence
	- o Critical Precedence
	- o Internetwork Precedence
	- o Network Precedence
- IP TOS: Top of Service with the following priority selection
	- o Normal Service
	- o Minimize Monetary
	- o Maximize Reliability
	- o Maximize Thought
	- o Minimize Delay
- PCM Idle Pattern: This pattern will be sending on each B channel PCM time slot when the channel is idle (not connected). The default value for A-Law is 0xff and for Mu-Law is 0x55. You only change it when SWITCH need.
- CAS Idle Pattern: When channel is idle, ABCD (CAS) pattern to be applied CAS signaling bus
- Jitter Min Delay: The minimum delay time of Jitter buffer. The range is 0 to 150ms. Default value is 150ms. Which has better voice quality but the delay time will be long.
- Jitter Opt Factor: Jitter buffer optimization factor from 0 to 12. The default value is 7. Set to 0 will have lowest voice delay but have bad

**VIP-2100 User's manual - 54 -** 

voice quality. Set to 12 will have long voice delay but with better voice quality

- EC Tail Length: Echo Cancellation Length, default value is 25ms
- Silence Compress: Enable silence compress or not
- TDM Bus Clock: TDM Bus clock source
	- o Internal: derived from internal oscillator
	- o External: derived from external PSTN E1/T1 clock

### **Dial Plan Configuration**

Dial Plan can be used to assign the ISDN number plan based on prefix setting.

#### **Start Path: Configuration**→**Interface**→**Dial Plan**

| Prefix | <b>Src Num Plan</b>    | <b>Src Num Type</b>         | <b>Dest Num Plan</b> | <b>Dest Num Type</b>        | ApplyTo   |
|--------|------------------------|-----------------------------|----------------------|-----------------------------|-----------|
| 031    | Unknown Numbering Plan | Unknown Number              | ISDN Numbering Plan  | <b>International Number</b> | All Trunk |
| 886    | ISDN Numbering Plan    | <b>International Number</b> | ISDN Numbering Plan  | <b>International Number</b> | Trunk 0   |

Figure 7.3-1

#### **Basic Parameter Description:**

- Prefix: Called party number prefix
- Src Num Plan: ISDN Source number plan
- Src Num Type: ISDN Source number type
- Dest Num Plan: ISDN destination number plan
- Dest Num Type: ISDN destination number type
- ApplyTo: Trunks apply to

# **T1/E1 Trunk Configuration**

#### **Start Path: Configuration**→**Interface**→**Trunk**

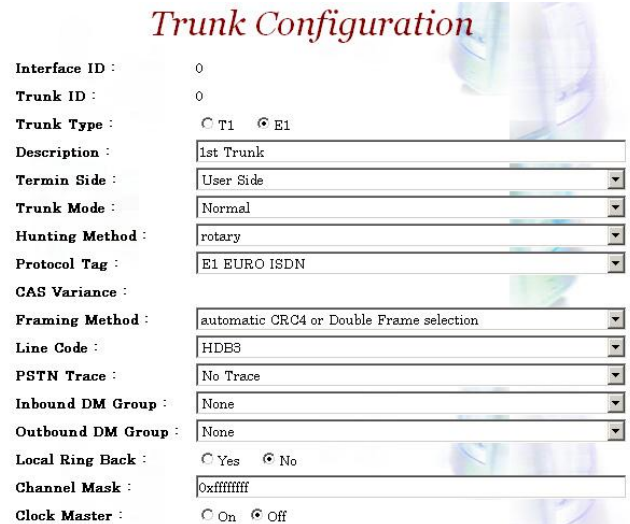

**VIP-2100 User's manual - 55 -** 

Figure 7.3-1

### **Basic Parameter Description:**

- Interface ID: System parameter
- Trunk ID: System parameter
- Trunk Type: T1or E1 selection
- Description: Description for this trunk ID
- Termin Side: Network site or User Site (normally, you set to "**user site**" when connect to switch)
	- o User Side
	- o Network Side
- Trunk Mode: Trunk operation mode
	- o Disable: Disable the trunk
	- o Normal: Accept PSTN and VoIP calls
	- o PSTN incoming only: Allow the PSTN incoming calls only
	- o H.323 incoming only: Allow the H.323 incoming calls only
- Hunting Method: PSTN trunk hunting method for available channel
	- o Random: Hunt randomly
	- o Cyclic: Initial hunt (after power-up/reboot) begins with B channel 1; subsequent hunts begin with position following last successfully allocated resource
	- o Rotary: Hunt always begins with B channel 1
	- o Reverser Rotary: Hunt always begins with B channel 31
	- o Reverser Cyclic: Initial hunt (after power-up/reboot) begins with B channel 31, follows next available channel in reverser order
- CAS Variance: CAS counting variance
- Framing Method:
- o **For T1** 
	- super frame
	- 4-frame multi-frame
	- 12 frame multi-frame (D4)
	- extend super frame without CRC6
	- extend super frame with CRC6
	- 72-Frame Multi-Frame
- o **For E1:**
	- Automatic CRC4 or Double Frame selection
	- Double Frame Format
	- CRC4 multi-frame
	- CRC4 extend multi-frame
- Protocol Tag: supported protocol on T1/E1 interface with PSTN switch
	- o **For T1:**
		- T1 CAS
		- **-** T1 RAW CAS
		- T1 NI2 ISDN
		- **-** T1 4ESS ISDN
		- T1 5ESS 9 ISDN
		- **-** T1 5ESS 10 ISDN

**VIP-2100 User's manual - 56 -** 

- T1 DMS100 ISDN

- T1 NTT ISDN: used to connect NTT INS-1500 ISDN standard (Japan Only)

- T1 HKT ISDN
- T1 QSIG
- T1 EURO ISDN
- T1 DMS100 MERIDIAL ISDN
- T1 NI1 ISDN
- o **For E1:**
	- E1 EURO ISDN: used for most of European ISDN standard
	- E1 MFCR2
	- E1 CAS
	- E1 RAW CAS
	- E1 AUSTEL ISDN: Australia E1 ISDN Variance
	- E1 HKT ISDN: Hong E1 ISDN Kong Variance
	- E1 KOR ISDN: Korea E1 ISDN Variance
	- QSIO
	- E1 TNZ ISDN
- Line Code: T1: you can choose AMI, B8ZS; E1: you can choose AMI, HDB3
- PSTN Trace: PSTN layer debug trace. It will generate a debug trace file for tracing purpose. Only enables it under Welltech technical supports instruction and disable it when complete the debug
- Inbound DM Group: Digit Manipulation group used for incoming calls associated to this trunk
- Outbound DM Group: Digit Manipulation group used for outgoing calls
- Local Ring Back: Provide ring back tone for PSTN or not. It only works when VoIP outgoing Fast Start is disabled.
- Channel Mask: Channel mask for incoming or outgoing calls (default: 0xffffffff)

Start from MSB each bit, indicate a time, slot a trunk (e.g. 0x0000ffff: 0~15 B channel mask, 17~31 B channel free)

• Clock Master: PSTN trunk clock source

#### **Advance Trunk Configuration: Start Path: Configuration**→**Interface** →**Trunk** →**Advance**

# **Advance Trunk Configuration**

| Interface ID:         | 0                          |                      |  |
|-----------------------|----------------------------|----------------------|--|
| Trunk ID:             | 0.                         |                      |  |
| Src Num Plan:         | Unknown Numbering Plan     | ▼                    |  |
| Dest Num Plan:        | Unknown Numbering Plan     |                      |  |
| Src Num Type:         | Unknown Number             |                      |  |
| Dest Num Type:        | Unknown Number             |                      |  |
| Src Num Presen:       | Presentation Not Included  |                      |  |
| Src Num Screen :      | Number Screen Not Included | $\blacktriangledown$ |  |
| Input Gain:           | $0$ dB                     | $\blacktriangledown$ |  |
| Output Gain:          | $0$ dB                     | $\blacktriangledown$ |  |
| Q931 General Opt.     | 0x0800                     |                      |  |
| Q931 Incoming Opt.:   | 0x2000                     |                      |  |
| Q931 Outgoing Opt.:   | 0x0000                     |                      |  |
| Trans Cap:            | Voice Service              |                      |  |
| CallID Transfer Type: | Disable Caller ID          |                      |  |

Figure 7.3-2

### **Advance Parameter Description:**

- Interface ID: System parameter
- Trunk ID: System parameter
- Src Num Plan: ISDN source number plan
- Dest Num Plan: ISDN destination number plan
- Src Num Type: ISDN source number type
- Dest Num Type: ISDN destination number type
- Src Num Presen: ISDN source number presentation
- Src Num Screen: ISDN source number display
- Input Gain: Voice Gain from IP to PSTN side (default: 0 db)
- Output Gain: Voice Gain from PSTN to IP side (default: 0 db)
- Q.931 General Opt.: used for Q.931 general behavior.
	- o 0x0001: No Status message send for unknown facility IE if it is set
	- o 0x0002: No Status message send for invalid content of a valid facility IE if it is set
	- o 0x0080: Send Connect Ack message when receive Connect message if it is set, you can OR the required option together
- Q.931 Incoming Opt.: used for Q.931 incoming call behavior
	- o 0x0800: include Channel-ID IE in the first reply message (e.g. Call Proceeding or Alerting)
	- o 0x2000: enable the system to include Channel-ID IE in the Call Proceeding message, you can OR the required option together
- Q.931 Outgoing Opt.: used for Q.931 outgoing behavior
	- o 0x0010: use Mu-law if this bit is set, or A-law will be used. Apply only for Korea variance, you can OR the required option together
- Trans Cap: Transfer Capability
	- o Voice Service
	- o Data Service
	- o Modem Service
	- CallID Transfer Type: Call ID transfer type
		- o Disable Caller ID: default parameter
		- o Transparent Caller ID
		- o Relay Caller ID
		- o Bypass Caller ID

**VIP-2100 User's manual - 58 -** 

# **Rest Configuration**

Reset a channel or a trunk idle state. **Start Path: Configuration**→**Interface**→**Detail**→**Reset** 

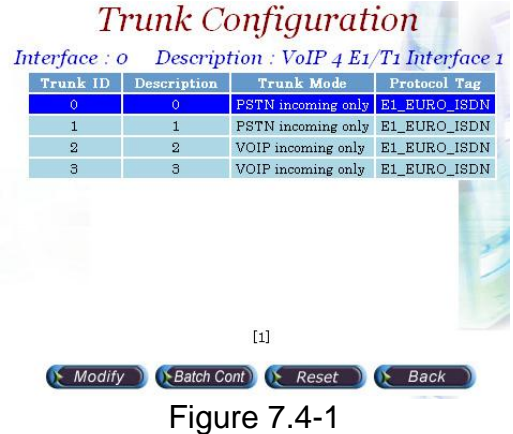

Start Path: **Configuration**→**Interface**→**Detail**→**Reset**

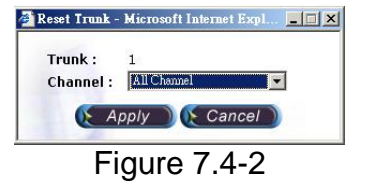

### **Basic Parameter Description:**

- Trunk: Reset trunk ID
- Channel: Rest channel selection
	- All Channel: Reset all channel
	- 0~31: Reset 0~30 logical channel to reset

### **H.323 Configuration**

#### **Start Path: Configuration**→**H.323**

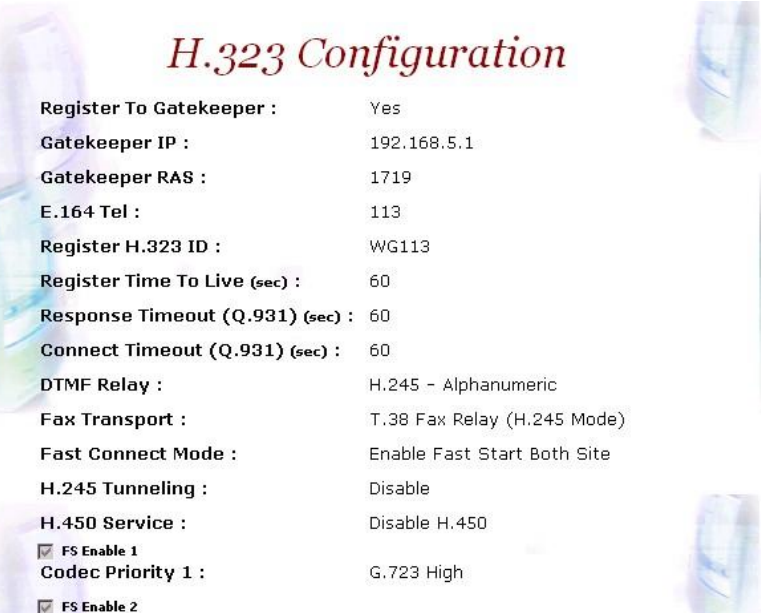

Figure 7.5-1

### **Basic Parameter Description:**

- Register To Gatekeeper: Register to Gatekeeper or not
	- o Yes: Register to GK
	- o No: Not register to GK

 $A = 4$  and  $B = 6$  and  $B = 6$ .

- Gatekeeper IP: Gatekeeper IP Address
- Gatekeeper RAS: UDP Port number listened on Gatekeeper (default: 1719)
- E.164 Tel: Telephone number to be registered to Gatekeeper
- Register H.323 ID: H.323 alias name to be registered to Gatekeeper
- Register Time To Live (sec): The registration maximum time to live setting when registered to the Gatekeeper
- Response Timeout (Q.931)(sec): The maximum time to wait for response from sending call setup signal out
- Connect Timeout (Q.931)(sec): The maximum time to wait for connection (answer) from dialing out the destination number
- DTMF Relay: DTMF transfer type selection
	- o RTP relay (RFC 2833): DTMF relay via RTP packet (RFC2833 standard)
	- o DTMF transparent: transmitter DTMF over voice channel
	- o H.245 Signal input: DTMF relay via H.245 user signal input
	- o H.245 Alphanumeric: DTMF relay via H.245 Alphanumeric signal
	- o Q.931 User Information: DTMF relay via Q.931 User to user information
- Fax Transport: Fax transport type selection
	- o Transparent mode: Transparent mode (by voice packet)
	- o T.38 Fax Relay (H.245 mode): T.38 Fax relay (H.323 Annex D)
	- o T.38 Fax Relay (Propriety mode): T.38 Fax Relay (propriety mode)
	- o FRF11 Fax Relay (Propriety mode): FRF11 Fax Relay (propriety mode)
- Fast Connect Mode: Connection of H.323 call fast mode

**VIP-2100 User's manual - 60 -** 

- o Disable: Don't use Fast Start.
- o Enable Fast Start Both Site: Use Fast Start for incoming call and outgoing H.323 calls
- o Fast Start-H.323 incoming only: Enable Fast Start for H.323 incoming calls only
- o Fast Start-H.323 outgoing only: Enable Fast Start for H.323 outgoing calls only.
- o Early H.245: Use Early H.245
- H.245 Tunneling: Transfer the H.245 message over the Q.931 channel
- H.450 Service: Enable the H.450 calls transfer service
- FS Enable 1-6 (Codec Priority 1-6): Enable Fast Start codec selection for each codec
- Inbound DM Group: Digit Manipulation Group for H.323 incoming calls
- Outbound DM Group: Digit Manipulation Group for H.323 outgoing calls

### **Advance H.323 Configuration: Start Path: Configuration**→**H.323** →**Advance**

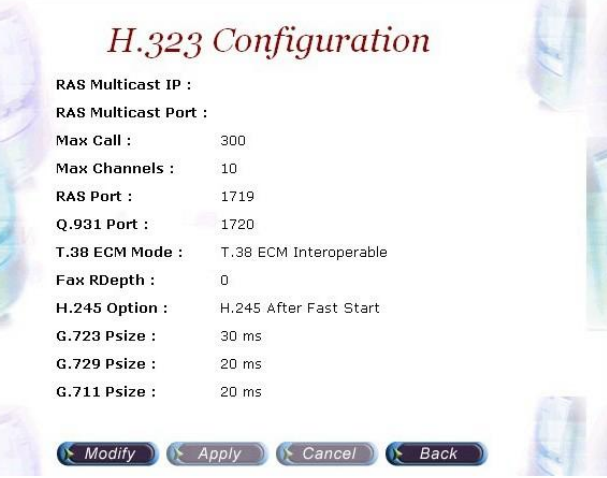

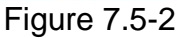

### **Advance Parameter Description:**

- RAS Multicast IP: RAS multicast IP for Gatekeeper searching
- RAS Multicast Port: RAS multicast Port for Gatekeeper searching
- Max Call: The maximum H.323 calls
- Max Channel: The maximum channel of each H.323 call
- RAS Port: Local RAS port (default: 1719)
- Q.931 Port: Local TCP port number of Q.931
- T.38 ECM Mode: T.38 Error Correction Mode
	- o T.38 ECM Interoperable mode
	- o T.38 ECM Backward Compatible Mode
- FAX Rdepth: T.38 relay redundancy packet depth for high-speed mode.
- H.245 Option: Separate the H.245 channel in the call of the Fast Start mode or not.
- G.723 Psize: G.723 transmission packet size in ms (default: 30ms)
- G.729 Psize: G.729 transmission packet size in ms (default: 20ms)

**VIP-2100 User's manual - 61 -** 

• G.711 Psize: G.711 transmission packet size in ms (default: 20ms)

# **SIP Configuration**

### **Start Path: Configuration**→**SIP**

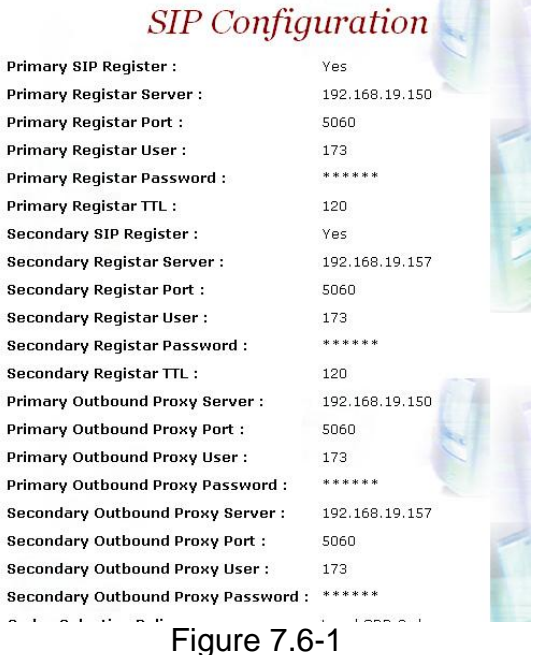

### **Basic Parameter Description:**

- Primary SIP Register: Register to SIP proxy server or not
	- o Yes: Register to proxy server
	- o No: Not register to proxy server
- Primary Register Server: SIP register proxy server IP Address
- Primary Register Port: SIP register proxy server port number (default: 1719)
- Primary Register User: SIP register proxy server User ID
- Primary Register Password: SIP register proxy server User Password
- Primary Register TTL: The registration maximum time to live setting when registered to the SIP proxy server
- Secondary SIP Register: Register to SIP proxy server or not
	- o Yes: Register to proxy server
	- o No: Not register to proxy server
- Secondary Register Server: SIP register proxy server IP Address
- Secondary Register Port: SIP register proxy server port number (default: 1719)
- Secondary Register User: SIP register proxy server User ID
- Secondary Register Password: SIP register proxy server User Password
- Secondary Register TTL: The registration maximum time to live setting when registered to the SIP proxy server

**VIP-2100 User's manual - 62 -** 

- Primary Outbound Proxy Server: The IP address of an outbound Proxy the SIP Stack uses.
- Primary Outbound Proxy Port: The port of an outbound Proxy the SIP Stack uses
- Primary Outbound Proxy User: The User ID of an outbound Proxy the SIP Stack uses.
- Primary Outbound Proxy Password: The password of an outbound Proxy the SIP Stack uses.
- Secondary Outbound Proxy Server: The IP address of an outbound Proxy the SIP Stack uses.
- Secondary Outbound Proxy Port: The port of an outbound Proxy the SIP Stack uses
- Secondary Outbound Proxy User: The User ID of an outbound Proxy the SIP Stack uses.
- Secondary Outbound Proxy Password: The password of an outbound Proxy the SIP Stack uses.
- Codec Selection Policy: Selection order to match the remote SDP for codec selection.
	- o Local SDP Order: Use local SDP order to match codec
	- o Remote SDP Order: Use Remote SDP order to match codec
- Local Codec 1~4: Codec selection priority (1 to 4) (1: highest, 4: lowest)
- G.723 Bit Rate Used: G.723.1 high bits rate (6.3k) or low bit rate (5.3k) is used
- 180 SDP: Set SDP for 180 ring message
- 183 SDP: Set SDP for 183 call progress indication.
- DTMF Relay Method: DTMF transport type selection
	- o Transparent: transmit DTMF over audio channel
	- o SIP INFO: Use SIP INFO Message to relay DTMF
	- o RFC2833: Use RFC2833 for DTMF over RTP packet
		- RFC2800 Payload Type: RTP payload type used for RFC2833 DTMF relay
- Fax Transmission: Fax transparent type selection
	- o T.38 Fax Relay: T.38 fax relay
	- o Transparent: Transparent mode (by voice packet)
- Accept Proxy Call Only:
	- o Yes: Only call from outbound proxy server is allowed
	- o NO: Accept any SIP calls
- Inbound DM Group: Digit Manipulation Group for SIP incoming calls
- Outbound DM Group: Digit Manipulation Group for SIP outgoing calls

### **Advance SIP Configuration: Start Path: Configuration**→**SIP** →**Advance**

**VIP-2100 User's manual - 63 -** 

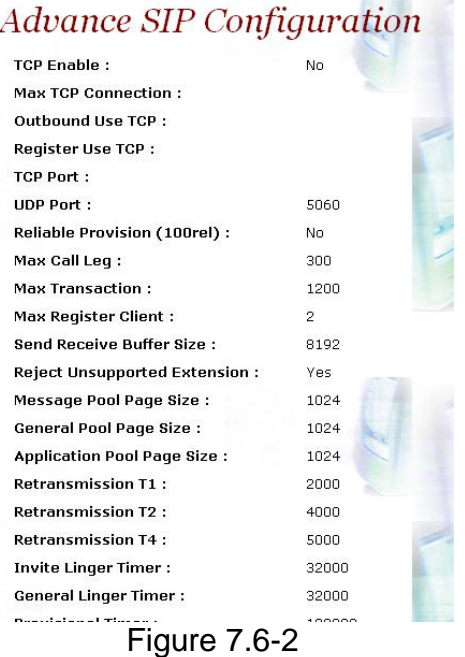

### **Advance Parameter Description:**

- TCP Enable: Receive SIP TCP call or not.
- Max TCP Connection: Max Call: The maximum SIP TCP calls.
- Outbound Use TCP: Use SIP TCP for outbound call or not. If it set to no, UDP is used.
- Register Use TCP: Use SIP/TCP to register to SIP register.
- TCP Port: The local TCP port on which the SIP Stack listens.
- UDP Port: The local UDP port on which the SIP Stack listens.
- Reliable Provision: Support PRACK or not (100rel)
- Max Call Leg: The maximum number of call-legs the SIP Stack allocates. You should set this value to the maximum number of call your expect the SIP Stack to handle simultaneously.
- Max Transaction: The maximum number of transactions the SIP Stack allocates. You should set this value to the maximum number of call your expect the SIP Stack to handle simultaneously.
- Max Register Client: The maximum number of Register-Clients the SIP Stack allocates. You should set this value to the maximum number of call your expect the SIP Stack to handle simultaneously.
- Send Receive Buffer Size: The buffer size used by SIP Stack for receiving and sending SIP messages.
- Reject Unsupported Extension: Yes or No
- Message Pool Page Size: Used to hold and process all incoming and outgoing message in the from of encoded messages or message objects. It is recommended that you configure the page size to the average message size your system is expected to message.
- General Pool Page Size: Used by SIP Stack objects, such as call-legs and transaction, to store the internal fields. For example, the call-legs object will store the To, From and Call-ID headers and the local and the remote contact addresses on the general pool pages. The general pool is also used from other activities that demand memory allocation.

**VIP-2100 User's manual - 64 -** 

- Application Pool Page Size: The size of page in the application pool
- Retransmission T1: T1 determines several timer as defined in RFC3261. For example, When an unreliable transport protocol is used, a Client Invite transaction retransmits requests at an interval that start at T1 seconds and doubles after every retransmission. A Client General transaction retransmits requests at an interval that starts at T1 and doubles until it reaches T2. (Default Value: 500)
- Retransmission T2: Determines the maximum retransmission interval as defined in RFC3261. For example, when an unreliable transport protocol is used, general requests are retransmitted at an interval which starts at T1 and doubles until reaches T2. If a provisional response is received, retransmission continue but at an interval of T2. (Default Value: 4000)
- Retransmission T4: T4 represents the amount of time the network takes to clear message between client and server transactions as defined in RFC3261. For example, when working with an unreliable transport protocol, T4 determines the time that UAS waits after receiving an ACK message and before terminating the transaction. (Default Value: 5000)
- Invite Linger Timer: After sending an ACK for an INVITE final response, a client cannot be sure that the server has received the ACK message; the client should be able to retransmit the ACK upon receiving retransmissions of the final response for inviteLingerTimer milliseconds.
- General Linger Timer: After a server sends a final response, the server cannot be sure that the client has received the response message. The server should be able to retransmit the response upon receiving retransmissions of the request for generalLingerTimer milliseconds. (Default Value: 32000)
- Provisional Timer: When a client receives a provisional response, it continues to retransmit the request, but with an interval of provisionalTimer milliseconds.
- Cancel General No Response Timer: When sending a CANCEL request on a General transaction, the User Agent waits cancelGeneralNoResponseTimer milliseconds before timeout termination if there is no response for the cancelled transaction.
- Cancel Invite No Response Timer: When sending a CANCEL request on a Invite transaction, the User Agent waits cancelInviteNoResponseTimer milliseconds before timeout termination if there is no response for the cancelled transaction.
- General Request Timeout Timer: After sending a General request, the User Agent waits for a final response generalRequestTimeoutTimer milliseconds before timeout termination (in this time the User Agent retransmits the request every T1, 2\*T1,…T2,…milliseconds)
- 183 to Alerting: When receive a SIP 183 message from remote site, send Alerting in stead of Call Progress Indicator
- AutoSend 183: VIP-2100 always send Call Progress Indicator (SIP 183) to VoIP party. It can be used for CAS protocol to enable early media.
- Behind NAT: Does VIP-2100 is located behind NAT or not
- Public Signal IP: The static mapped IP for SIP signal

**VIP-2100 User's manual - 65 -** 

- Public Signal Port: The static mapped Port for RTP stream
- Public RTP IP: The static mapped RTP IP
- Public RTP Port: The static mapped RTP starting port
- Public RTP Port Interval: The VIP-2100 has at least 30 RTP channels. Each channel needs 3 ports mapping on NAT Server. The interval is used to caculate the right port for each channel.
- Overload Redirect: SIP overload redirect when VIP-2100 is not able for service the call
- Redirect Host: Redirect host URI (format: user@siphost, siphost)
- Redirect Port: Redirect port number
- Send 487 When Recv CANCEL: When receive CANCEL form remote site, send "487 Request canceled" or not
- Caller ID Mode:
	- o Local: use VIP-2100 proxy user id
	- o Caller: use SIP calling party ANI
- Receive Hold music source:
	- o Auto: Auto determinate to play hold tone based on SIP signaling.
	- o Local: Play hold tone locally.
- On Hold music: Hold tone music file name

### **Behind NAT Example 1:**

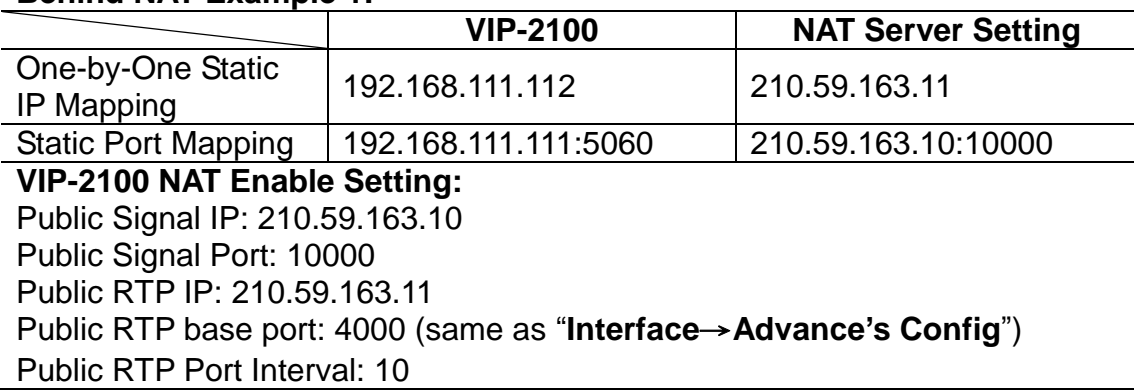

#### **Behind NAT Example 2:**

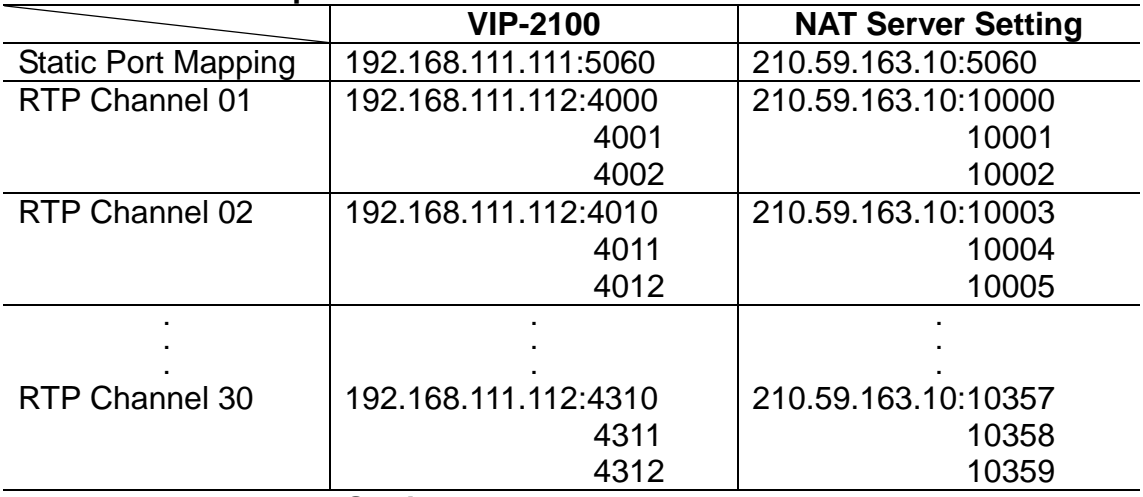

### **VIP-2100 NAT Enable Setting:**

Public Signal IP: 210.59.163.10 Public Signal Port: 5060 Public RTP IP: 210.59.163.10 Public RTP base port: 10000 (same as "**Interface**→**Advance's Config**") Public RTP Port Interval: 0
# **Access Control**

Access Control list can be used to filter the calls forms the IP Network, DNIS, and ANI*. It must be used in call flow edit to take effect***.**

### **IP ACL**

### **Start Path: Configuration**→**Access Control**→**IP ACL**

IP ACL Configuration

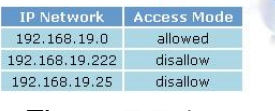

Figure 7.7-1

### **Parameters:**

- IP Network: IP Address or prefix used to be filtered
- Access Mode:
	- o Allow: the inputs IP Network are allowed for calls.
	- o Disallow: The inputs IP Network are disallowed for calls.
- **☻Note: If in the system has both allowance and disallowance setup, the system will check allowance first and disallowance later. If only disallowance inputted all IP will allow to work except disallowed network. If only allowance inputted, only those IP from allowance list will work.**

**ANI ACL** 

**ANI ACL Start Path: Configuration**→**Access Control**→**ANI ACL**

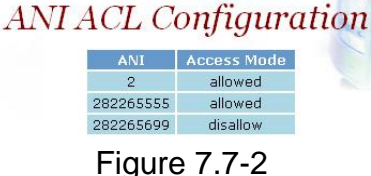

#### **Parameters:**

- ANI: Calling party number used to filter
	- Access Mode:
		- o Allow: the calling numbers are allowed for calls
		- o Disallow: The calling numbers are disallowed for calls

**☻***Note: If in the system has both allowance and disallowance setup, the system will check allowance first and disallowance later. If only disallowance inputted all ANI will allow to work except disallowed ANI. If only allowance inputted, only those ANI from allowance list will work.*

**VIP-2100 User's manual - 68 -** 

## **DNIS ACL**  Start Path: **Configuration**→**Access Control**→**DNIS ACL**

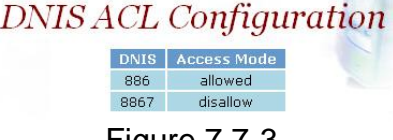

#### Figure 7.7-3

#### **Parameters:**

- DNIS: Called party number used for filter
- Access Mode:
	- o Allow: The called numbers are allowed for calls
	- o Disallow: The called numbers are disallowed for calls

**☻***Note: If in the system has both allowance and disallowance setup, the system will check allowance first and disallowance later. If only disallowance inputted all DNIS will allow to work except disallowed DNIS. If only allowance inputted, only those DNIS from allowance list will work.*

### **User ACL**

User ACL is used to store subscriber information when internal AAA is enabled.

### Start Path: **Configuration**→**Access Control**→**User ACL**

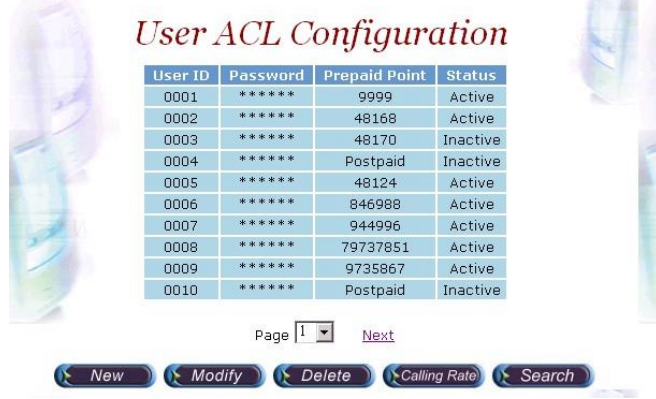

Figure 7.7-4

### **Parameters:**

- User: User ID  $(0-9, *#)$
- Password: Password (0~9, \*#)
- Prepaid Point: Allowed prepaid point (When prepaid point is used, the system will deduct it automatically base on the rate setting.)
	- o Postpaid: postpaid user
- Status:
	- o Active: User is activeled
	- o Inactive: User is inactived

### **☻***Note: 1. IP Authentication method must be set to " internal AAA" to talk effect.*

**VIP-2100 User's manual - 69 -** 

**New a Calling Rate: The calling rate will have different appearance for different calling rate policy set in Radiu configuration.** 

Click **Calling Rate** button to add a new calling rate as figure 7.7-5.

| Calling Rate |                                  |  |  |  |
|--------------|----------------------------------|--|--|--|
|              | TEL Prefix   Calling Rate(Point) |  |  |  |
| *            | 53                               |  |  |  |
| 8862         | 96                               |  |  |  |
| 8864         | 88                               |  |  |  |
| 8867         | 60                               |  |  |  |
|              |                                  |  |  |  |

Figure 7.7-5

### *Point per Second calling rate:*

Calling rate (point per second) is used to convert prepaid point into prepaid time in second. For example, you can set calling rate to 5 for "100" prefix. When a caller, which has 200 prepaid point, calls "100xxxx", the max talk time will be 200/5=40 seconds. If a calling rate is set to "0", it means free charge.

### **New a Calling Rate (Second per Point):**

Click **Calling Rate** button to add a new calling rate as figure 7.7-6.

| <b>Calling Rate</b> |                                   |                     |  |  |
|---------------------|-----------------------------------|---------------------|--|--|
|                     | TEL Prefix   Calling Rate(Second) | <b>Charge Point</b> |  |  |
| $\mathcal{R}$       | 60                                | 1.5                 |  |  |
| 8862                | 60                                | 3.5                 |  |  |
| 8864                | 60                                | 3.3                 |  |  |
| 8867                | 60                                | 3.9                 |  |  |

Figure 7.7-6

### *Second per Point calling rate:*

. Calling rate (Second per point) is used to convert prepaid point into prepaid second in time. For example, you can set calling rate (Second) to 6, charge point to 1 for "113" prefix. It means that every 6 seconds charge 1 point. When a caller, which has 200 prepaid point, calls "113xxxx", the max talk time, will be 200\*6/1=1200 seconds.

### *J Note: Tel prefix \* is used as a default rate, you need to create it to work.*

### **Search Condition:**

You can search a user by User ID, Prepaid or Postpaid condition as figure 7.7-7.

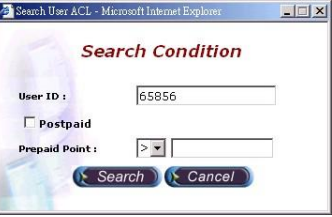

**VIP-2100 User's manual - 70 -** 

Figure 7.7-7

# **Number Replace**

The purpose of "Number Replace" is to replace called number or calling number for PSTN or IP. **It must be used in call flow to take effect.**

**Step 1:** It is useful for real PSTN number to virtual VoIP number replacement. Click **Number Replace** to add a new Number Replace Group, add as figure 7.8-1.

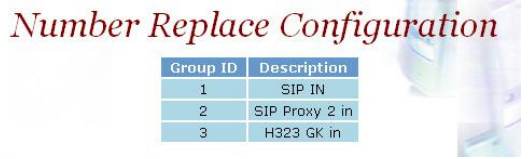

Figure 7.8-1

### **Field Description:**

- Group ID: 1 (Number Replace Group identify)
- Description: SIP in
- **Step 2:** Click the New created NR and **Detail** button to add digits setting as figure 7.8-2.

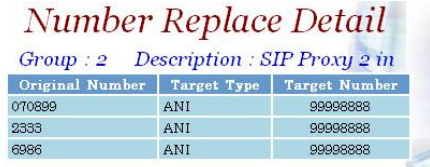

Figure 7.8-2

### **Field Description:**

- Original Number: Original number filter
- Target Type: ANI or DNIS
- Target Number: The ANI or DNIS are change to target nubmer

### **Routing Plan**

The purpose of **Routing Plan** is to select T1/E1 trunk and channels by your preference when there is a call from IP side to PSTN side. **The PSTN must be used in call flow edit or line hunting component to take effect.**

### **Hunting Group**

**Start Path: Configuration**→**Routing Plan**→**Hunting Group**

**VIP-2100 User's manual - 71 -** 

# Hunting Group Configuration

| <b>Hunting Method</b> | Description         | <b>Group ID</b> |
|-----------------------|---------------------|-----------------|
| Round Rabin           | Chan 1 Trunk 00     |                 |
| Round Rabin           | Chan 2 Trunk 00     | $\circ$         |
| Priority              | CHT Trunk 01        |                 |
| Random                | FET Trunk 02 and 03 |                 |

Figure 7.9-1

### **Parameters:**

- Group ID: Hunting Group ID
- Description: Description of Hunting Group
- Hunting Method: Route selection
	- o Random: Random select a trunk within this hunting group
	- o Priority: Select a trunk by priority. (Priority 1 has lowest priority; 9 has highest priority)
	- o Round Robin: Call is hunting rotationally

### **Start Path: Configuration**→**Routing Plan**→**Hunting Group**→**Detail**

| <b>Hunting Group Detail</b><br>Group : 4 Description : FET Trunk 02 and 03 |  |   |                                |  |  |
|----------------------------------------------------------------------------|--|---|--------------------------------|--|--|
| Interface ID                                                               |  |   | Trunk ID Priority Channel Mask |  |  |
| $0.$ VoIP 4 E1/T1 Interfa $2.2$                                            |  | 8 | Ox0000ffff                     |  |  |
| 0 · VoIP 4 E1/T1 Interfa 3 · 3                                             |  | 9 | $O \times$ fffffffff           |  |  |

Figure 7.9-2

### **Parameters:**

### **Group: 4 Description: FET Trunk 02 and 03**

- Interface ID: Interface ID
- Trunk ID: trunk id for group 4
- Priority: Trunk priority
- Channel Mask: Channel mask for incoming or outgoing calls (refer T1/E1 Trunk Configuration)

### *J Note: When a Route Plan channels mask is cooperated to trunk channel mask to decide the channel availity 17~31 channels are available:*

*Example 1:*  **Trunk ID: 0 channel mask: 0xffffffff Route Plan channel mask: 0x0000ffff Available channel: 0x0000ffff (17~31***) channels.* 

*Example 2:*  **Trunk ID: 0 channel mask: 0xffff0000 Route Plan channel mask: 0xffc00000 Available channel: 0xffc00000 (1~9***) channels.* 

#### **VIP-2100 User's manual - 72 -**

### **Call Routing**

The call routing can be used for hunting a PSTN trunk by prefix.

### **Start Path: Configuration**→**Routing Plan**→**Call Routing**

|                        | <b>Call Routing</b> |                         |  |  |  |  |
|------------------------|---------------------|-------------------------|--|--|--|--|
| <b>Number To Route</b> |                     | <b>Allow Use Others</b> |  |  |  |  |
| 0932                   | no extra match      | Forbad                  |  |  |  |  |
| 0933                   | no extra match      | Forbad                  |  |  |  |  |
| 0936                   | 2                   | Forbad                  |  |  |  |  |
| 173                    | 070900002           | Forbad                  |  |  |  |  |
| 173                    | 07090000            | Forbad                  |  |  |  |  |
|                        |                     | Matched ANI Prefix      |  |  |  |  |

Figure 7.9-3

### **Parameters:**

- Group ID: Select the T1/E1 according to the selection of Hunting Group ID when dialed number is matched
- Number To Route: The dialed telephone number to be matched
- Matched ANI Prefix: Calling party number used to filter
- Allow Use Others: To select other T1/E1 trunk when all trunk are busy at your desired Hunting Group.
	- o Allowed: The call will use other T1/E1 trunks which is not belong to the selected hunting group
	- o Forbad: The call will be disconnected immediately

### **Radius Setting**

When you have an external RADIUS server to do the AAA (Authorization, Authentication and Accounting), enter the correct parameter to the Radius setting. **It must be used in call flow to take effect**.

### **Start Path: Configuration**→**Radius Setting**

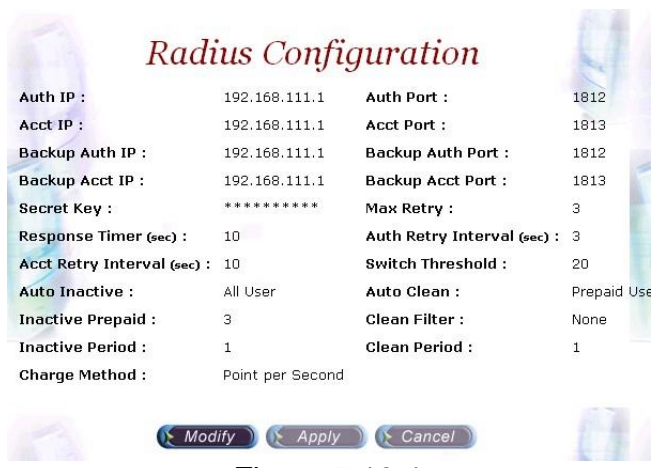

## Figure 7.10-1

### **Parameters:**

- Auth IP: Radius Authentication Server IP address (default)
- Auth Port: Radius Authentication Server Port
- Acct IP: Radius Account Server IP address
- Acct Port: Radius Account Server Port
- Backup Auth IP: Backup Radius Authentication Server IP address
- Backup Auth Port: Back Radius Authentication Server Port
- Backup Acct IP: Back Radius Account Server IP address
- Backup Acct Port: Back Radius Account Server Port
- Secret Key: The shared secret key with RADIUS Server
- Max Retry: The maximum retry times
- Response Time (sec): The maximum wait for response time from RADIUS Server
- Auth Retry Interval (sec): The internal to resend the Authentication packet to RADIUS Server.
- Acc Retry Interval (sec): The internal to resend the Account packet to RADIUS Server.
- Switch Threshold: Switch to alternate RADIUS Server when failures are occurred more than switch threshold.
- Auto Inactive: Auto inactive an unused or not
	- o Disable: Don't auto inactive
	- o Prepaid User: Auto inactive prepaid user only
	- o Postpaid User: Auto inactive postpaid user only
	- o All User: Auto inactive all unused user
- Inactive prepaid: The minimum credit point threshold for a prepaid user to be inactived
- Inactive Period: The max unaccess days for a postpaid user to be inactived
- Charge Method: Billing charge method selection
	- o Point per Second: Point / calling rate = seconds
	- $\circ$  Second per Point: Point  $*$  calling rate / charge point = seconds
- Auto Clean: Auto clean the inactive user

**VIP-2100 User's manual - 74 -** 

- o Disable: Don't auto clean inactive user
- o Prepaid User: Auto clean prepaid user only
- o Postpaid User: Auto clean postpaid user only
- o All User: Auto clean inactive user
- Clean Filter: Auto clean filter
	- o None: Auto clean users exceed clean period without access the network
	- o Inactive: Auto clean only to inactive users
- Clean Period: The maximum unaccess days to clean up. When the clean filter is set Inactive, the unaccess day is start counting when the user is inacived

# **Apply Change**

1. Some of modification needs to restart system before it is effective to system operation. "Apply the change" shows "*The change you mode need to restart the system for apply please confirm to restart or do it later?"* Click on OK button to reboot the system.

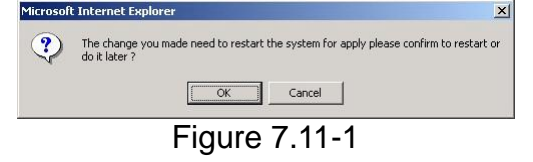

2. For the modification can be changed to fly, "Apply the Change" shows "*Are you sure to apply the running system?"* Click on OK button to take effecting.

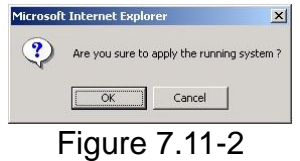

# *Chapter 8 System Control*

# **System Start path:** Click Control→System

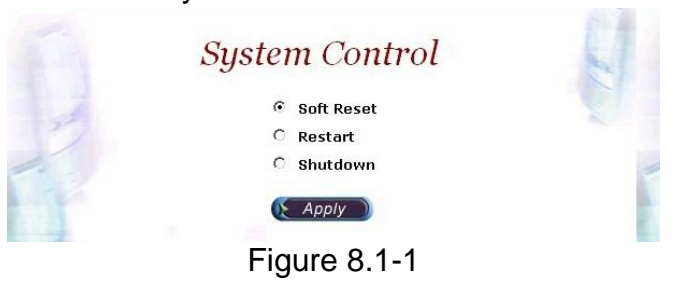

### **Parameter:**

- Soft Reset: Soft Reset at VIP-2100
- Restart: Restart the VIP-2100
- Shutdown: Shutdown the VIP-2100

# **System Time Timezone Setting**

**Step 1:** If you would like to use timezone, click **Timezone** button to setup the system timezone as figure 8.2-1.

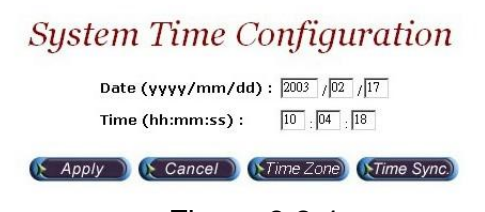

Figure 8.2-1

*Stardand:* 

**Step 2:** Select the **Standard** option to setup the system predefined time zone as figure 8.2-2

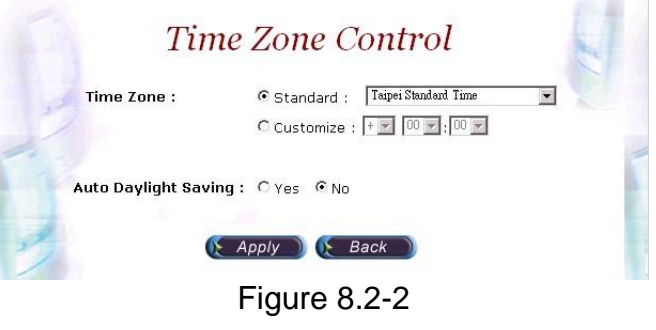

**VIP-2100 User's manual - 76 -** 

### **Parameter:**

- Time Zone:
	- o Standard: Use a predefined standard time zone **(Refer Timezone to Country Mapping List**)
	- o Customize: Use a user defined time zone
- Auto Daylinght Saving: Auto adjust daylinght saving time or not

### *User defined timezone :*

**Step 3:** Select the **Customized** option and enter the time zone bias to set a user defined timezone as figure 8.2-3

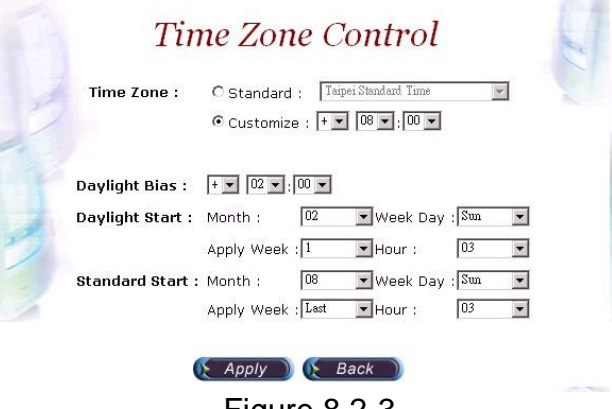

Figure 8.2-3

#### **Parameter:**

- Daylight Bias: The offset added to the Bias when the time zone is in daylight saving time
- Daylight Start: The date that a time zone enters daylight time
	- o Month: 01 to 12
	- o Week Day: Sunday to Saturday
	- o Apply Week (Day:01 to 05, Specifies the occurrence of day in the month; 01 = First occurrence of day, 02 = Second occurrence of day, ...and  $05 =$  Last occurrence of day)
	- o Hour: 00 to 23
- Standard Start: The date that a time zone enters daylight time
	- o Month: 01 to 12
	- o Week Day: Sunday to Saturday
	- o Apply Week (Day:01 to 05, Specifies the occurrence of day in the month; 01 = First occurrence of day, 02 = Second occurrence of day, ...and  $05 =$  Last occurrence of day)
	- $\circ$  Hour: 00 to 23

# **Network**

#### *DNS Server Setting:*

**Step 1:** After successfully logon to the system, we need to change the network configuration. Click **Control**→**Network** to setup the network parameters as figure 8.3-1.

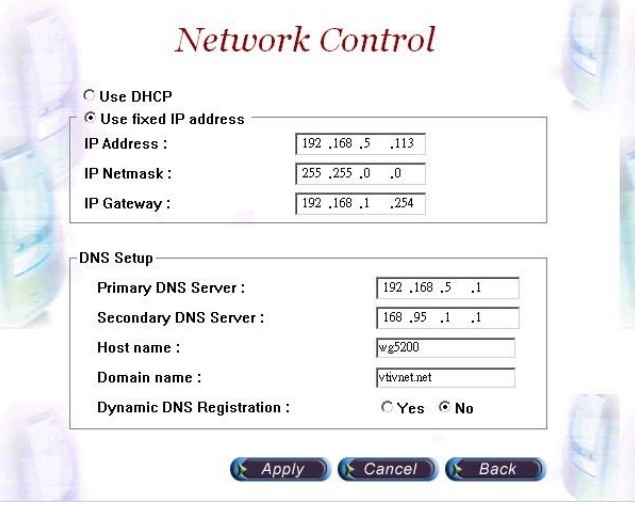

Figure 8.3-1

### **Parameter:**

- Primary DNS Server: Primary DNS Server IP network
- Secondary DNS Server: Secondary DNS Server IP network
- Host Name: Host name used to register to DNS Server
- Domain Name: Domain name used to
- Dynamic DNS Registration: Enable Dynamic DNS registration or not

### **SNMP**

#### **Start path:** Click **Control**→**SNMP**→**Community**

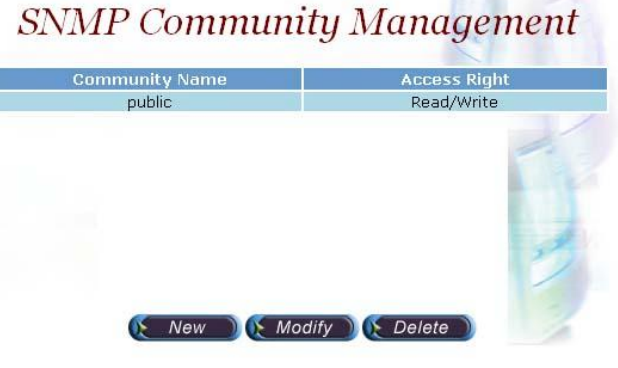

Figure 8.4-1

#### **Parameter:**

**VIP-2100 User's manual - 78 -** 

- Community Name: Community name for network manager system accessing
- Access Rights: Giving access right to the community

Start path: Click Control→SNMP→Trap

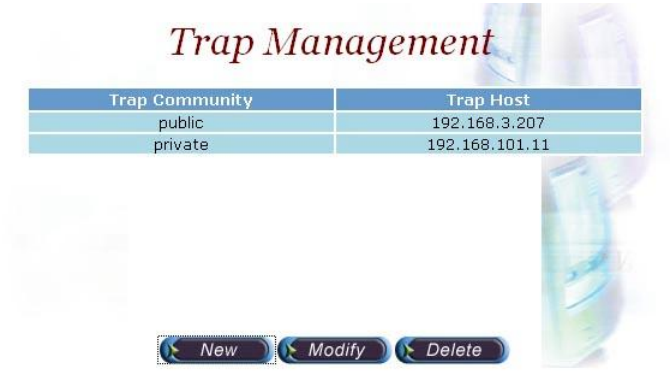

Figure 8.4-2

### **Parameter:**

- Trap Community: Trap community name for NMS
- Trap Host: Trap host IP address

### **J***Note: It takes around 1-minute to update SNMP configuration and display successful message.*

# **Prompt Manager**

### **Start path:** Click **Control**→**Prompt Manager**

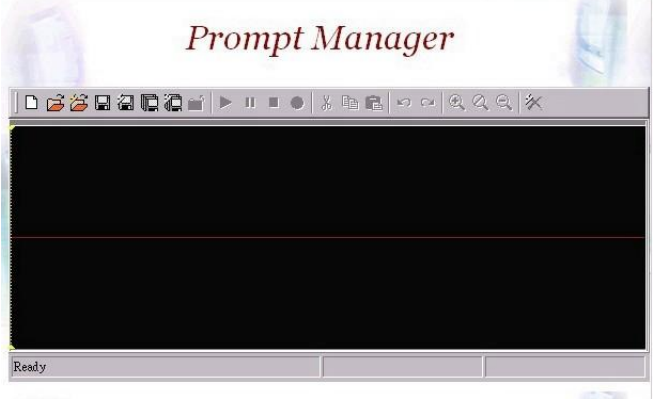

### Figure 8.4-1

**VIP-2100 User's manual - 79 -** 

**☻Note:** 

**1. You mast has a sound card in your PC to record the voice. You need to set Network security in order to execute this recording.**  *Click Tool*→*Internet Option*→*Security*→*Custom Level.*

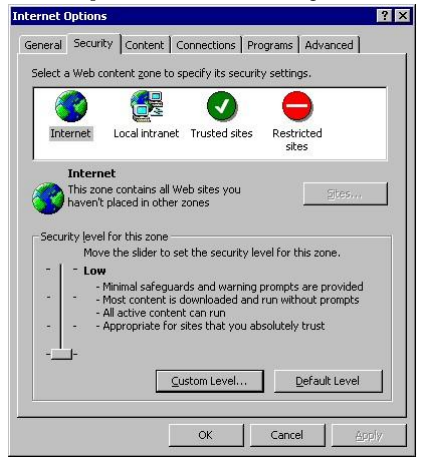

- **2. Enable the following security to active setting: Voice prompt editor:** 
	- **Download unsigned ActiveX control: Enable**
	- **Initialize and script ActiveX control not marked as safe: Enable**

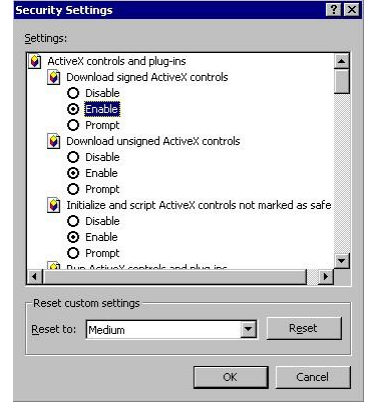

**VIP-2100 User's manual - 80 -** 

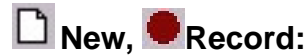

**Step 1:** Make sure you have installed microphone or other device when you want to record, Click **New** and **Record** buttons to record as figure 8.4-2.

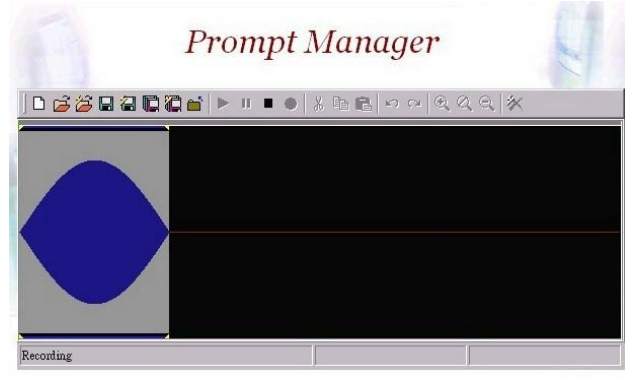

Figure 8.4-2

# **Stop, II Pause, Play:**

Step 2: Click **Stop** or **Pause** button to stop record, and click **Play** button to listen the voice prompt as figure 8.4-3.

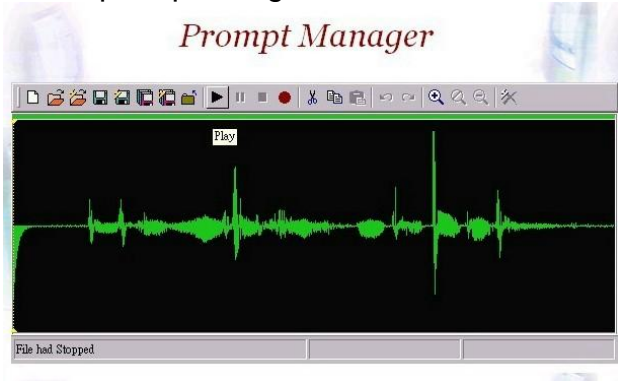

Figure 8.4-3

# **El** Save:

**Step 3:** Click Save button to saving the voice file at local path, and the screen shows *Please input the file path and file name!!* (i.e.

c:\irene\_test.raw) as figure 8.4-4.

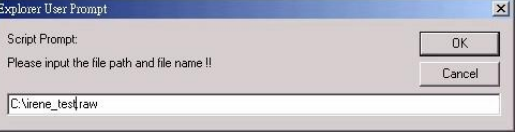

### Figure 8.4-4

# **Save Remote File:**

**Step 4:** Click **Save Remote File** to saving the voice file at VIP-2100, and the screen shows *"please input the file path and file name!!"* (i.e. 9999.raw) as figure 8.4-5

**VIP-2100 User's manual - 81 -** 

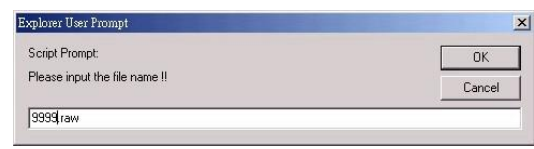

Figure 8.4-5

**☻***Note: The file name must be " .raw" file format***.** 

**Open Remote File: Step 5:** Click **Open Remote File** button to open voice file at VIP-2100 and screen shows **Voice File List** as figure 8.4-6.

| <b>File Name</b> | <b>Size</b> | Date                        |
|------------------|-------------|-----------------------------|
| 123-1.raw        |             | 24KB 2002/02/25 1:19:19 PM  |
| $123$ .raw       |             | 24KB 2002/02/22 12:48:01 PM |
| 9999.raw         |             | 32KB 2002/03/01 3:57:08 AM  |
| b.raw            |             | 40KB 2002/02/05 6:34:57 PM  |
| c.raw            |             | 40KB 2002/02/05 6:34:57 PM  |
| ccc.raw          |             | 32KB 2002/02/25 1:30:08 PM  |
| d.raw            |             | 149KB 2002/02/06 6:57:15 PM |
| e.raw            |             | 336KB 2002/02/06 7:30:42 PM |
| mail.raw         |             | 11KB 2002/02/25 11:05:50 AM |

Figure 8.4-6

**D**open:

**Step 6:** Click **Open** button to open local host voice file and screen shows **Choose File** as figure 8.4-7.

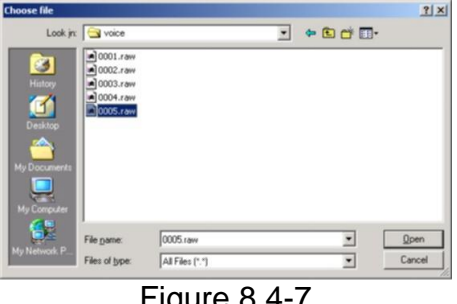

Figure 8.4-7

**Close: Step 7:** Click Close button to close the voice file as figure 8.4-8.

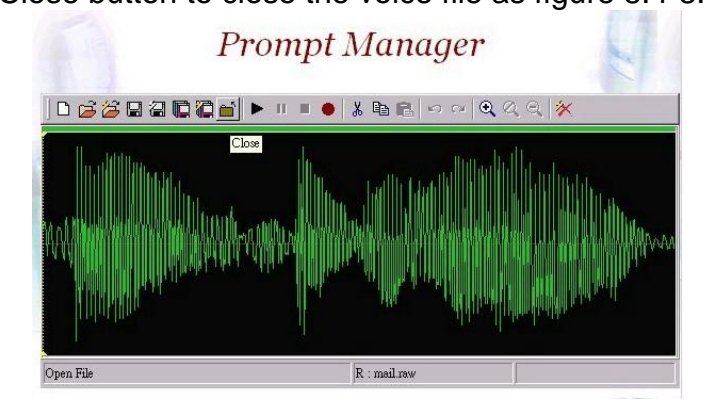

**VIP-2100 User's manual - 82 -** 

Figure 8.4-8

# **Copy: Step 8:** Select the desired voice range and click **Copy** button as figure 8.4-9

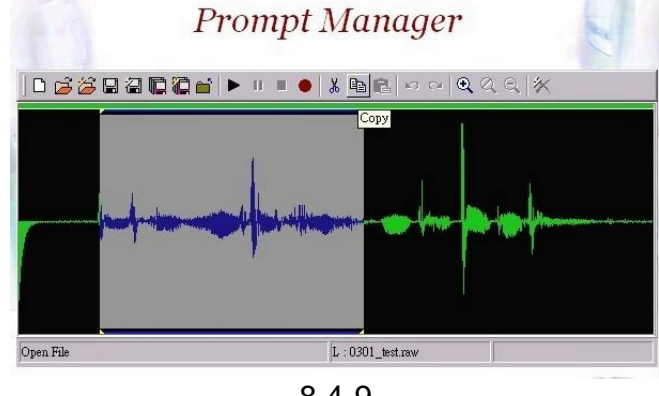

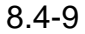

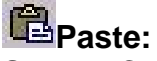

**Step 9:** Click **Paste** button to paste the voice range as figure 8.4-10.

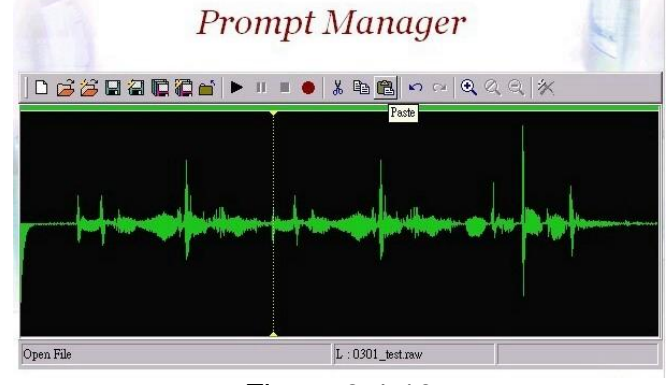

Figure 8.4-10

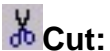

**Step 10:** Select the desired voice range and click **Cut** button as figure 8.4-11.

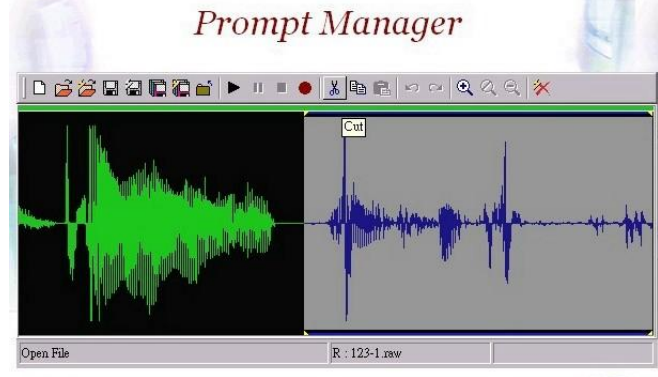

Figure 8.4-11

**Save As: Refer the Section "Save"**

**VIP-2100 User's manual - 83 -** 

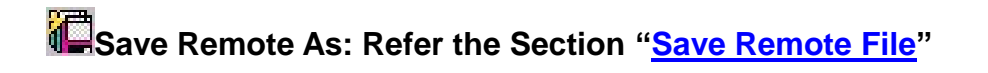

# **Undo:**

**Step 13:** Click **Undo** button to return modification, you can see the configuration that haven't be changed as figure 8.4-12.

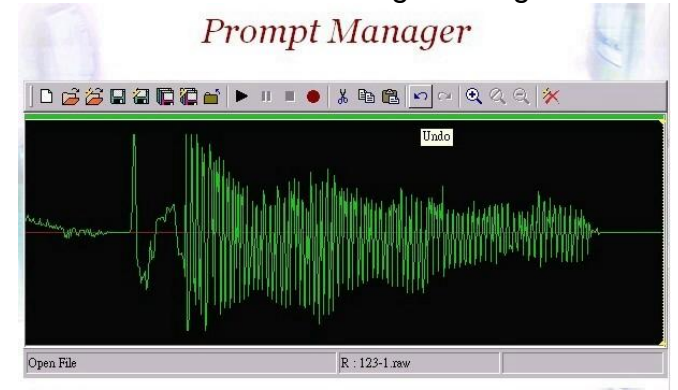

Figure 8.4-12

**Redo: Refer Section "Undo"**

**Zoom Zoom In Zoom Out: Step 14:** Select the desired voice range click **Zoom** button as figure 8.4-13.

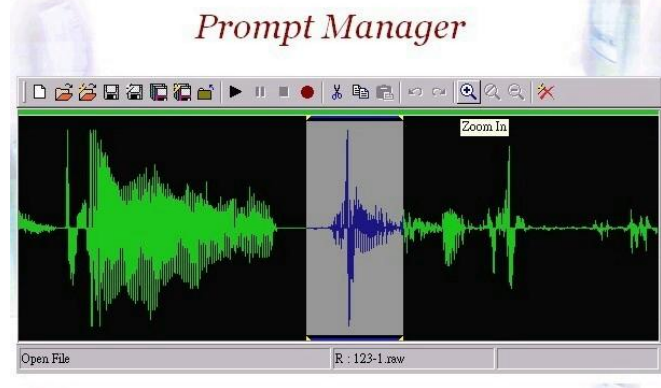

Figure 8.4-13

**Step 15:** The screen shows the zoom out voice file range as figure 8.4-14.

**VIP-2100 User's manual - 84 -** 

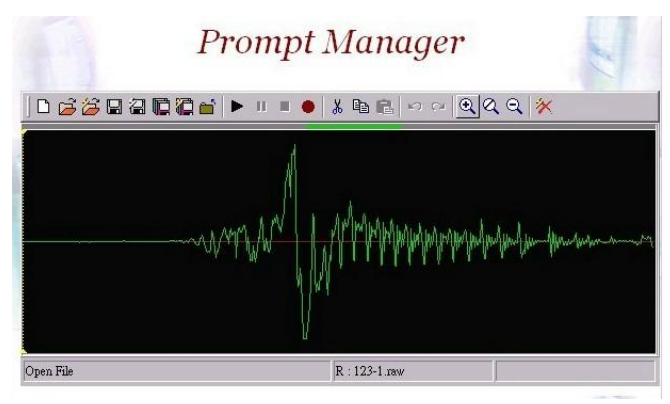

Figure 8.4-14

**X** Delete Remote file:

**Step 16:** Click **Delete Remote file** button to delete remote voice file as figure 8.4-15.

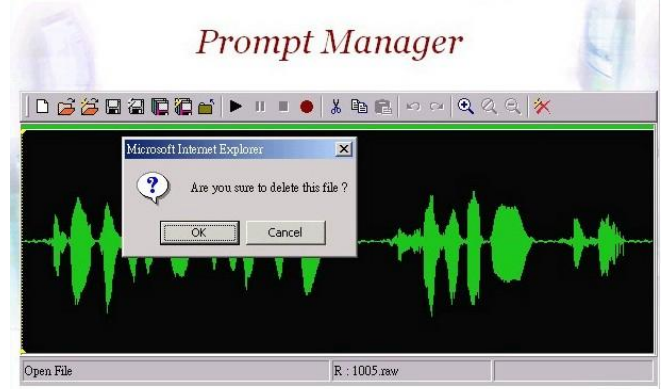

Figure 8.4-15

# **Call Flow Editor**

**Please refer section "Call Flow Editor"**

# **Account Manager**

**Please refer section "Account Manager"**

# **Upgrade**

**Step 1:** Click "Control→Upgrade" to upgrade the software as figure 7.5-1.

**VIP-2100 User's manual - 85 -** 

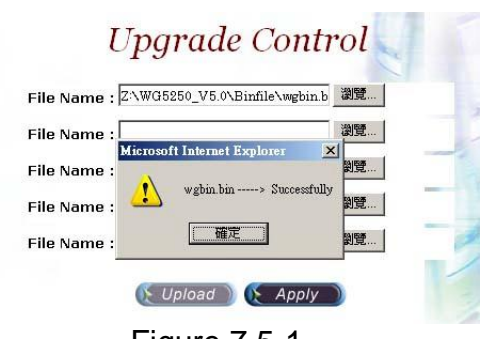

Figure 7.5-1

## **Field Description:**

- File Name: Upload the software file name
- Upload: Remote Upload the software at VIP-2100
- Apply: Remote apply the upload at VIP-2100

# **Relogin**

**Please refer section "Relogin"** 

# *Chapter 9 System Monitor*

It provides a way to monitor the system status.

# **Line Summary Status**

Show channel summary status. **Start Path: Monitor**→**Line Summary Status** 

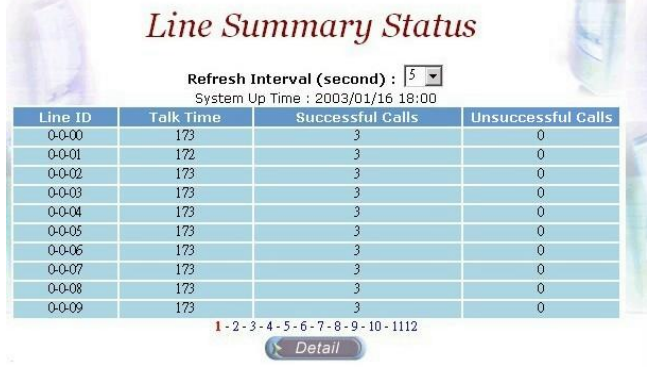

Figure 9.1-1

### **Field Description:**

- Refresh Interval (second): Refresh interval time (1, 5, 10 seconds)
- Line ID: Line ID (format: Interface: trunk: channel)
- Talk Time: Total conversation time
- Successfully calls: Total successfully calls (connected calls)
- Unsuccessfully calls: Total unsuccessfully calls (unconnected calls)

### **See the line detail:**

Selection the line and click **Detail** button as figure 9.1-2.

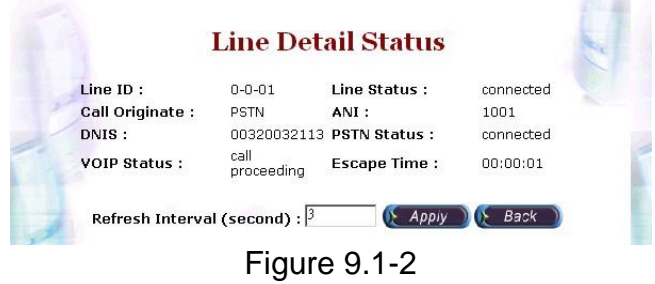

**Refer to line detail for field description** 

# **Line Detail**

Show detail channel status. **Start Path: Monitor**→**Line Detail**

|              | Line Detail Status |                       |                   |                                                              |                    |                    |                    |
|--------------|--------------------|-----------------------|-------------------|--------------------------------------------------------------|--------------------|--------------------|--------------------|
|              |                    |                       |                   | Refresh Interval (second) : $ 3 -$                           |                    |                    |                    |
| Line ID      | <b>Line Status</b> | <b>Call Originate</b> | <b>ANI String</b> | <b>DNIS String</b>                                           | <b>PSTN Status</b> | <b>VOIP Status</b> | <b>Escape Time</b> |
| $0 - 0 - 00$ | connected          | <b>PSTN</b>           | 1001              | 00900090113                                                  | connected          | call proceeding    | 00:00:01           |
| $0 - 0 - 01$ | connected          | <b>PSTN</b>           | 1001              | 00320032113                                                  | connected          | connected          | 00:00:04           |
| $0 - 0 - 02$ | connected          | <b>PSTN</b>           | 1001              | 00330033113                                                  | connected          | connected          | 00:00:03           |
| $0 - 0 - 03$ | connected          | <b>PSTN</b>           | 1001              | 00340034113                                                  | connected          | connected          | 00:00:03           |
| $0 - 0 - 04$ | connected          | <b>PSTN</b>           | 1001              | 00350035113                                                  | connected          | connected          | 00:00:01           |
| $0 - 0 - 05$ | connected          | <b>PSTN</b>           | 1001              | 00360036113                                                  | connected          | connected          | 00:00:03           |
| $0 - 0 - 06$ | connected          | <b>PSTN</b>           | 1001              | 00370037113                                                  | connected          | call proceeding    | 00:00:01           |
| $0 - 0 - 07$ | connected          | <b>PSTN</b>           | 1001              | 00380038113                                                  | connected          | connected          | 00:00:04           |
| $0 - 0 - 08$ | connected          | <b>PSTN</b>           | 1001              | 00390039113                                                  | connected          | connected          | 00:00:02           |
| $0 - 0 - 09$ | connected          | PSTN                  | 1001              | 00400040113                                                  | connected          | connected          | 00:00:03           |
|              |                    |                       |                   | $1 - 2 - 3 - 4 - 5 - 6 - 7 - 8 - 9 - 10 - 11 - 12$<br>Detail |                    |                    |                    |

Figure 9.2-1

### **Field Description:**

- Refresh Interval (second): Refresh interval time (1, 5, 10 seconds)
- Line ID: Line ID
- Line Status: Current time status
- Call Originate: Call originate site
- ANI String: Calling party number
- DNIS String: Called party number
- PSTN Status: PSTN site status
- VoIP Status: IP site status
- Escape Time: Talk time

# **Event Log**

Show system log status. **Start Path: Configuration**→**Event Log** 

| Type        | Date       | <b>Time</b>      | <b>Source</b> | Category | <b>Event ID</b> |
|-------------|------------|------------------|---------------|----------|-----------------|
| warning     | 2004/09/21 | 16:48:59 Gateway |               | VOIP GW  | 8702            |
| information | 2004/09/21 | 16:48:59 Gateway |               | VOIP GW  | 9501            |
| warning     | 2004/09/21 | 16:48:59 Gateway |               | VOIP GW  | 8703            |
| warning     | 2004/09/21 | 16:48:59 Gateway |               | VOIP GW  | 8703            |
| warning     | 2004/09/21 | 16:48:59 Gateway |               | VOIP GW  | 8703            |
| warning     | 2004/09/21 | 16:48:58 Gateway |               | VOIP GW  | 8700            |
| warning     | 2004/09/21 | 16:48:58 Gateway |               | VOIP GW  | 8700            |
| warning     | 2004/09/21 | 16:48:58 Gateway |               | VOIP GW  | 8700            |
| information | 2004/09/21 | 16:48:58 Gateway |               | VOIP GW  | 9504            |
| information | 2004/09/21 | 16:48:58 Gateway |               | VOIP GW  | 9503            |

Figure 9.3-1

### **Field Description:**

- Type: Event Log type
	- o Information
	- o Warring
	- o Error
- Date: Event created date

**VIP-2100 User's manual - 88 -** 

- Time: Event created time
- Source: Executable program
- Category: Event type (none, welltech Sys…)
- Event ID: Event Log

### **☻***Note: You can click Clear button to clear all event log.*

#### **See the detail event log:**

Double click the log or select the log and click detail to see the log detail.

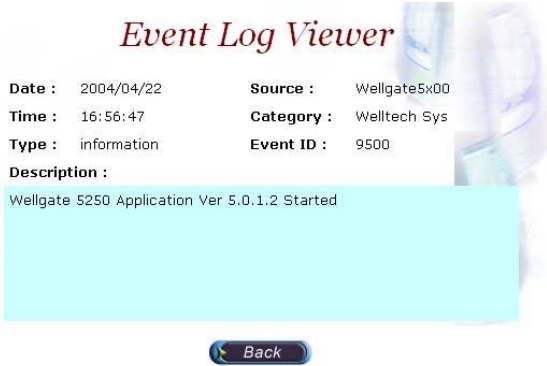

Figure 9.3-2

#### **Event Description:**

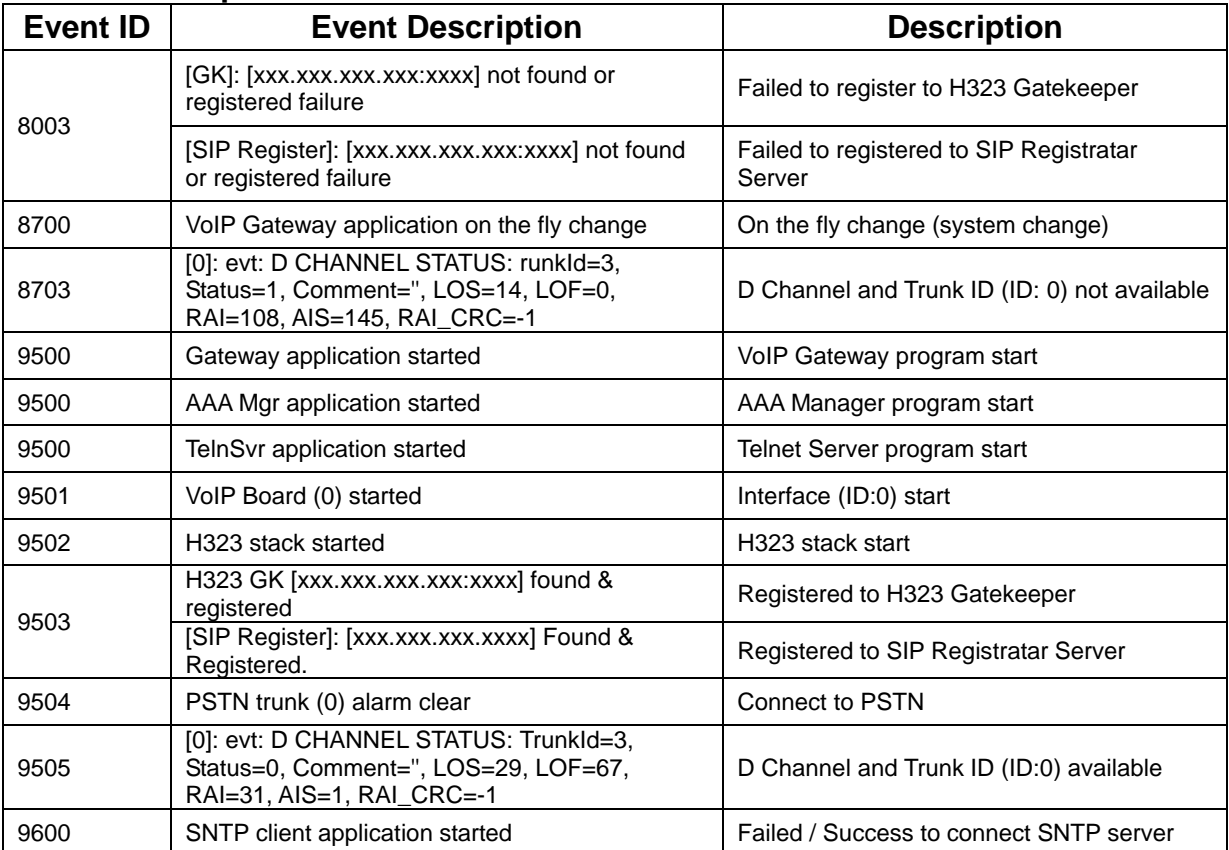

**VIP-2100 User's manual - 89 -** 

# **Debug Info**

# **Start Path:** Click **"Monitor**→**Debug Info"**

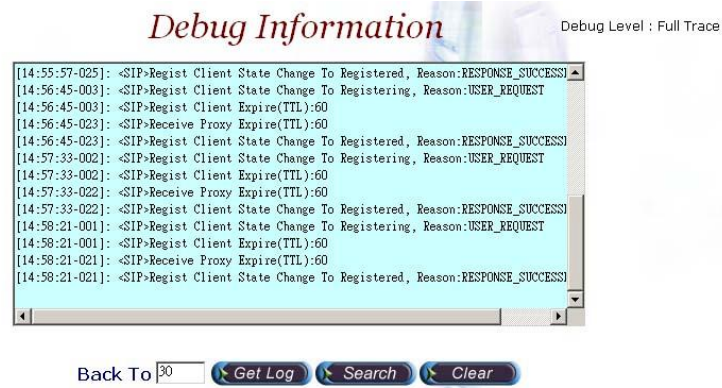

Figure 9.4-1

### **Filed Description:**

- Get Log: Get debug log (-1~999)
- Search: Search debug logs
- Clear: Clear log

# **Ping**

You can use the "Ping" to check an IP is active or not. **Start Path: Configuration**→**Ping** 

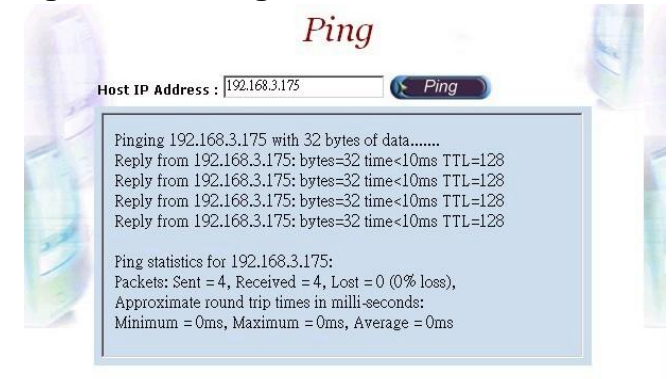

Figure 9.5-1

### **Field Description:**

• Host IP Address: The IP address to ping

# *Chapter 10 Telnet & RS-232 Configuration*

VIP-2100 also can support to be managed by Telnet or Console port (RS-232) for basic operations.

Interface:

v Network: TCP/IP Telnet

- v RS232:
	- Connect using: COM1
	- Baud Rate: 9600
	- Data bits: 8
	- Parity: None
	- Stop bits: 1
	- Flow Control: None
	- Wire: Null modem line (crossed)

# **Logon VIP-2100 by Telnet**

Use Windows build-in Hyper Terminal or other telnet terminal emulator to login (e.g. telnet 192.168.111.111:10086). User ID & password will be required for login (default login user id: admin, password: admin & user id: root, password: root).

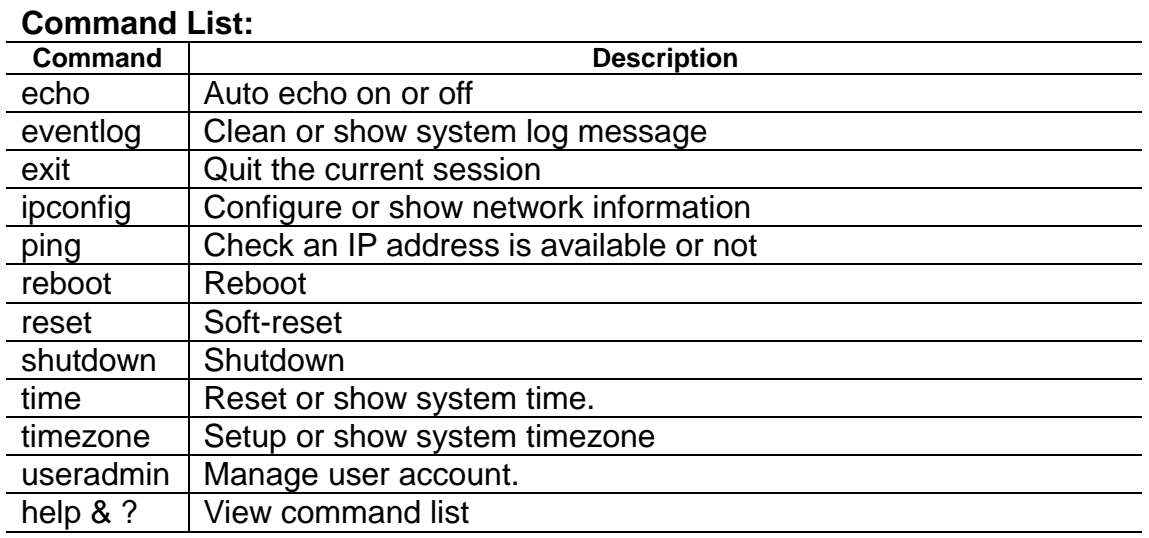

#### **Echo: auto echo on or not**

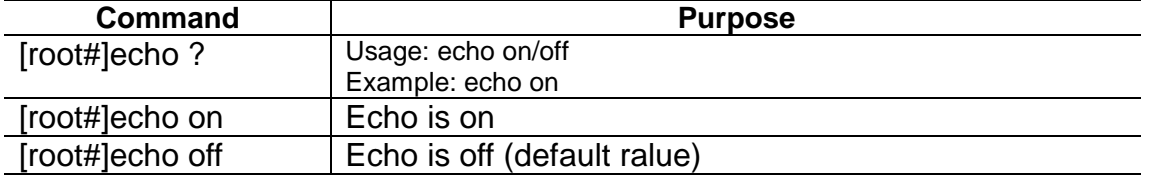

**VIP-2100 User's manual - 91 -** 

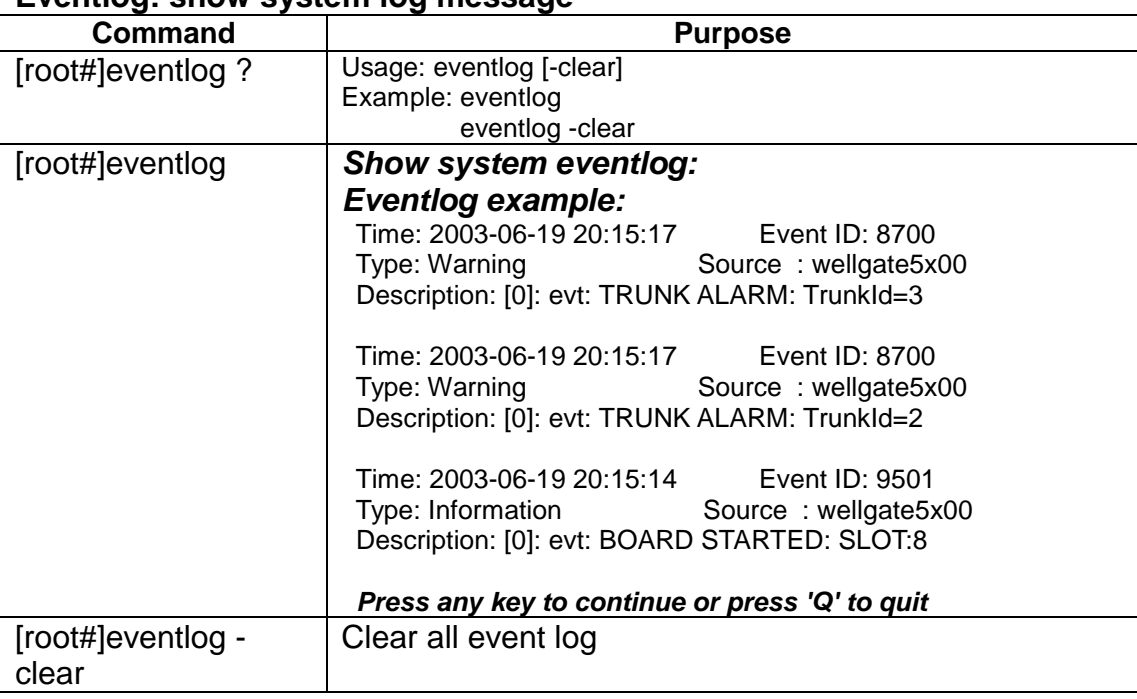

### **Eventlog: show system log message**

### **Exit: Quit the current session**

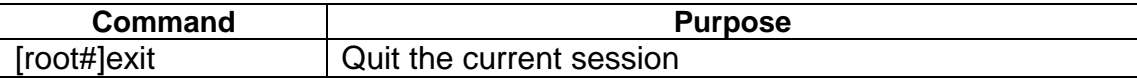

### **Ipconfig: Configuration or show network information**

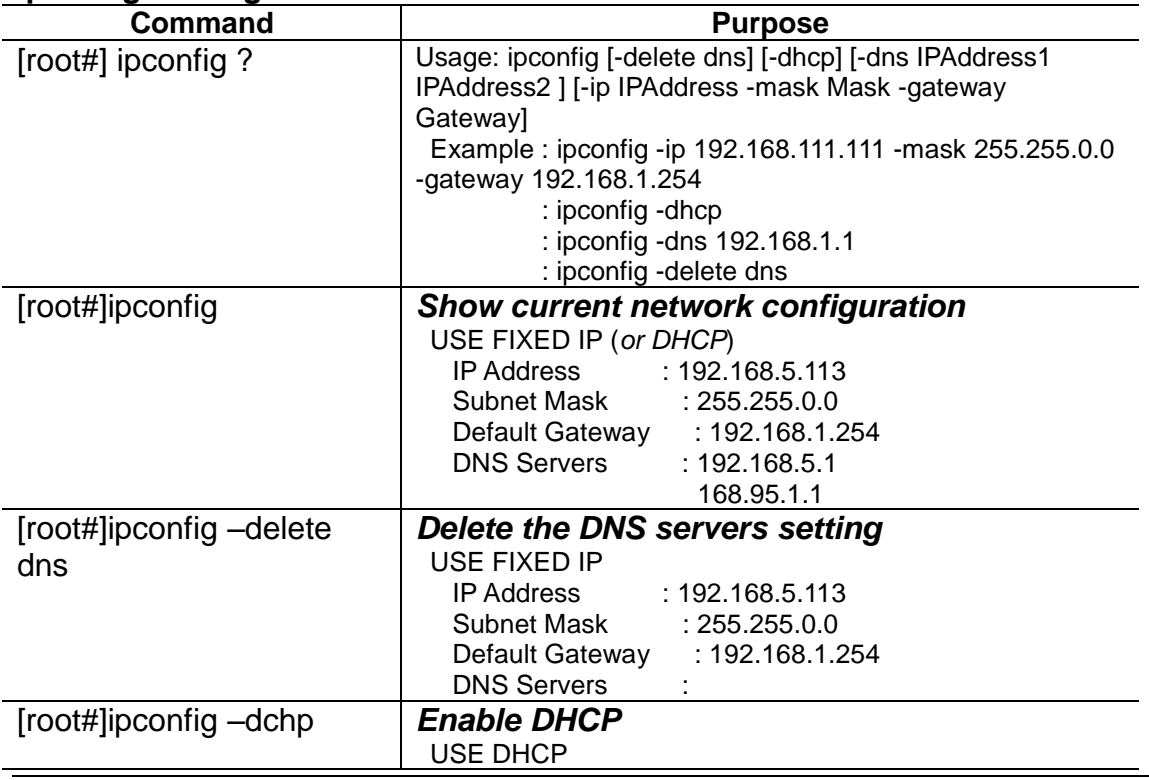

**VIP-2100 User's manual - 92 -** 

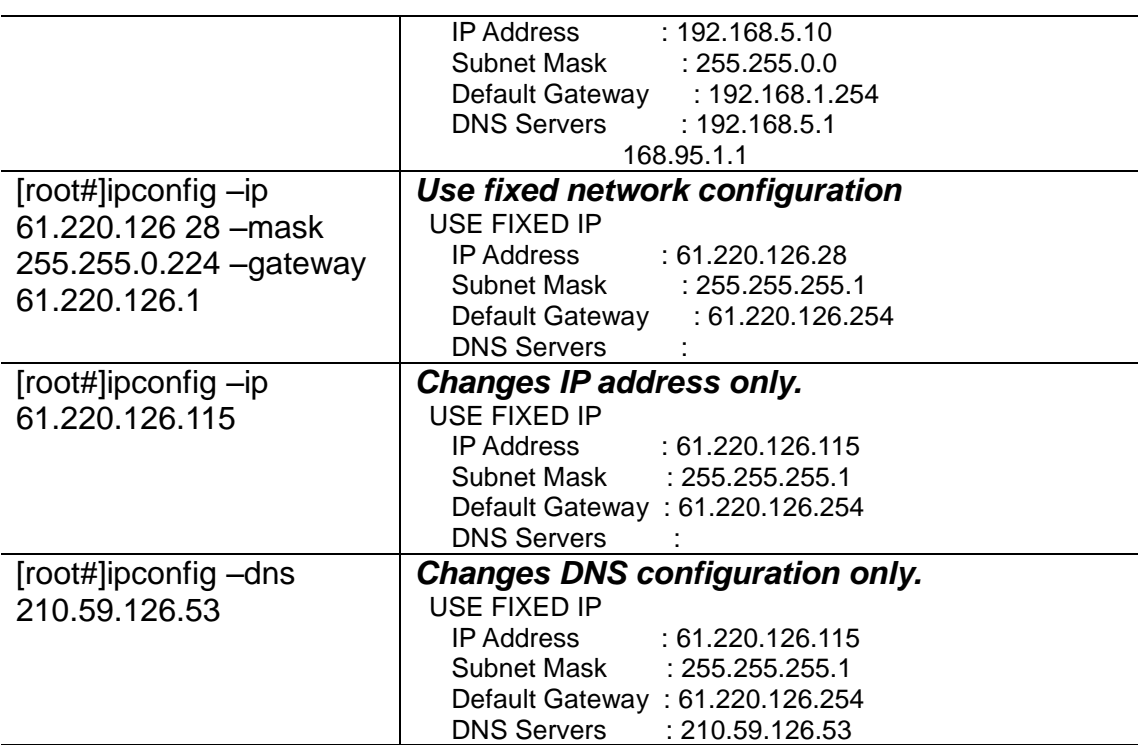

# **Ping: Check an IP address is available or not**

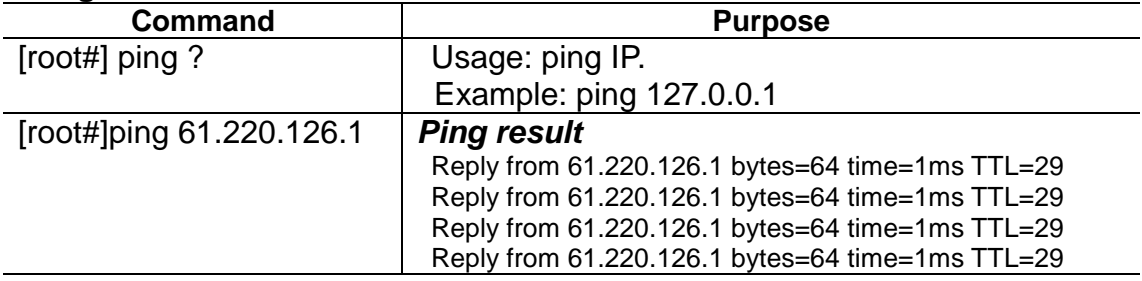

### **Reboot:**

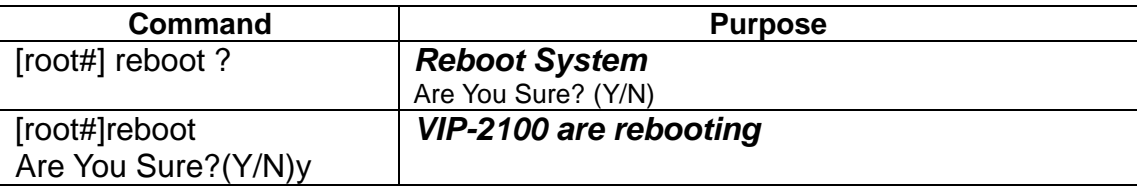

### **Shutdown:**

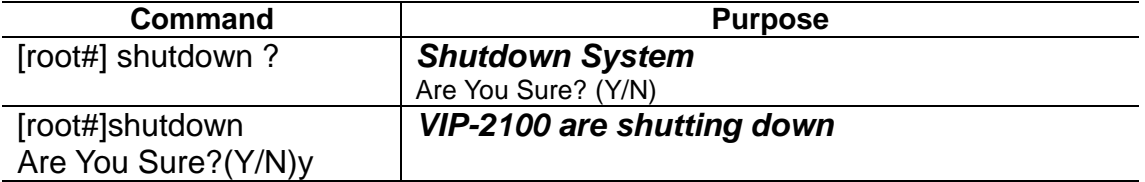

#### **Reset:**

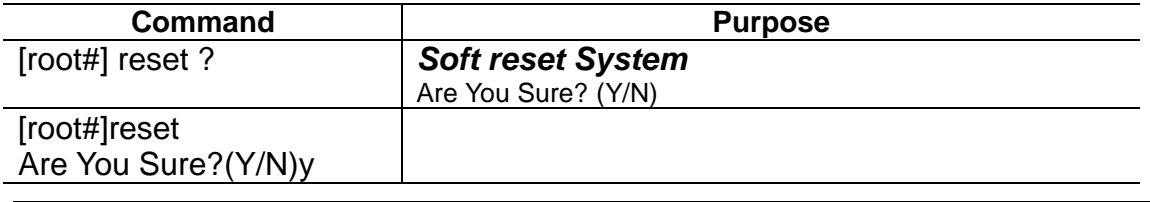

**VIP-2100 User's manual - 93 -** 

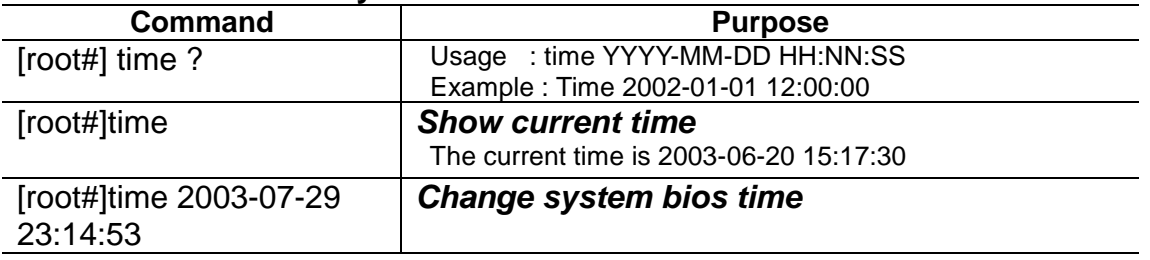

### **Time: Reset or show system time**

# **Timezone: Setup or show system timzone**

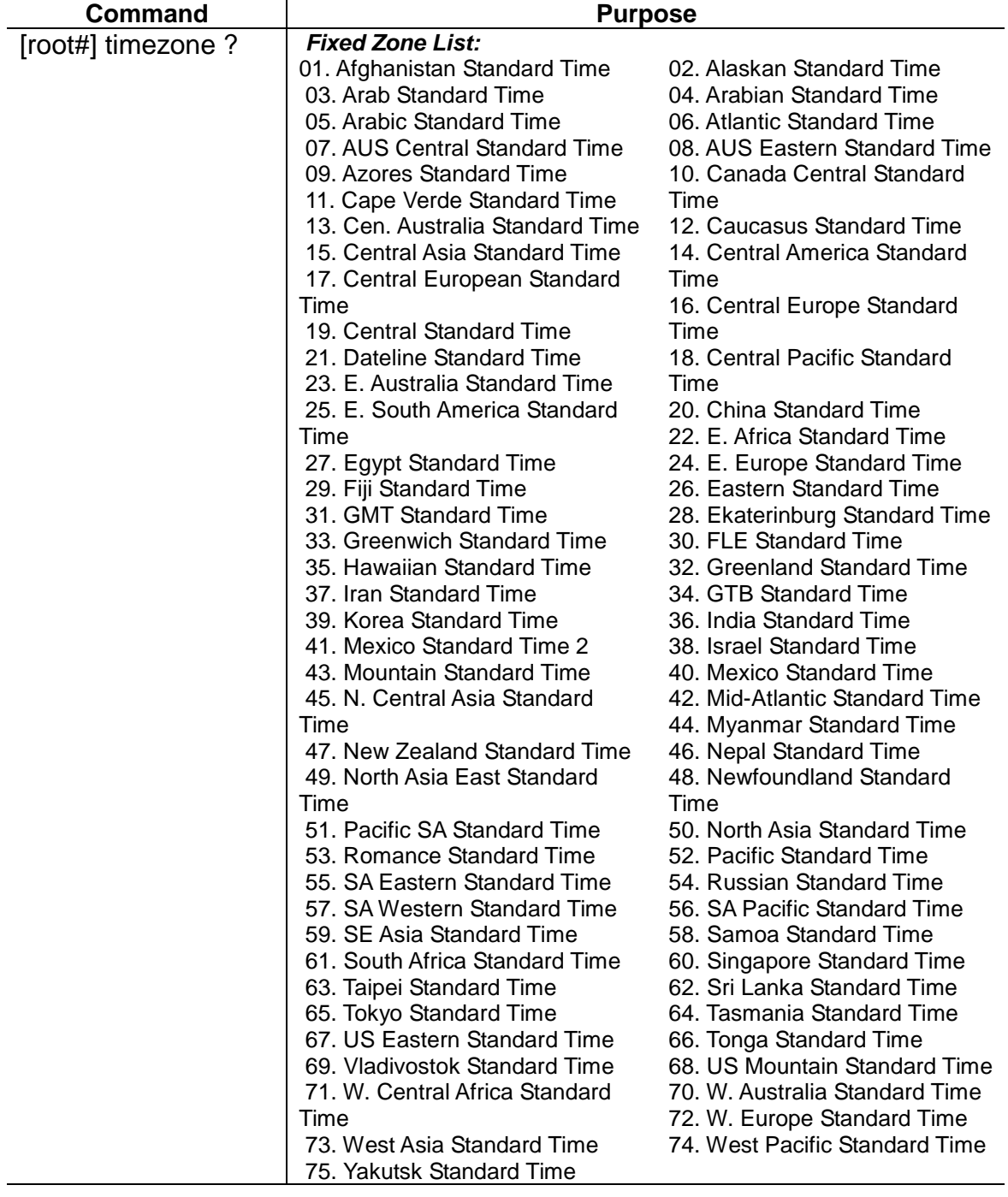

**VIP-2100 User's manual - 94 -** 

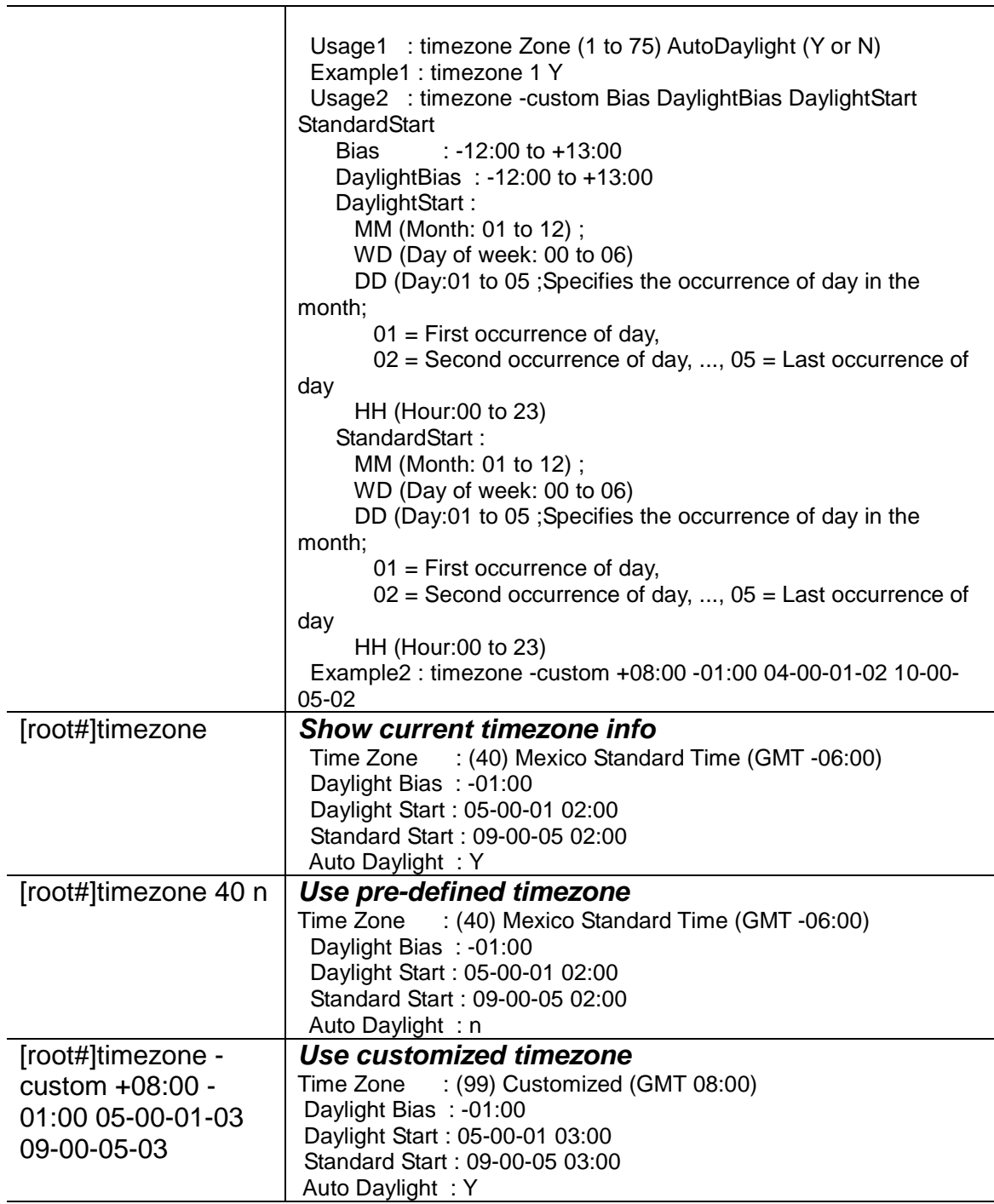

# **Please refer Timezone to Country Mapping List**

### **Useradmin: Manager user account**

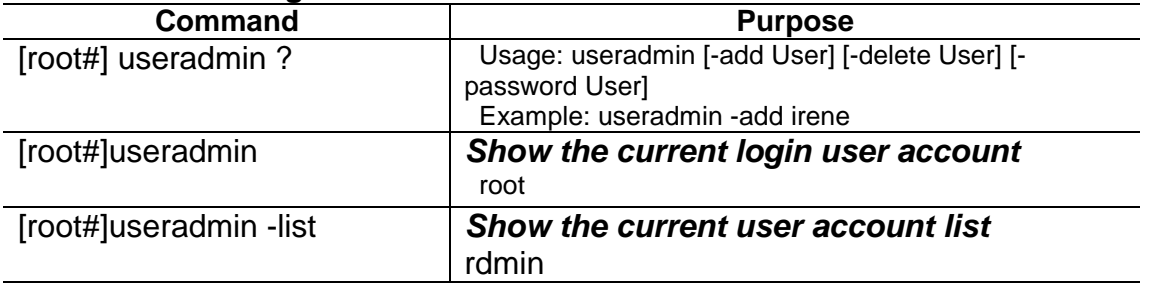

**VIP-2100 User's manual - 95 -** 

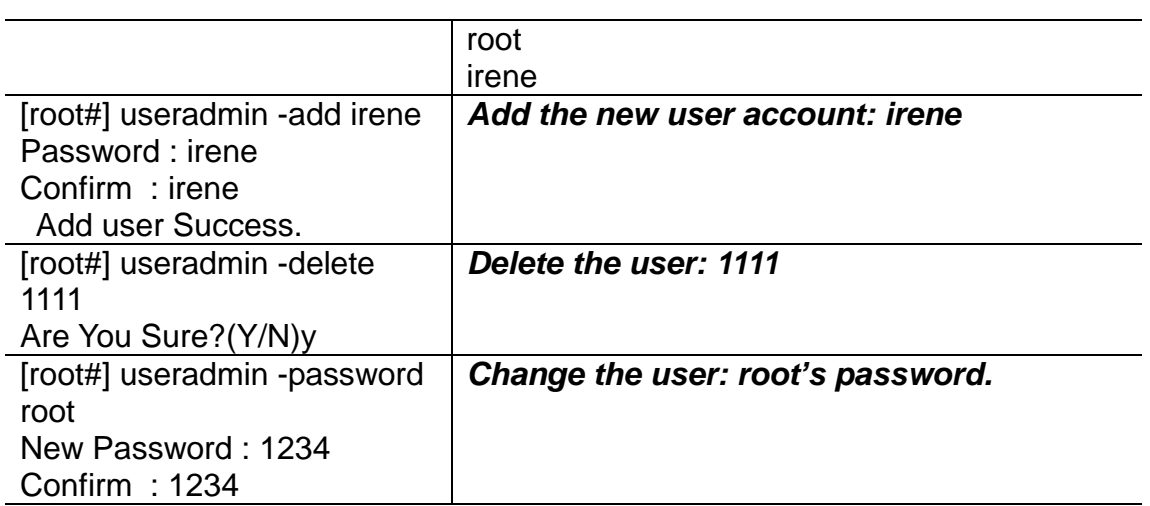

# *Chapter 11 LCD Display Configuration*

VIP-2100 provides a front panel LCD for basic operations.

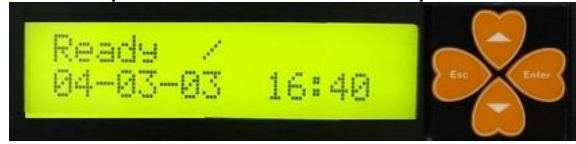

### **Button List:**

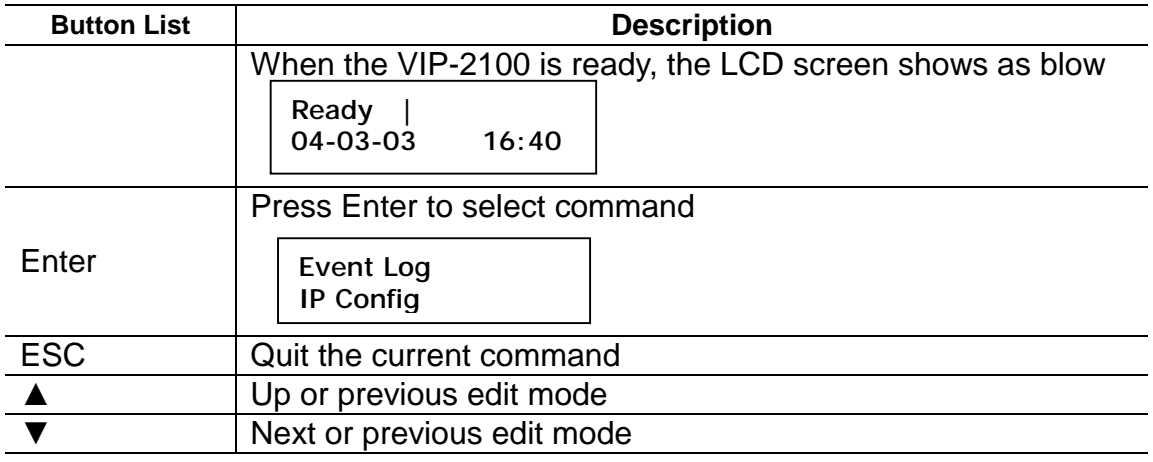

# **Command Tree:**

Main Menu

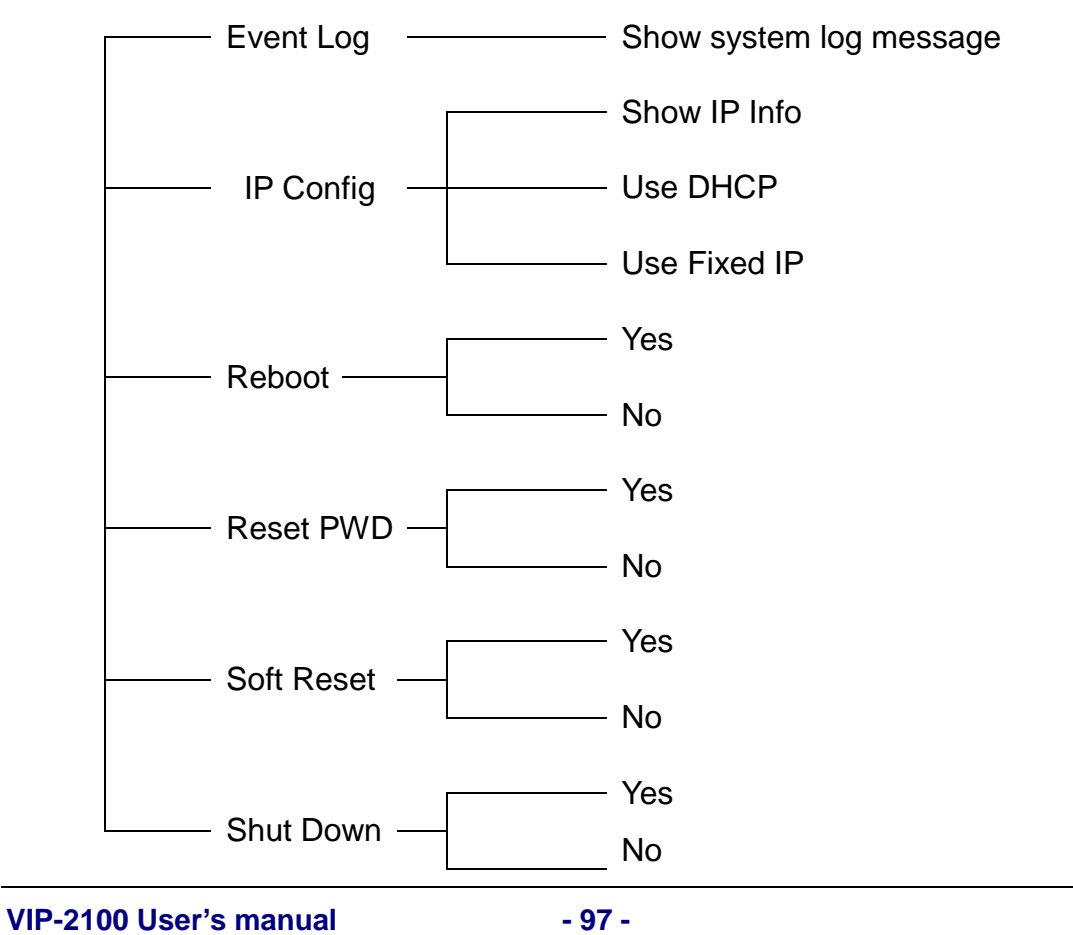

#### **Event Log:**

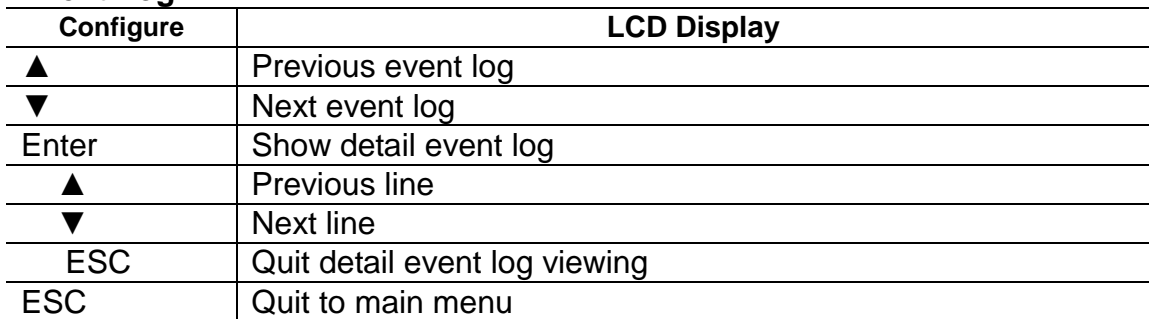

### **IP Config:**

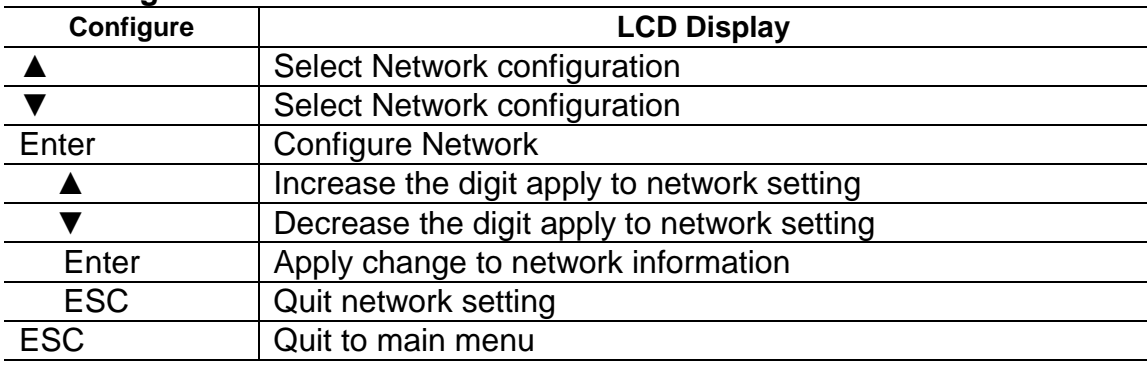

### **Reboot:**

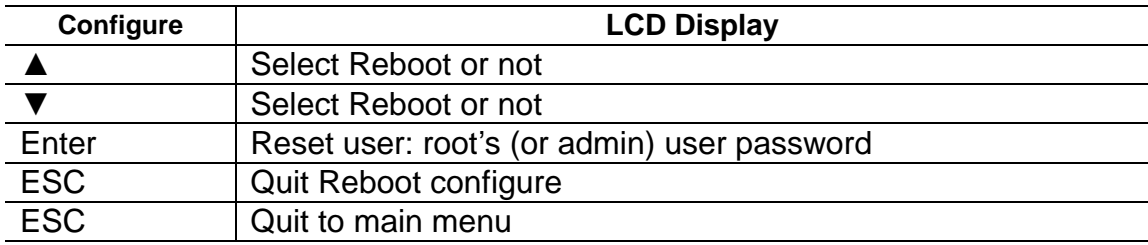

### **Reset:**

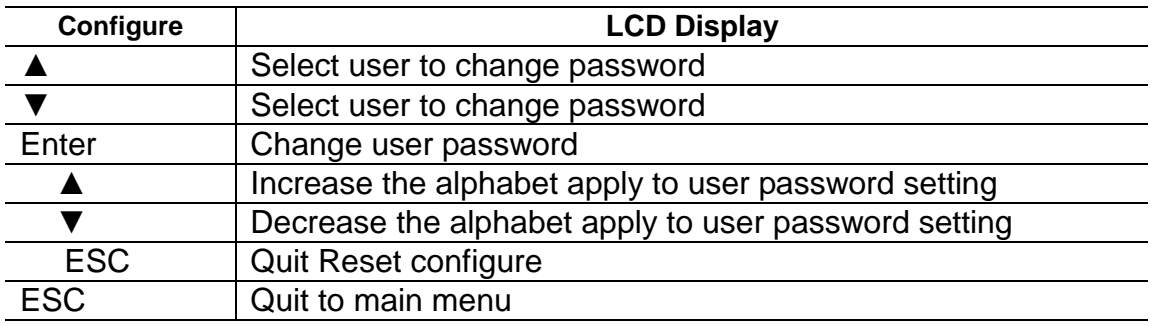

# **Soft Reset:**

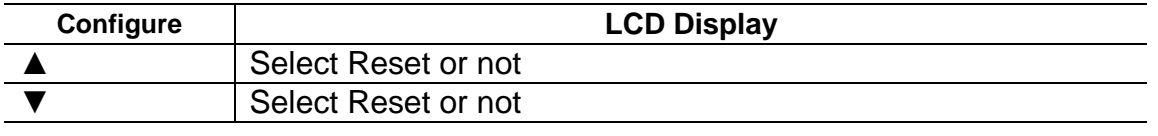

**VIP-2100 User's manual - 98 -** 

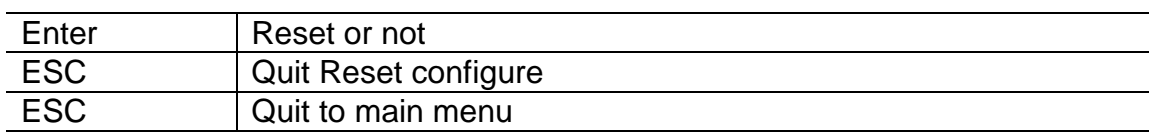

# **Shutdown:**

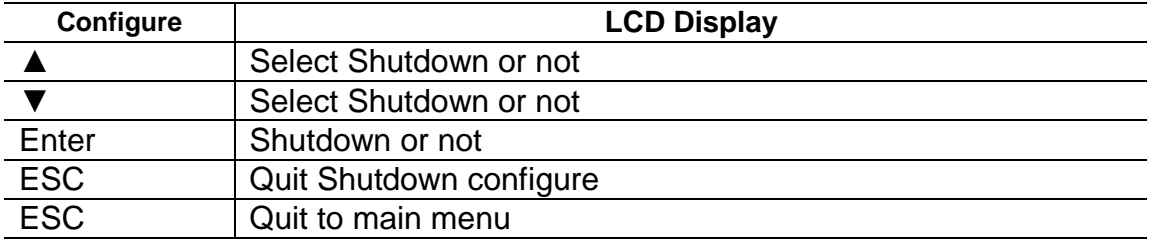

# *Appendix 1 Call Flow Example*

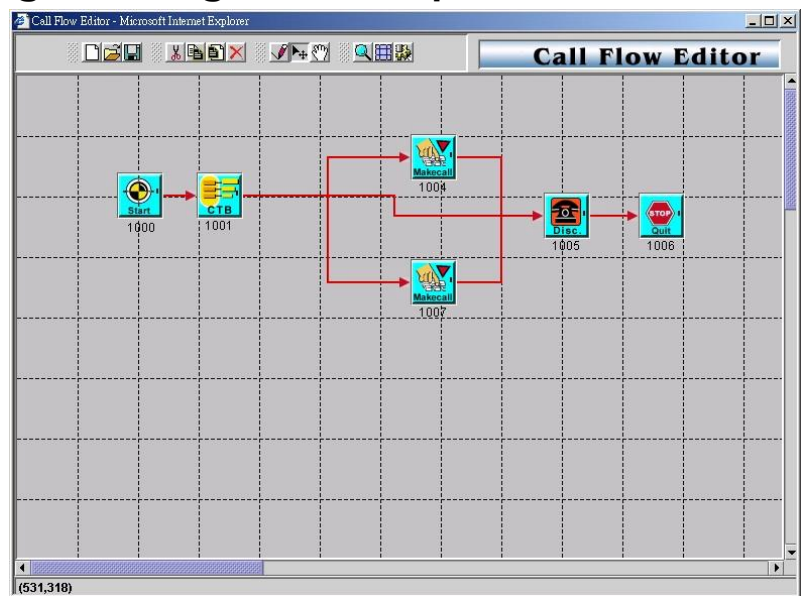

# **One Stage Dialing (Gatekeeper Mode)**

### **Example Description:**

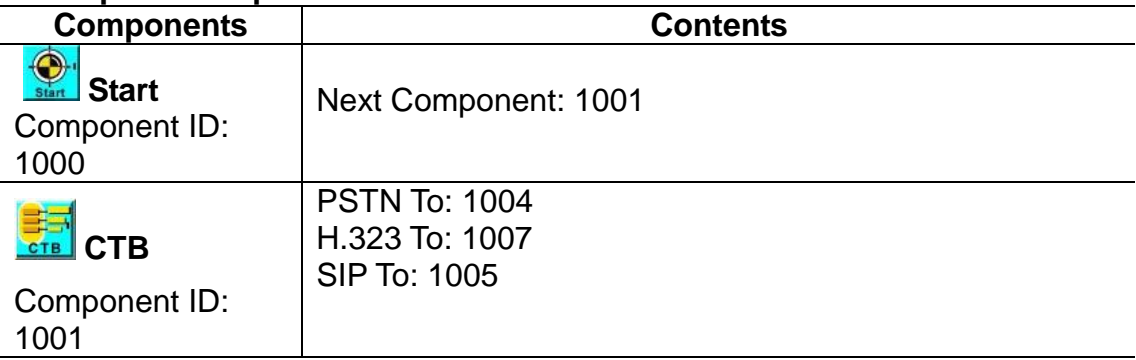

### *1007 Route for H.323Gatekeeper call*

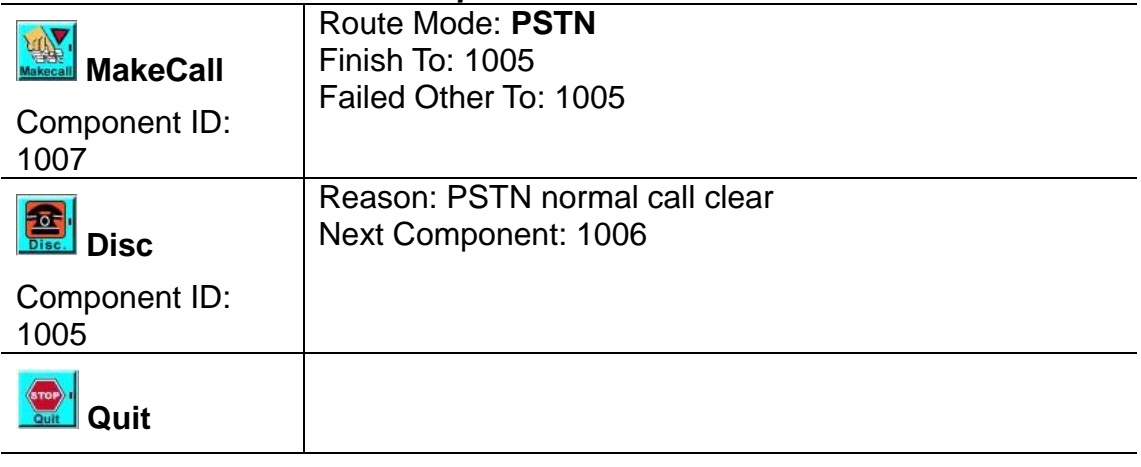

**VIP-2100 User's manual - 100 -** 

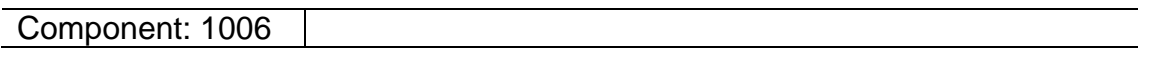

### *1004 Route for PSTN call*

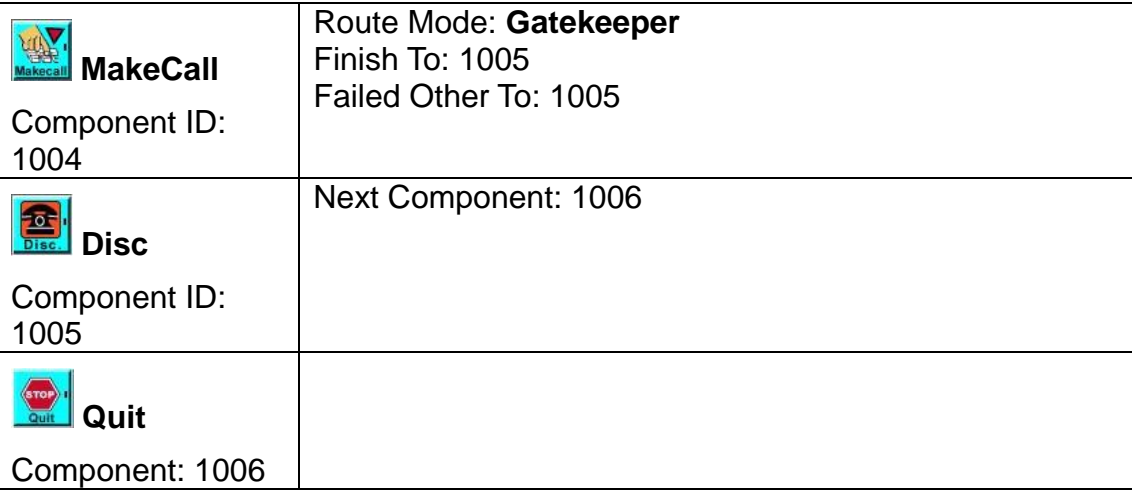

### **Example Used Call Flow:**

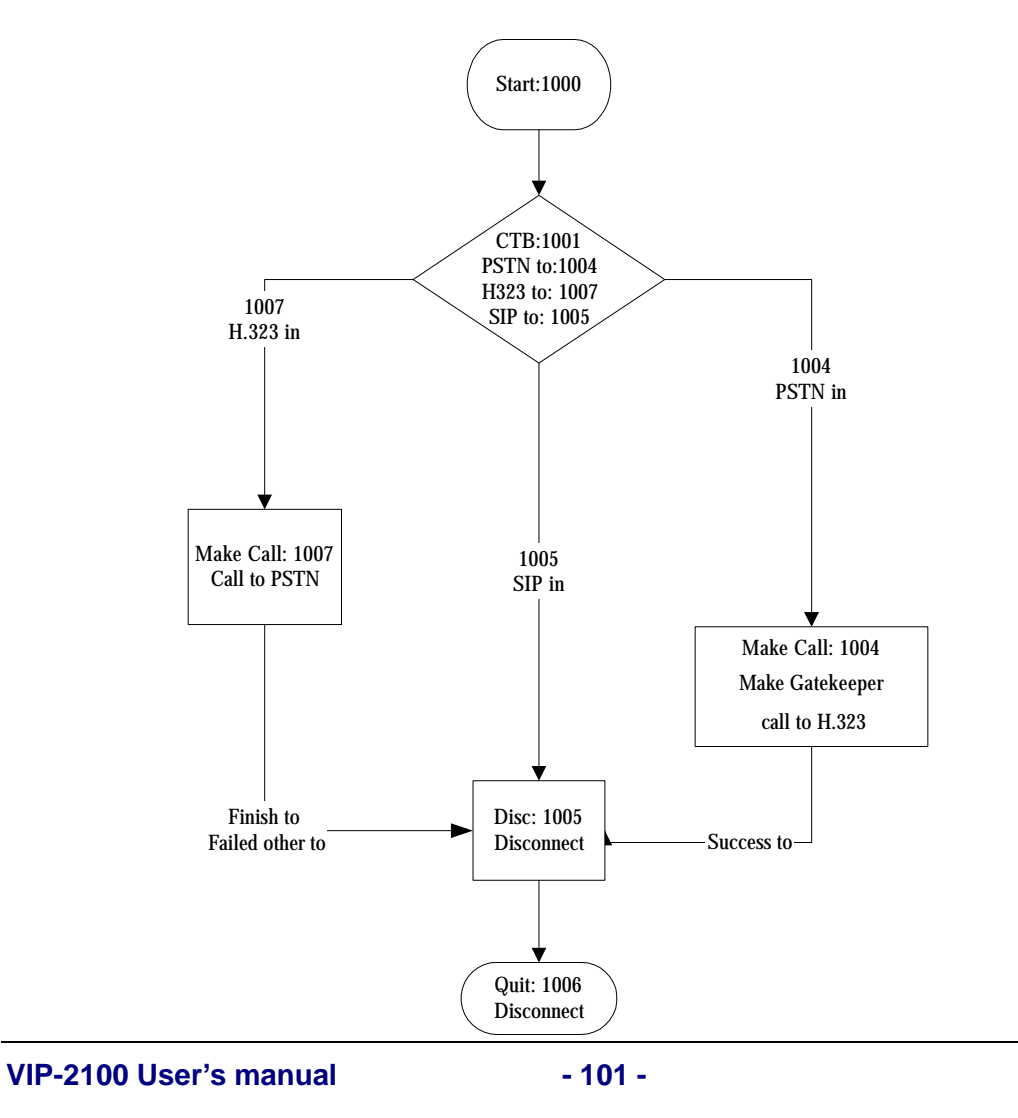

# **One Stage Dialing (SIP Proxy Mode)**

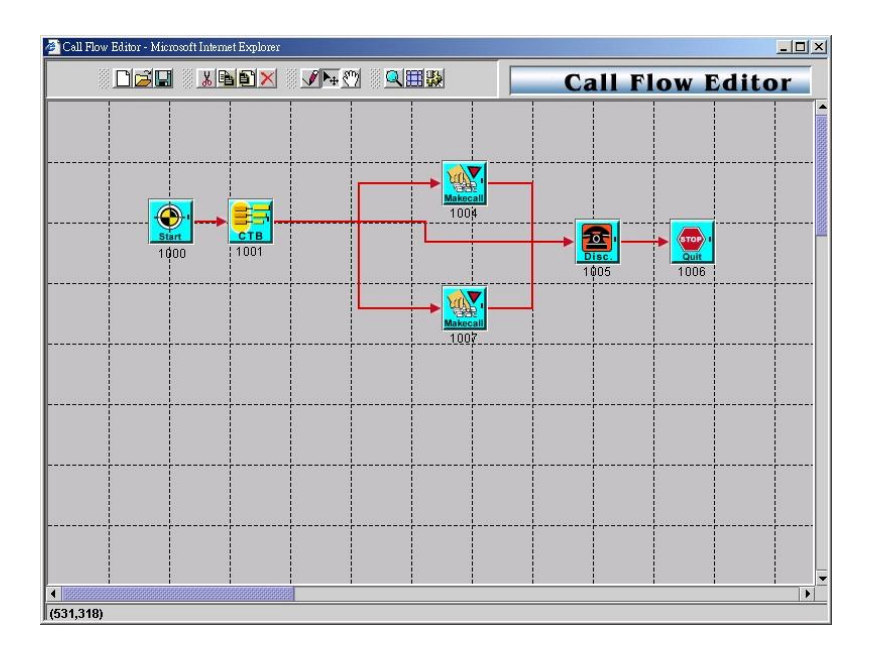

### **Example Description:**

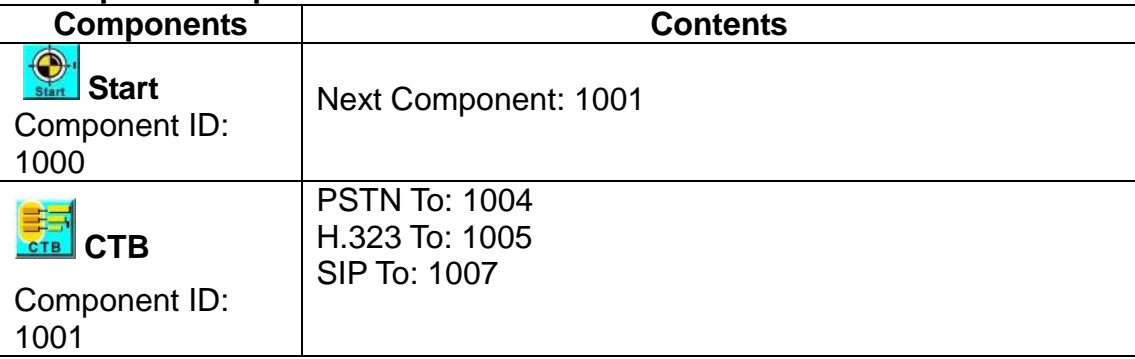

### *1007 Route for SIP Proxy call*

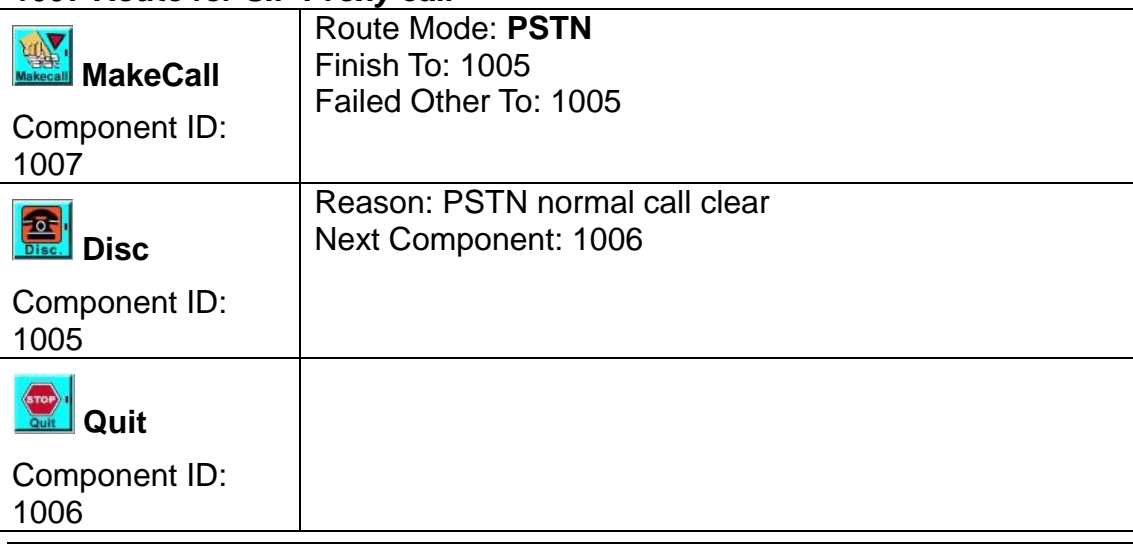

**VIP-2100 User's manual - 102 -** 

### *1004 Route for PSTN call*

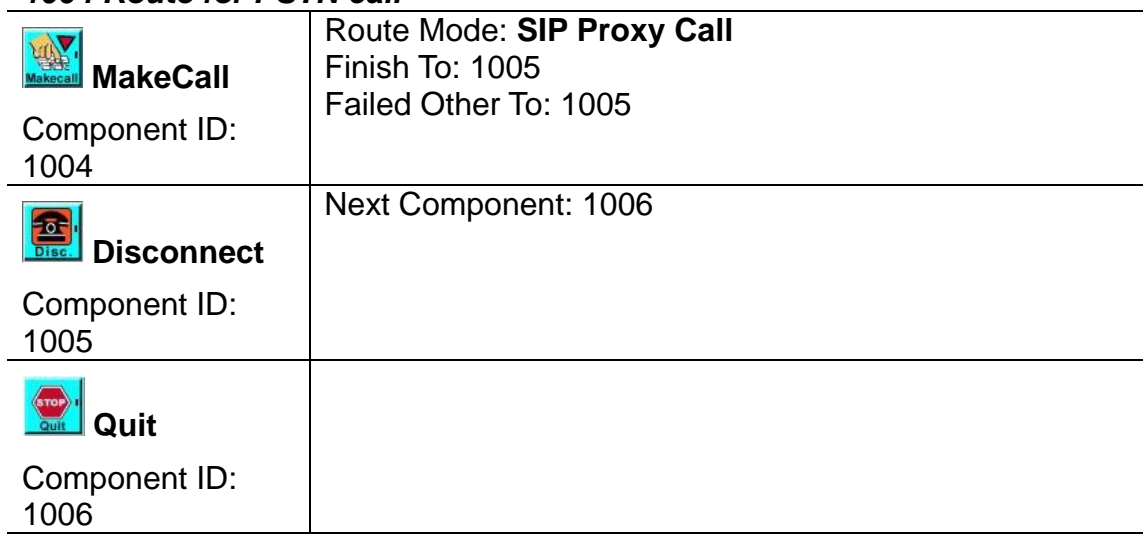

## **Example Used Call Flow:**

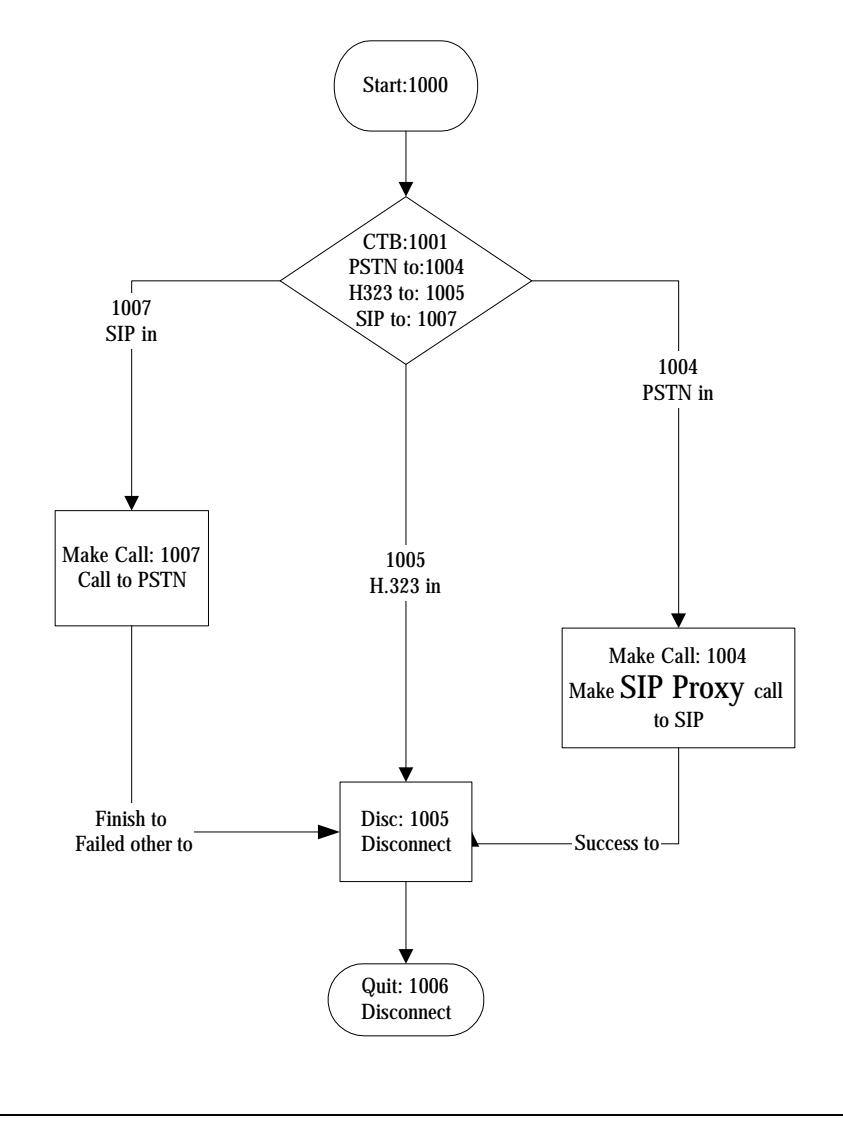

**VIP-2100 User's manual - 103 -**
### **One Stage Dialing (Peer to Peer Mode)**

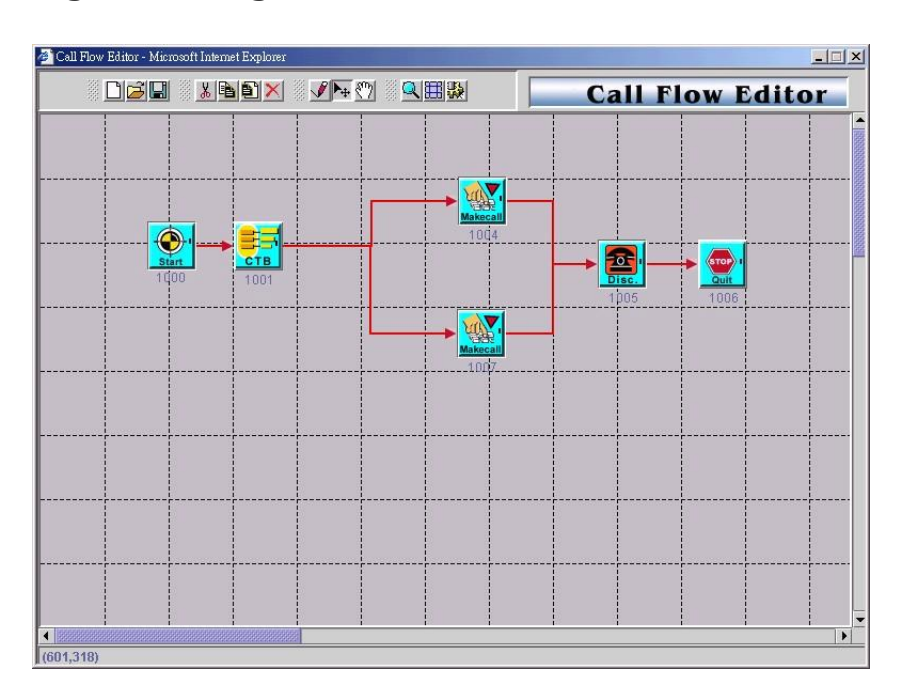

### **Example Description:**

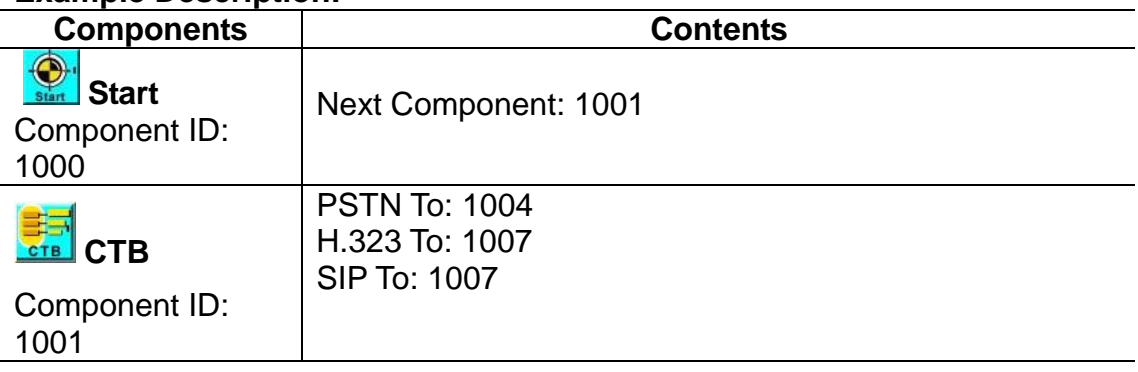

#### *1007 Route for SIP Proxy or H.323 Gatekeeper call*

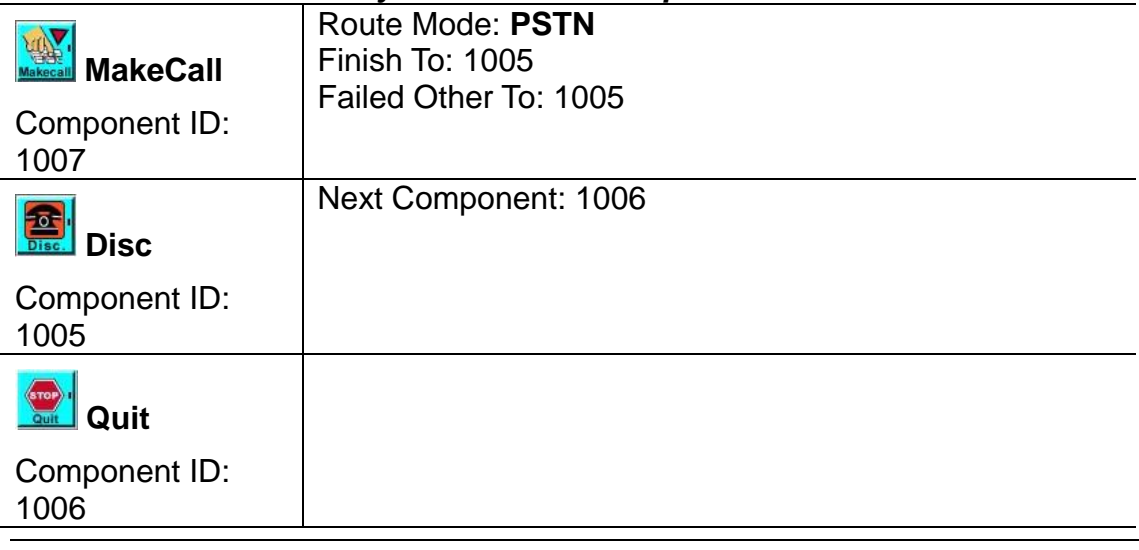

**VIP-2100 User's manual - 104 -** 

### *1004 Route for PSTN call*

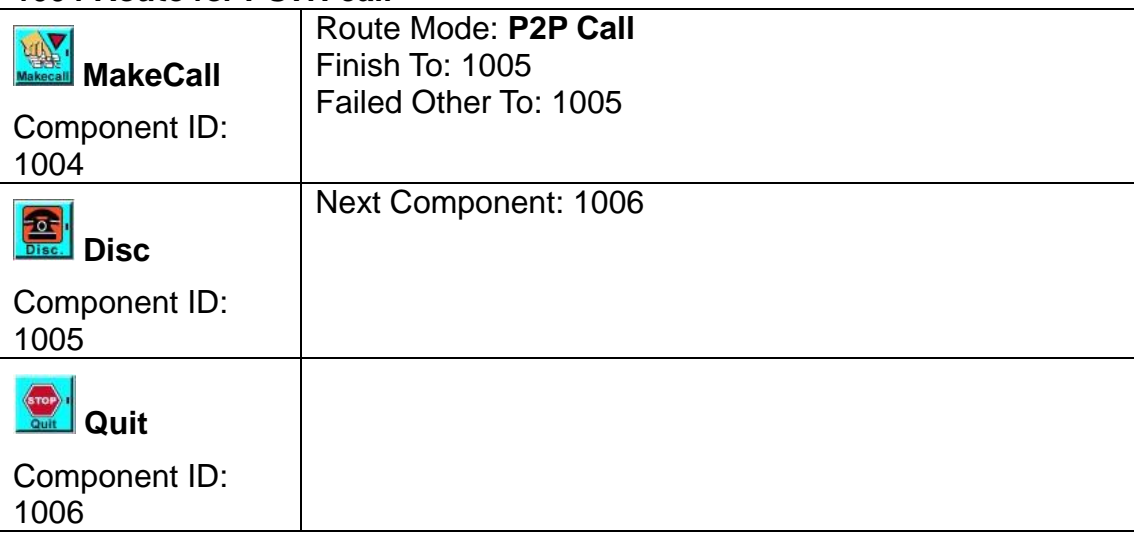

### **Example Used Call Flow:**

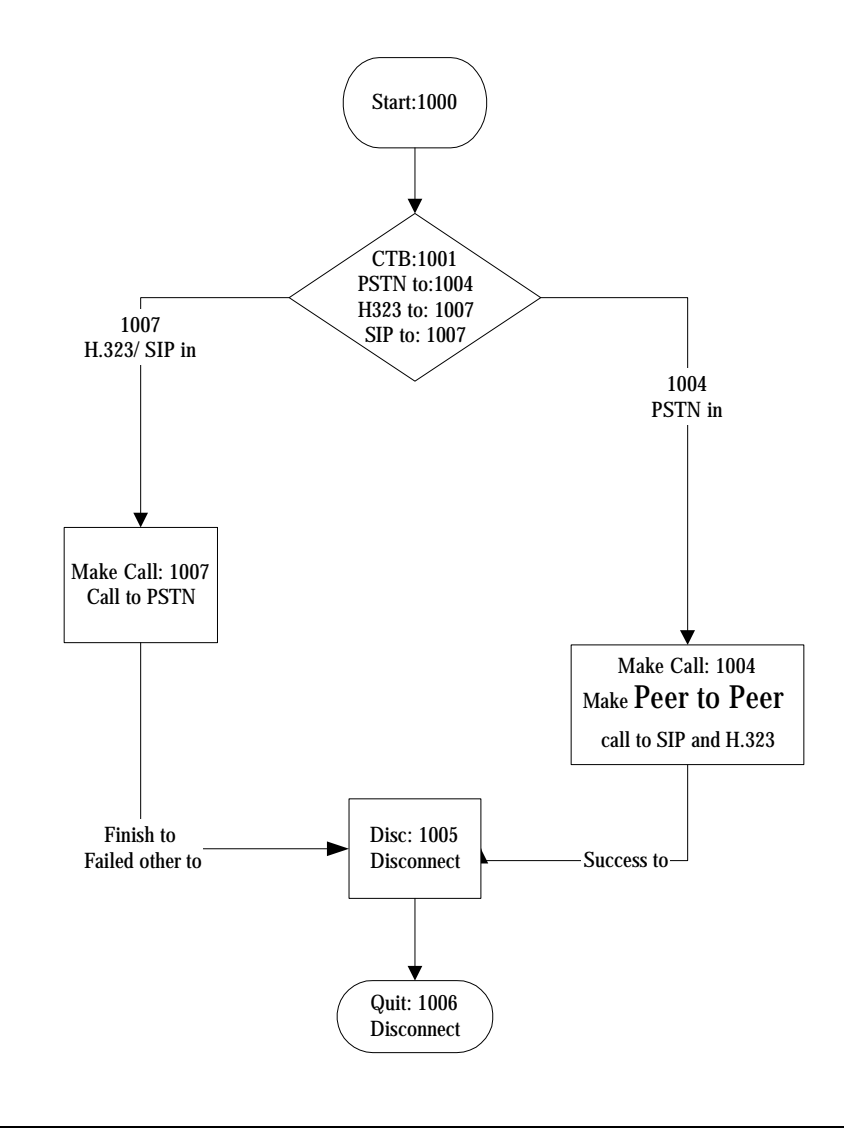

**VIP-2100 User's manual - 105 -** 

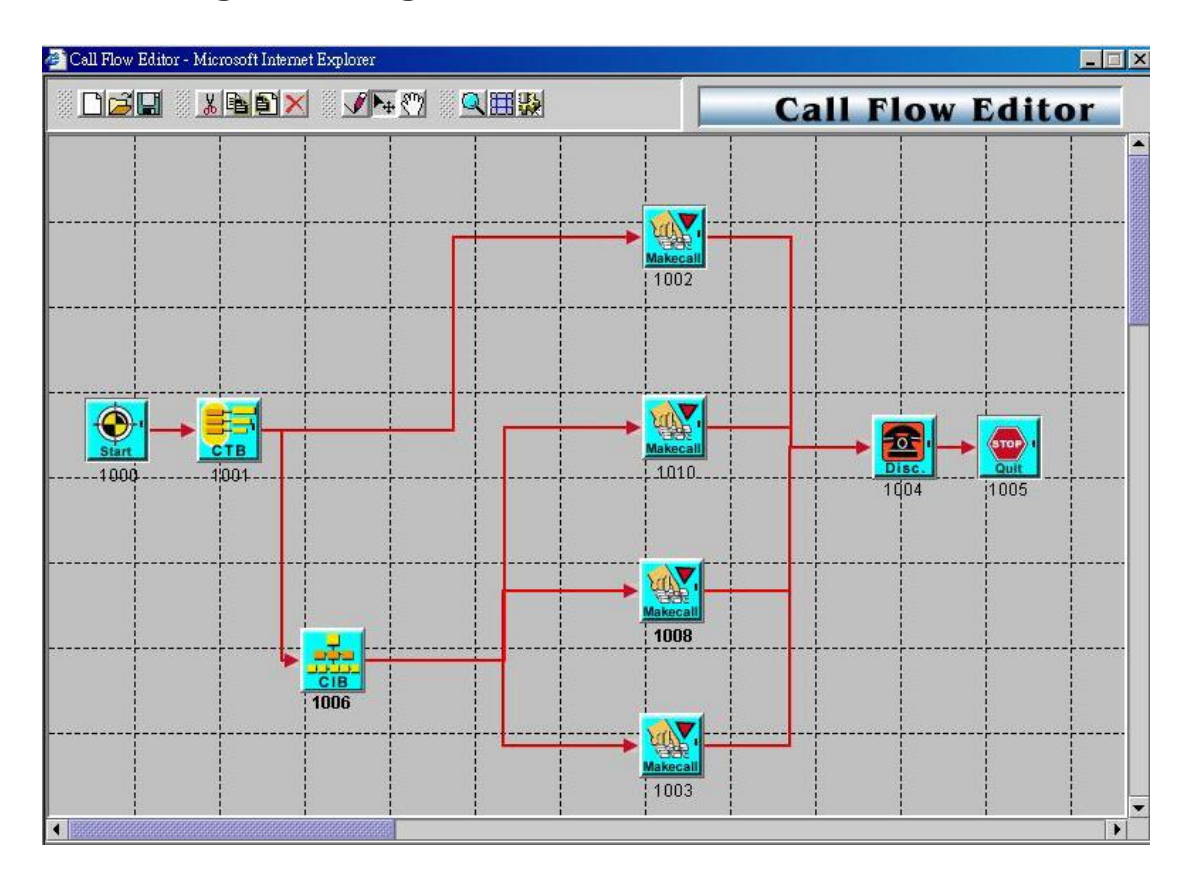

### **Two Stage Dialing (VoIP, PSTN mixed call)**

### **Example Description:**

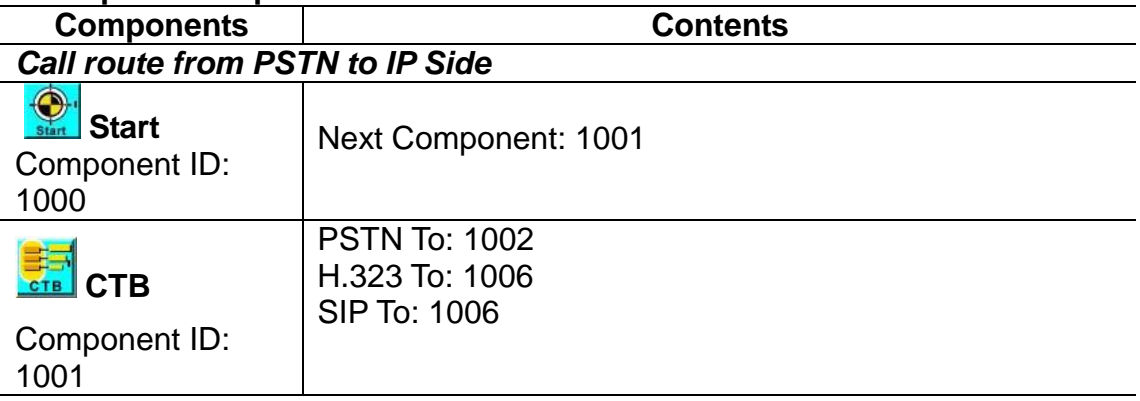

### *1001 route for SIP Proxy and H.323 Gatekeeper call*

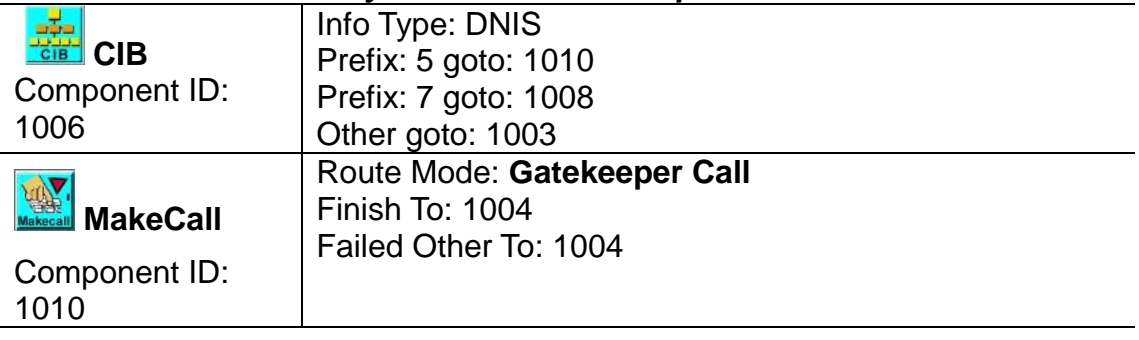

**VIP-2100 User's manual - 106 -** 

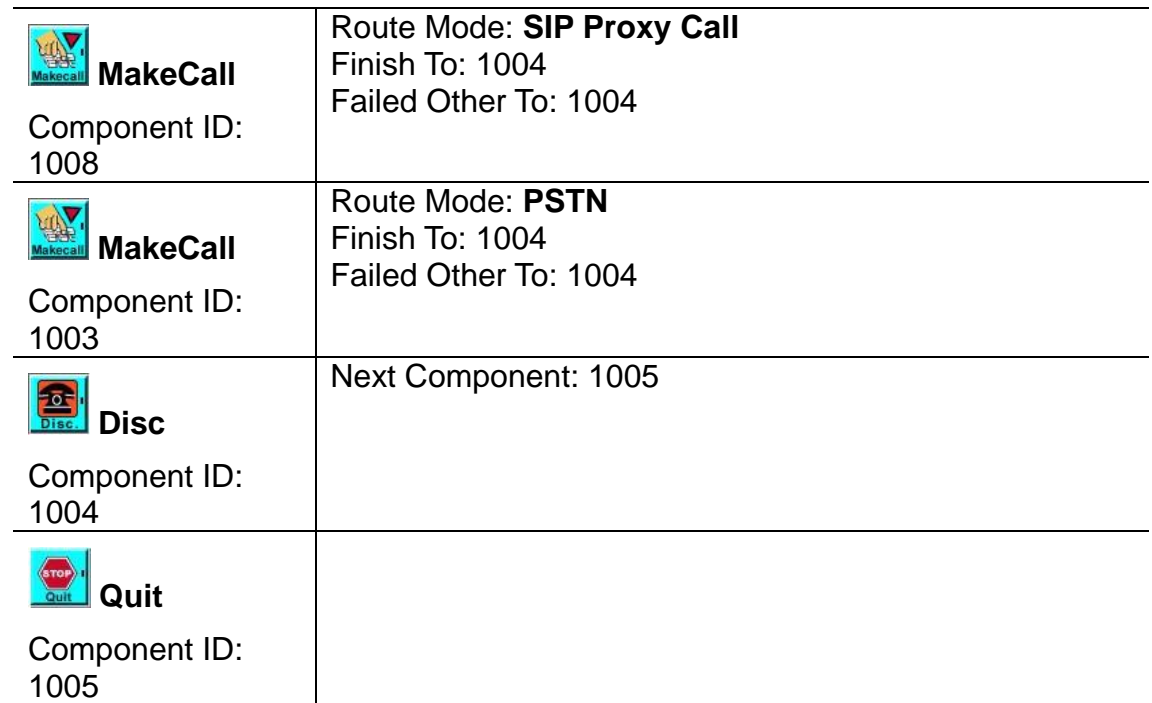

### *1001 Route for PSTN call*

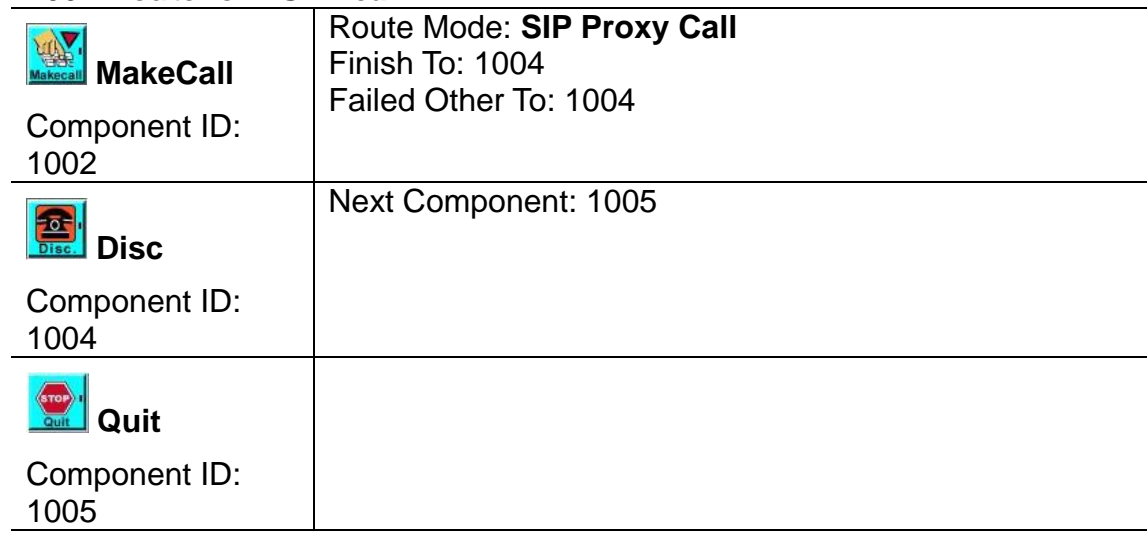

### **Example Used Call Flow:**

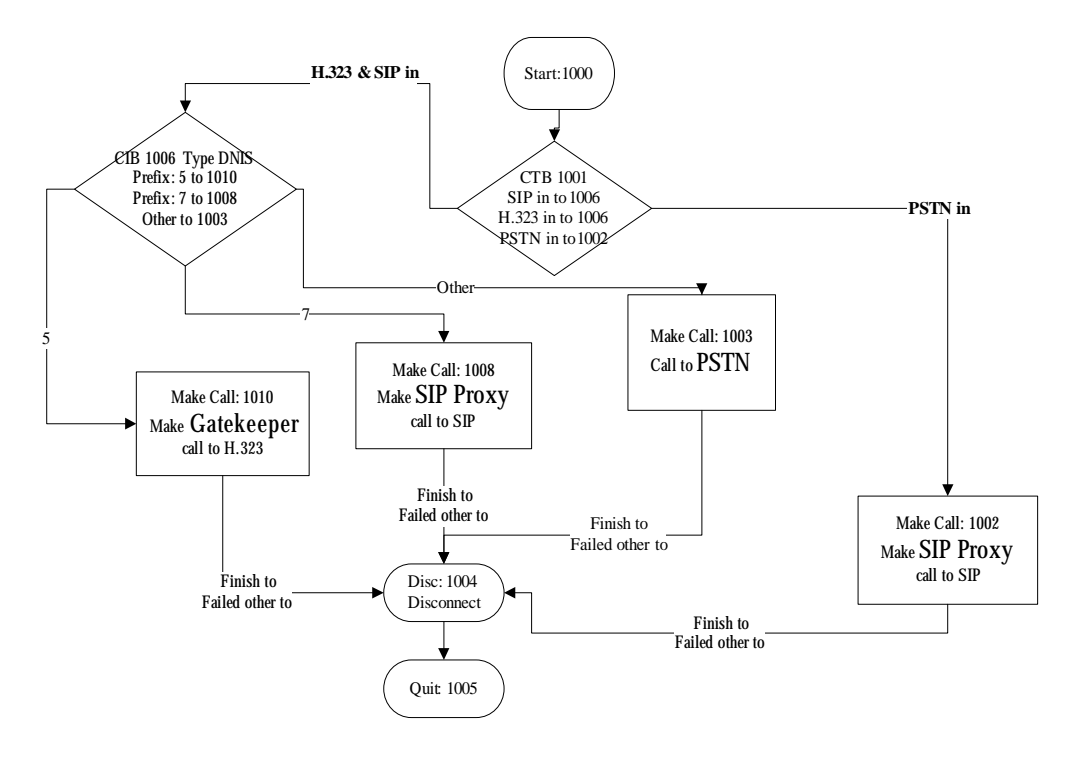

### **Two Stage Dialing with AAA (IP Side AAA)**

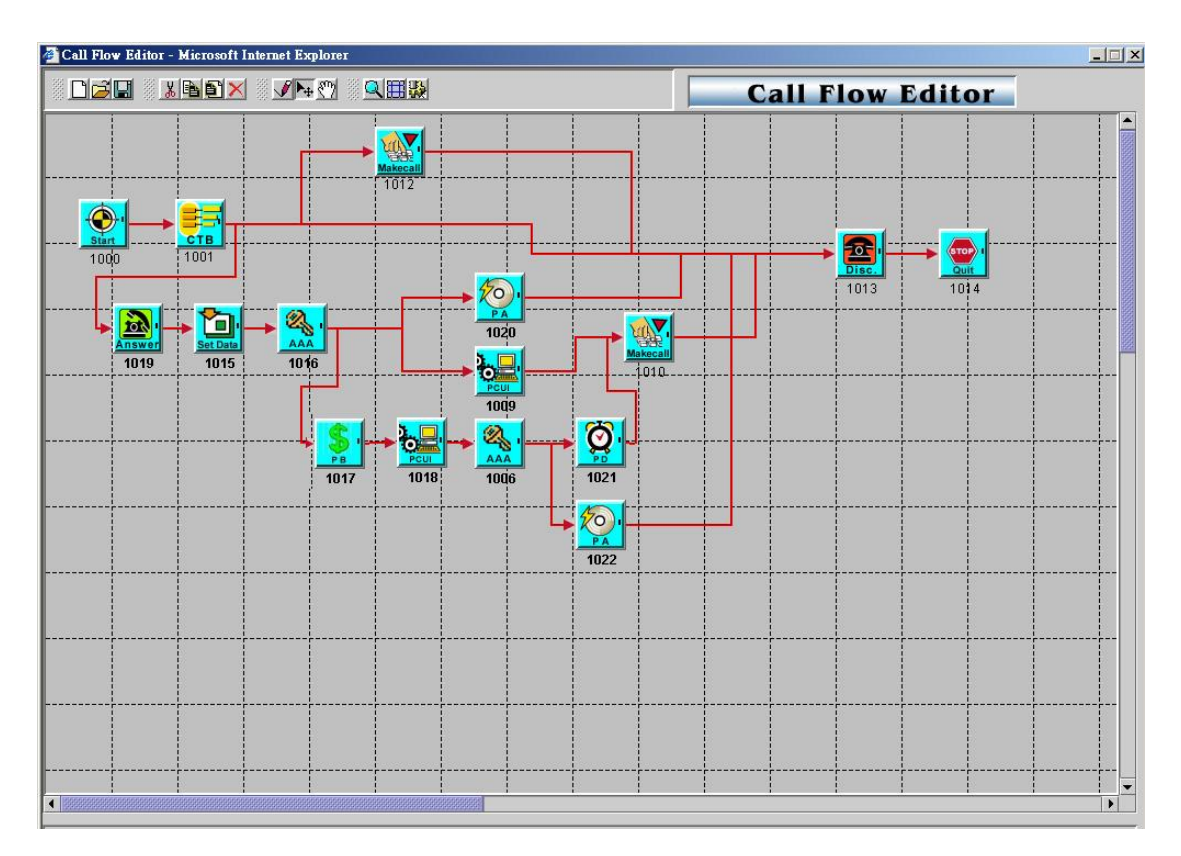

### **Example Description:**

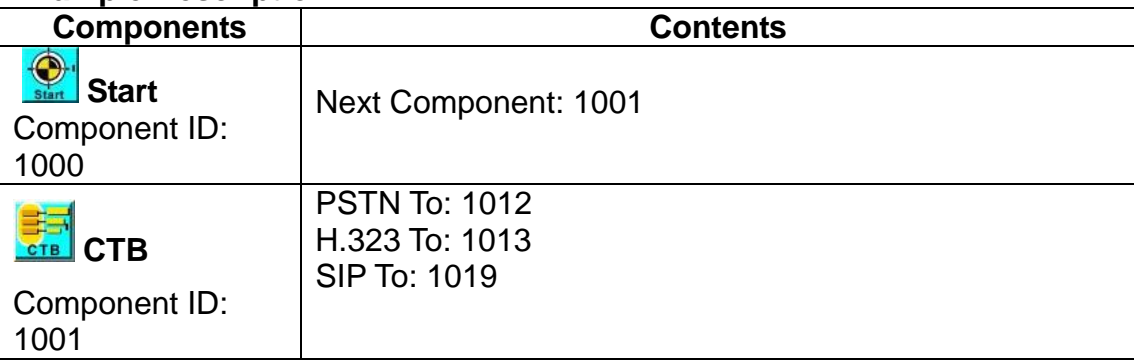

### *1012 Route for PSTN call*

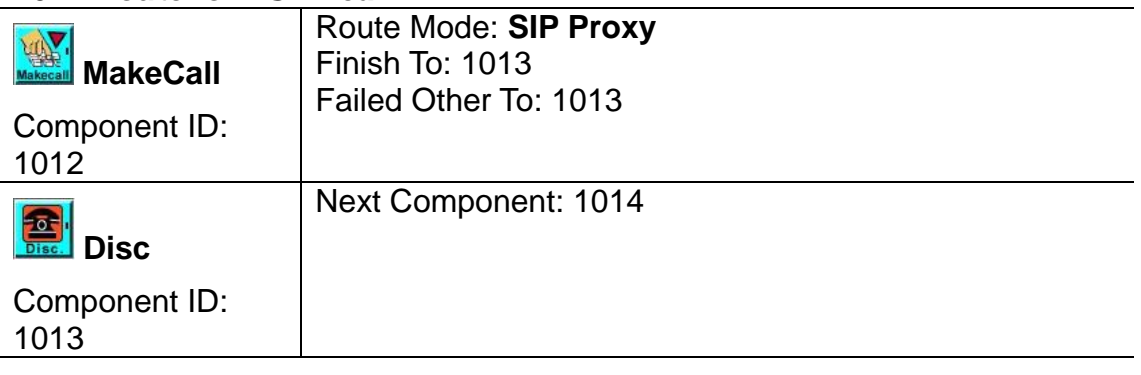

**VIP-2100 User's manual - 109 -** 

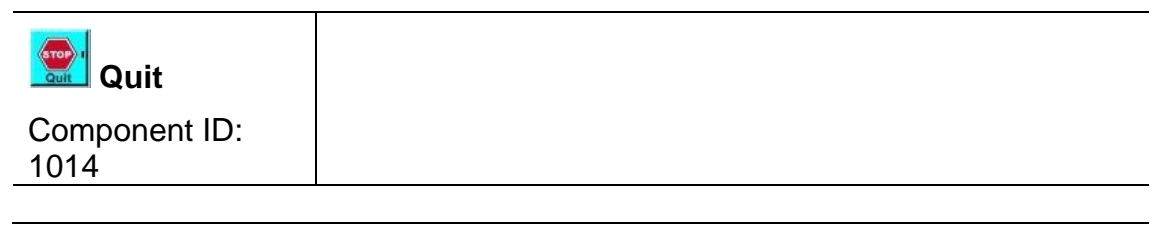

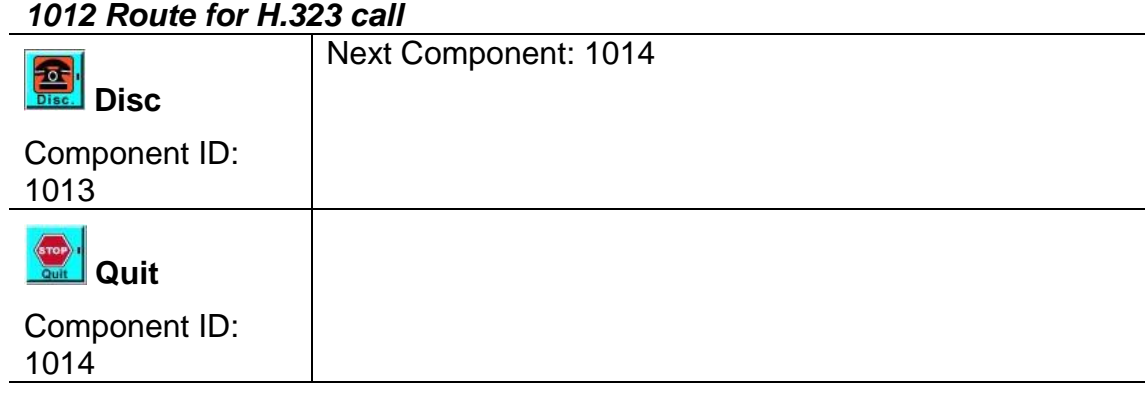

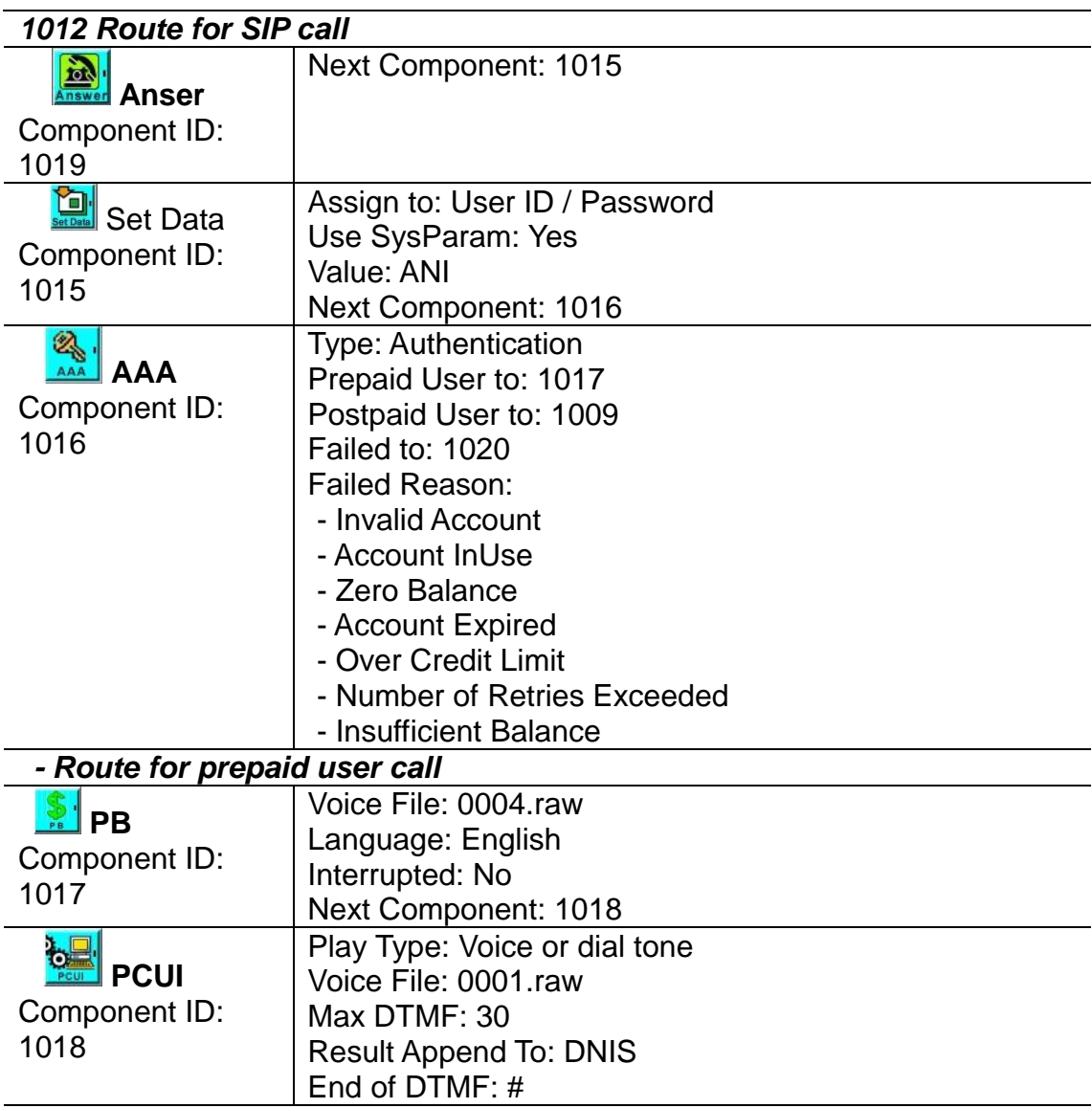

**VIP-2100 User's manual - 110 -** 

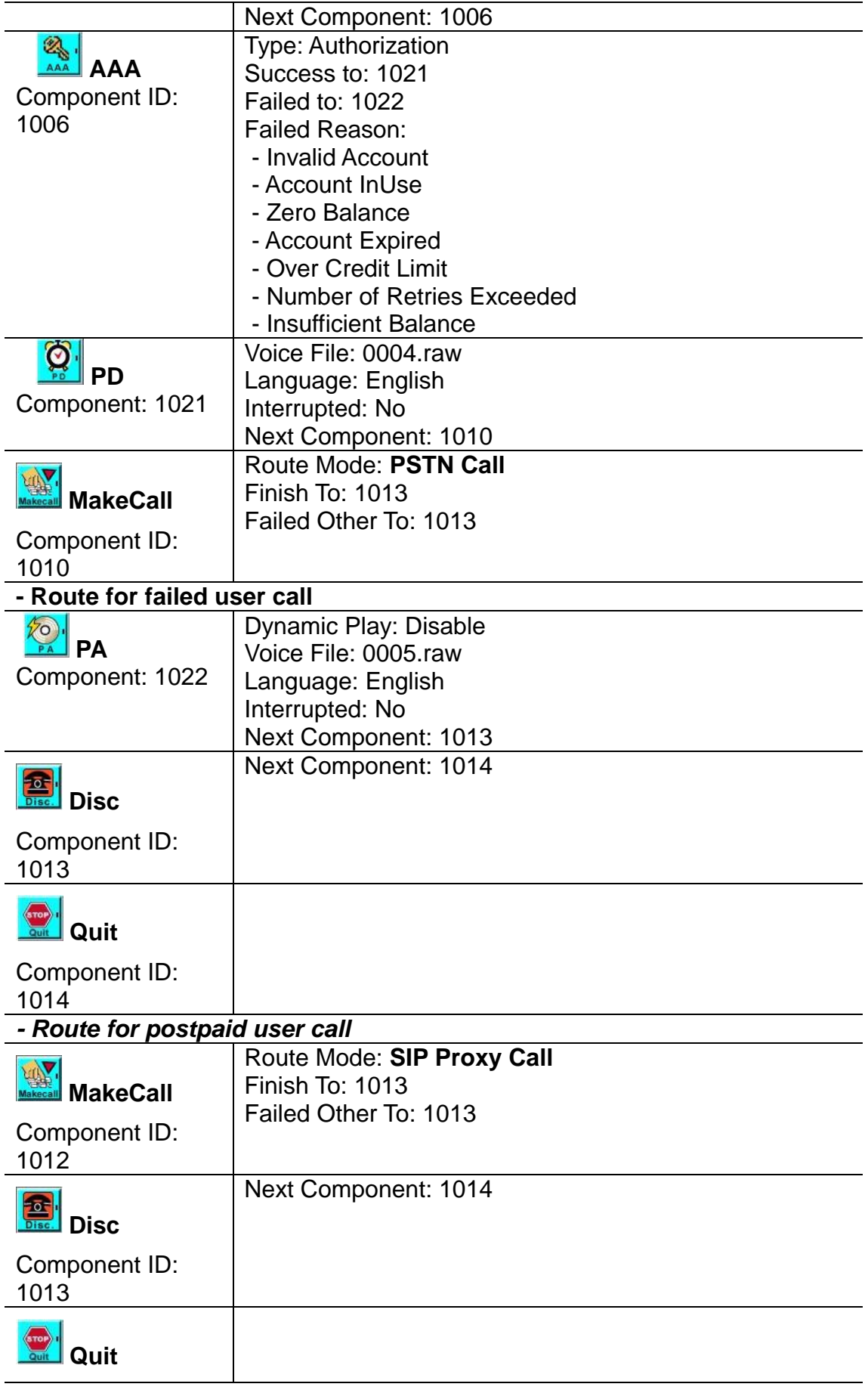

**VIP-2100 User's manual - 111 -** 

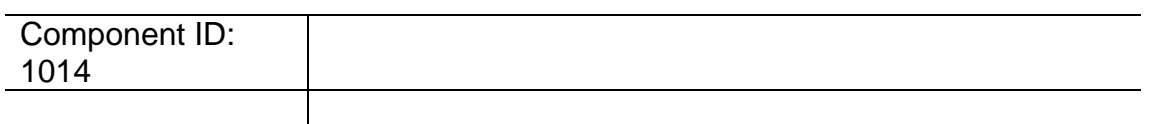

### **Example Used Call Flow:**

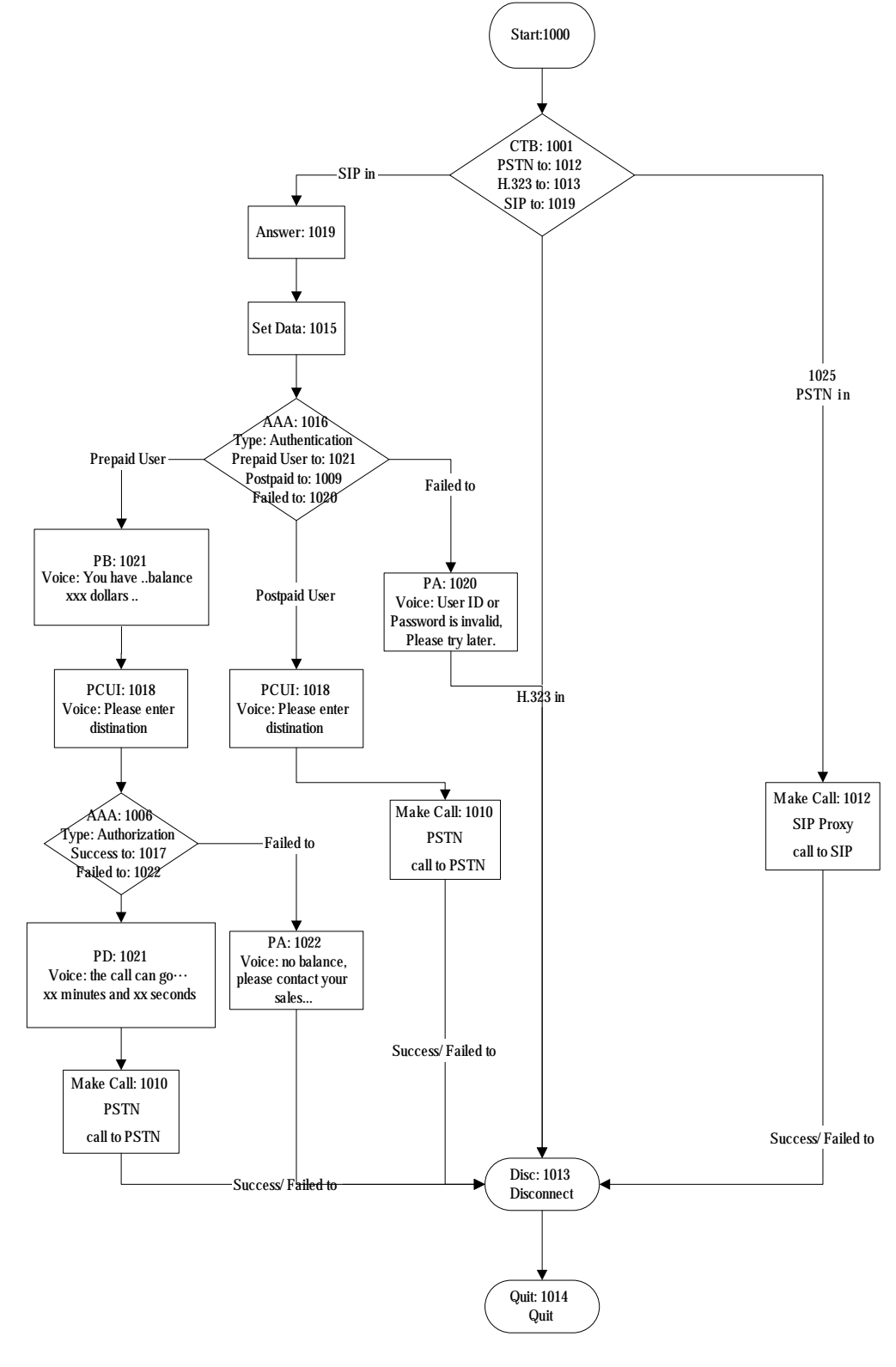

**VIP-2100 User's manual - 112 -** 

## *Appendix 2 Java plug-in Installation*

You need to install Java Plug-in before using call flow editor, prompt manager and upgrade. Please confirm you JRE version is 1.4.1\_02 or above if your PC has already installed Java.

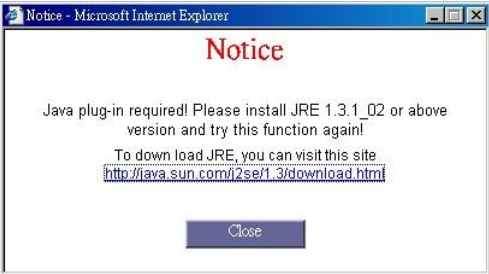

 After downloaded the java runtime version (1.3.1 or later) from Sun, you just follow the wizard to install the Java runtime. When you see the display shows "Select Browsers", **do not select any option item**, press **Next** button to continue.

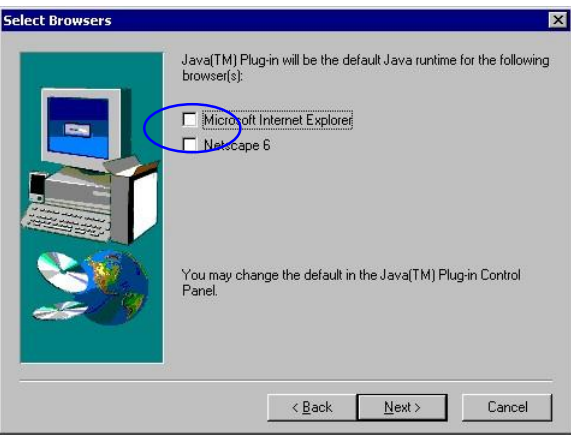

 You also need to set newer versions of stored pages. *Click Tool*→*Internet Option*→*General*→*Setting.* 

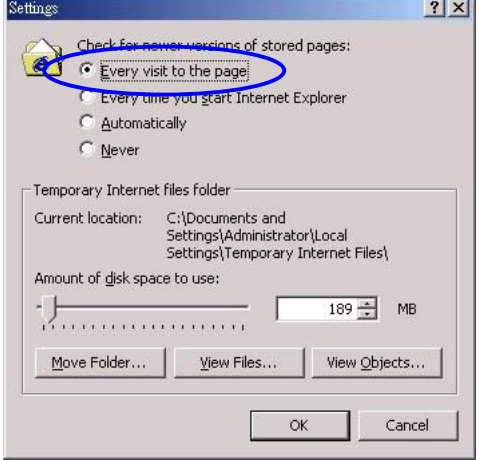

After success, restart your browser to take effect.

**VIP-2100 User's manual - 113 -** 

## *Appendix 3 Retrieve CDR Information*

### **J Retrieve method example (stop20040305.log) by ftp:**  C:\>ftp 192.168.19.117 Connected to 192.168.19.117. 220 Server ready User (192.168.19.117:(none)): root 331 Password required for root. Password: 230 User root logged in. ftp> cd planet\cdr 250 CWD command successful. "D:/planet/cdr/" is current directory. ftp> dir 200 Port command successful. 150 Opening data connection for directory list.  $d$ rw-rw-rw- 1 ftp ftp  $0$  Mar 06 00:02.  $d$ rw-rw-rw- 1 ftp ftp  $0$  Mar 06 00:02 .. -rw-rw-rw- 1 ftp ftp 53998192 Mar 05 23:57 STOP20040305.log -rw-rw-rw- 1 ftp ftp 20222855 Mar 05 23:50 STRT20040305.log 226 File sent ok ftp: 403 bytes received in 0.25Seconds 1.61Kbytes/sec ftp> bin 200 Type set to I. ftp> lcd Local directory now C:\. ftp> get stop20040305.log 200 Port command successful. 150 Opening data connection for stop20040305.log. 226 File sent ok ftp: 20222855 bytes received in 4.43Seconds 4569.10Kbytes/sec. ftp>bye 221 Goodbye

### **Billing Start CDR:**

### • **File name: STRTyyyymmdd.log**

- **Field delimit: ,**
- **Field description:**  NAS-IP-Address : VoIP gateway IP address NAS-Port-Type : (Network Access Server Port Type)

#### Asynchronous

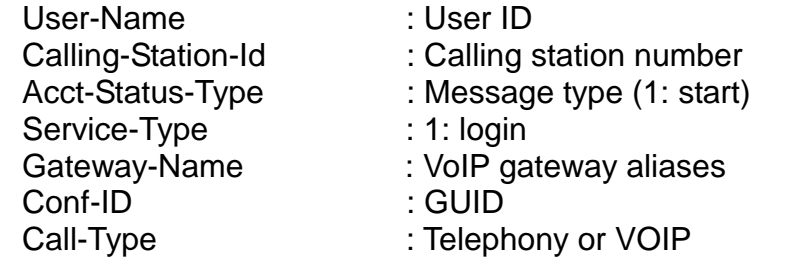

**VIP-2100 User's manual - 114 -** 

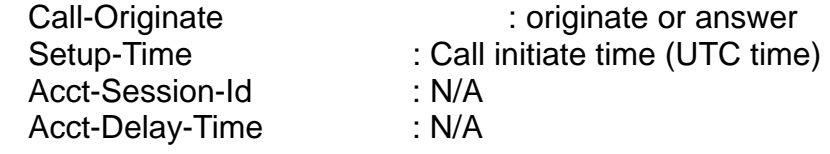

### **Billing Stop CDR:**

### • **File name: STOPyyyymmdd.log**

- **Field delimit: ,**
- **Field description:**

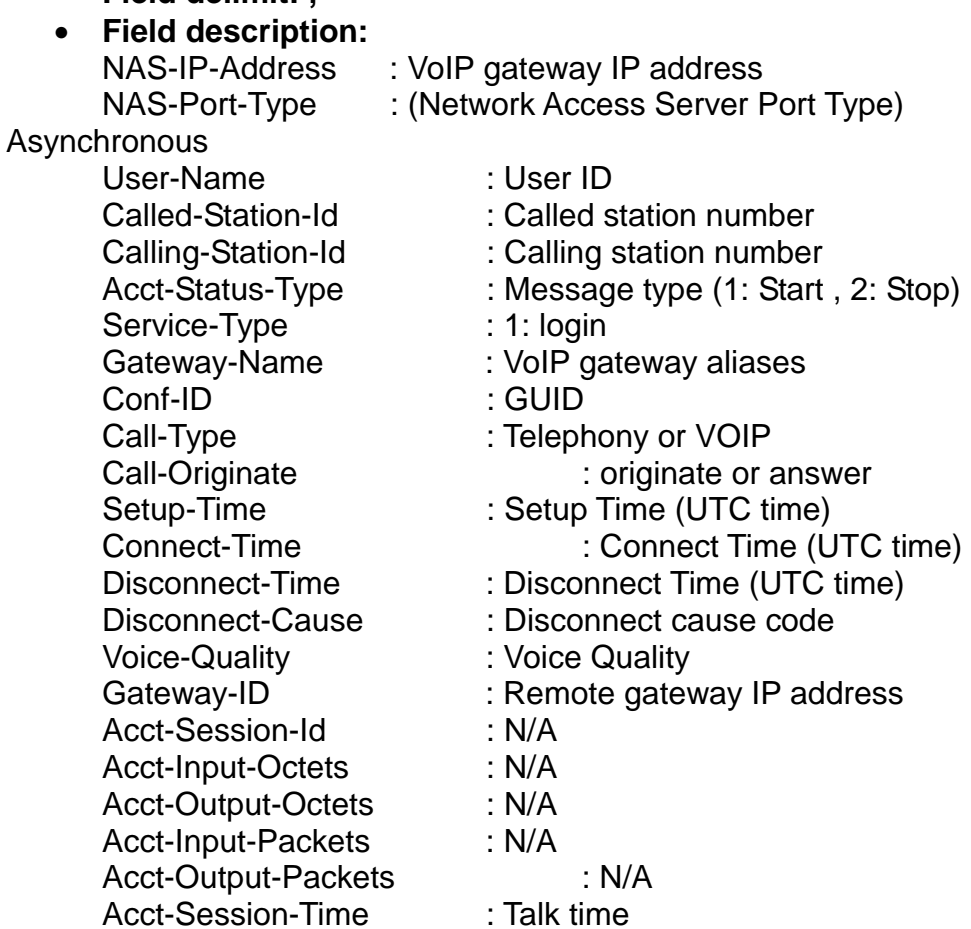

Acct-Delay-Time : N/A

- **Charge rate : Internal AAA prepaid user charge rate**
- **Available Balance : Internal AAA prepaid user available**

**balance** 

## *Appendix 4 Interface LED Description*

### **Interface Real Panel:**

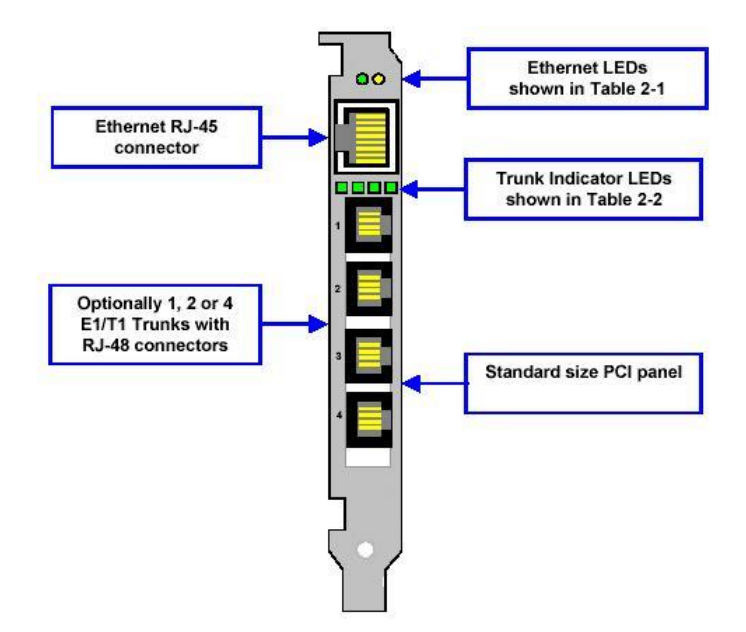

#### Ethernet LED:

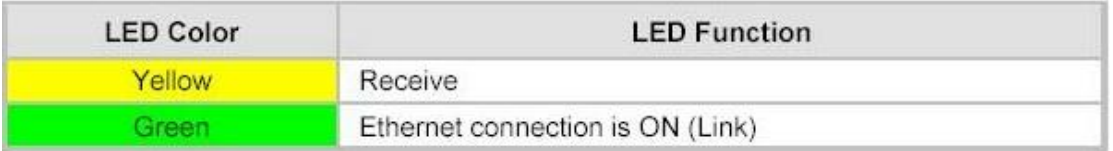

### Trunk LED:

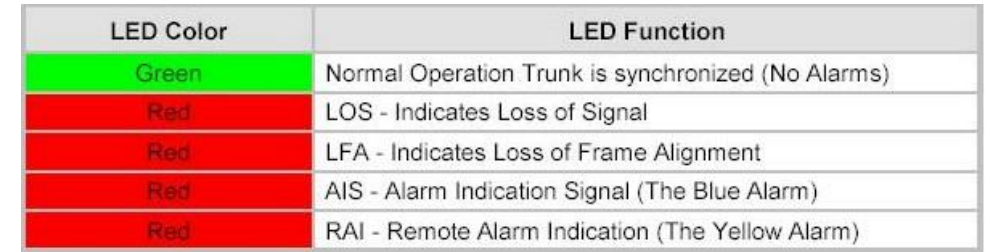

### Trunk RJ48 Wiring:

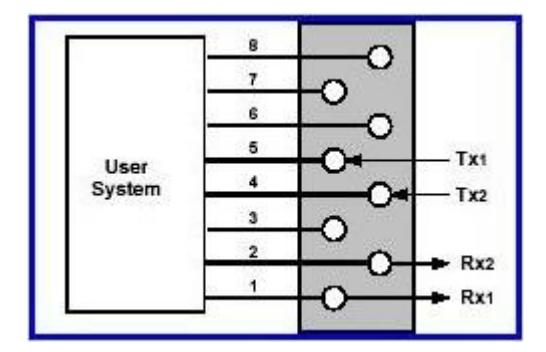

**VIP-2100 User's manual - 116 -** 

# *Appendix 5 Build-in Voice Prompt Index*

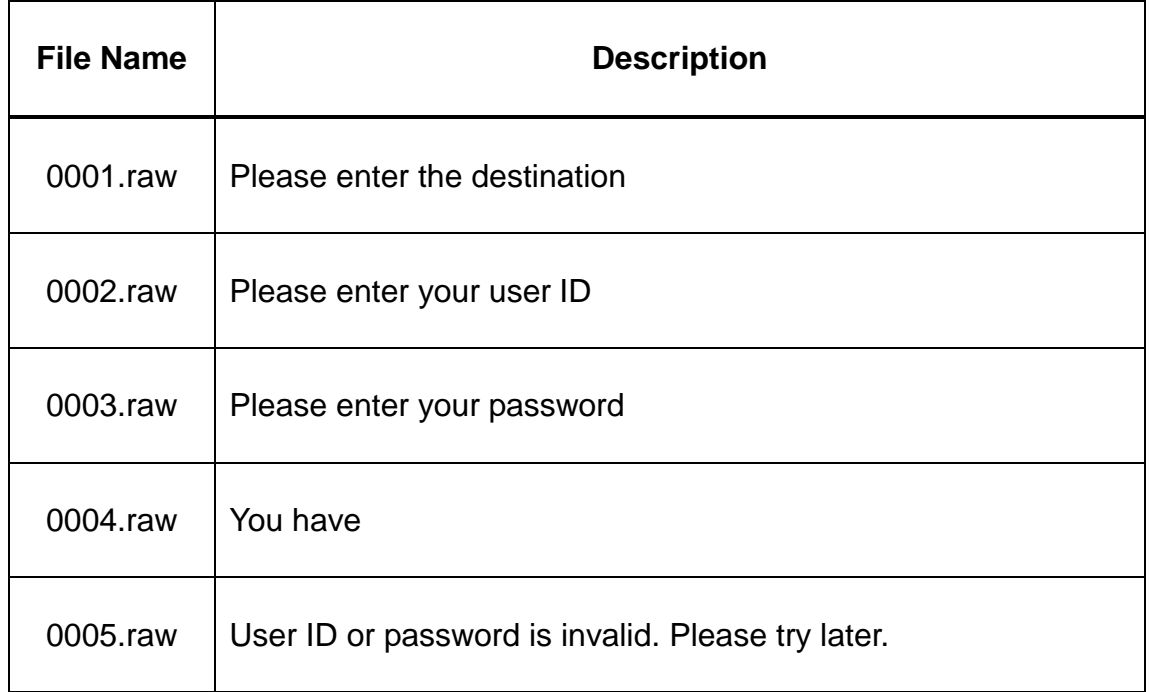

# *Appendix 6 Timezone to Country Mapping List*

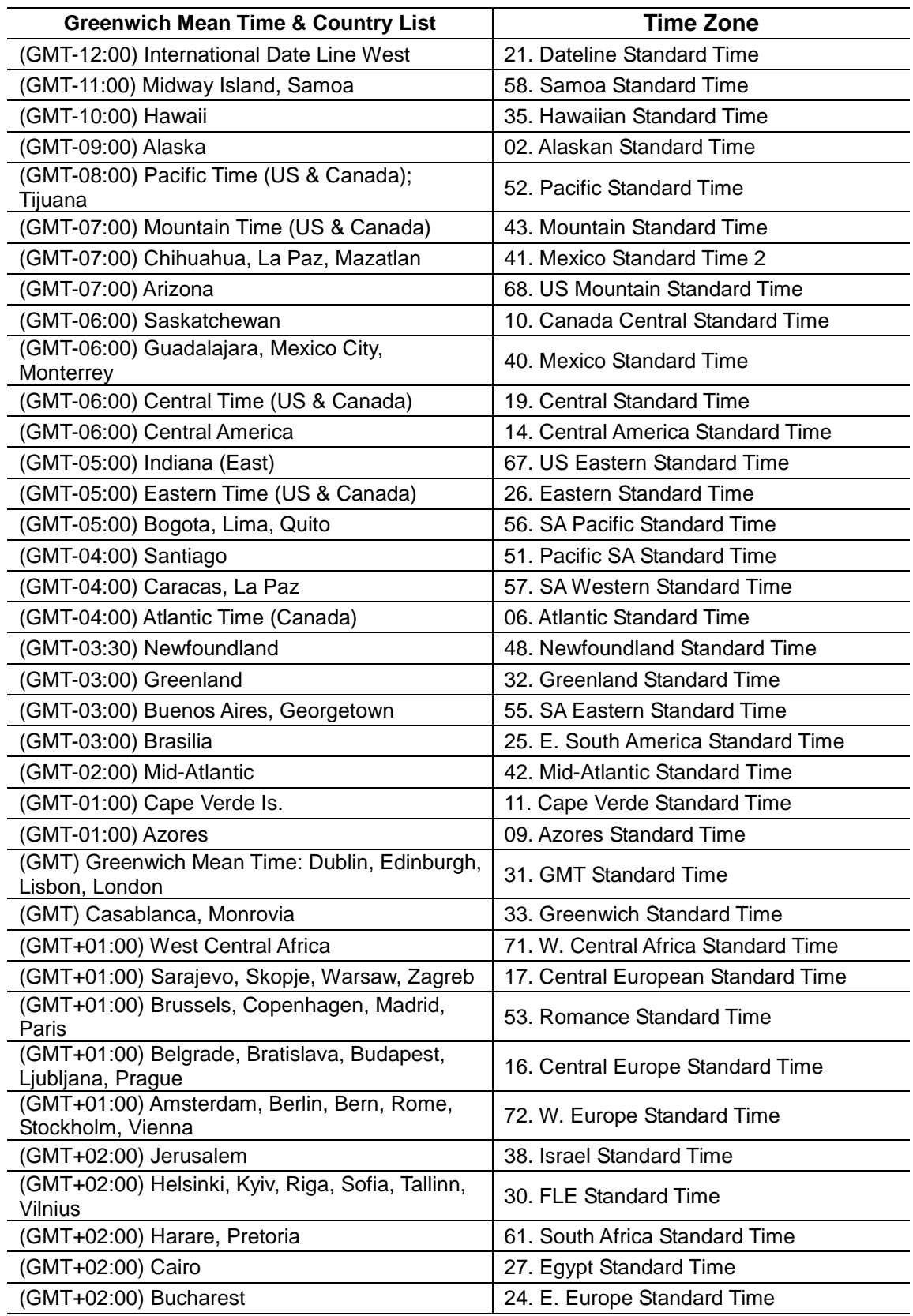

**VIP-2100 User's manual - 118 -** 

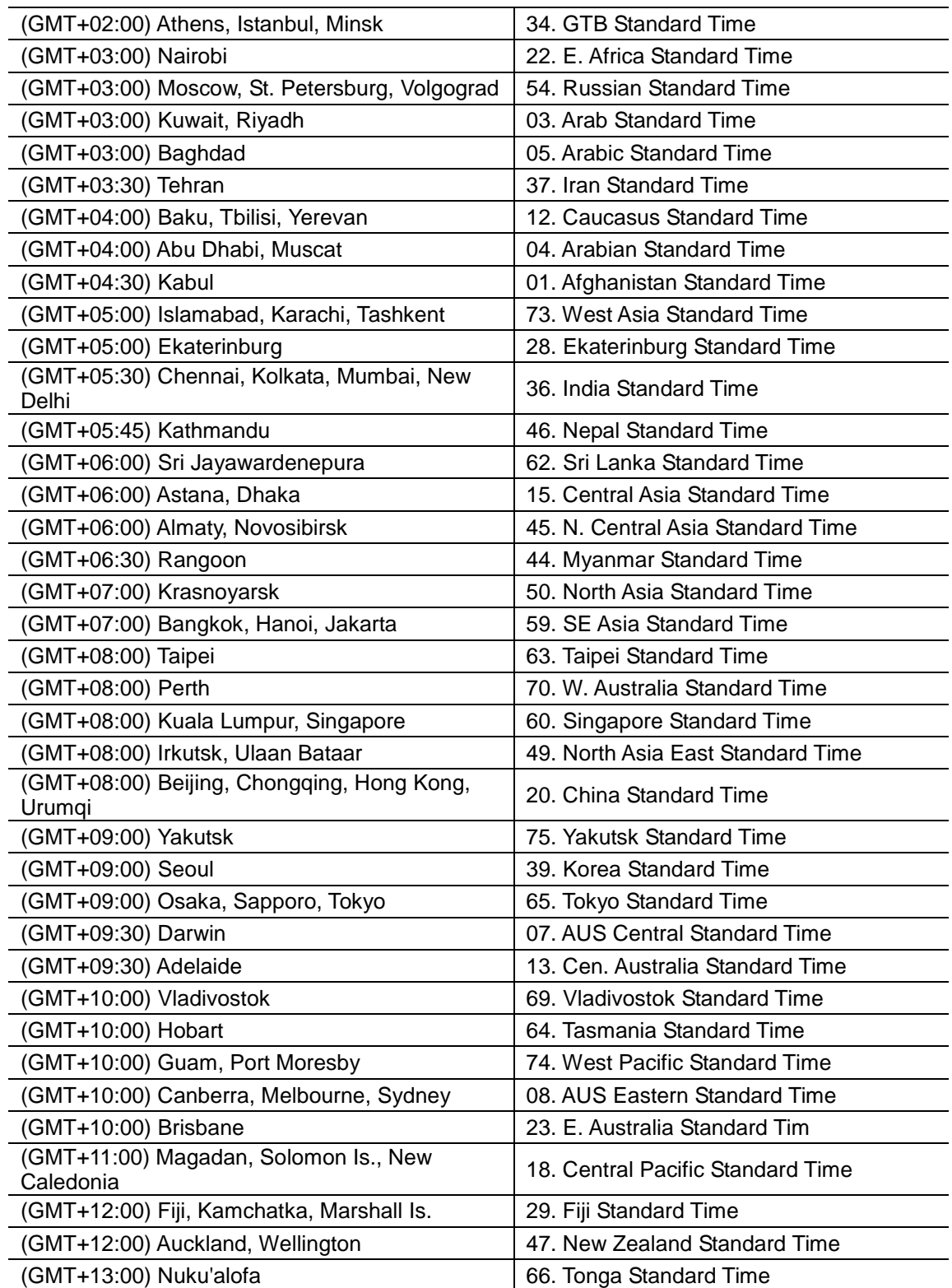

# *Appendix 7 IP Bandwidth Requirement*

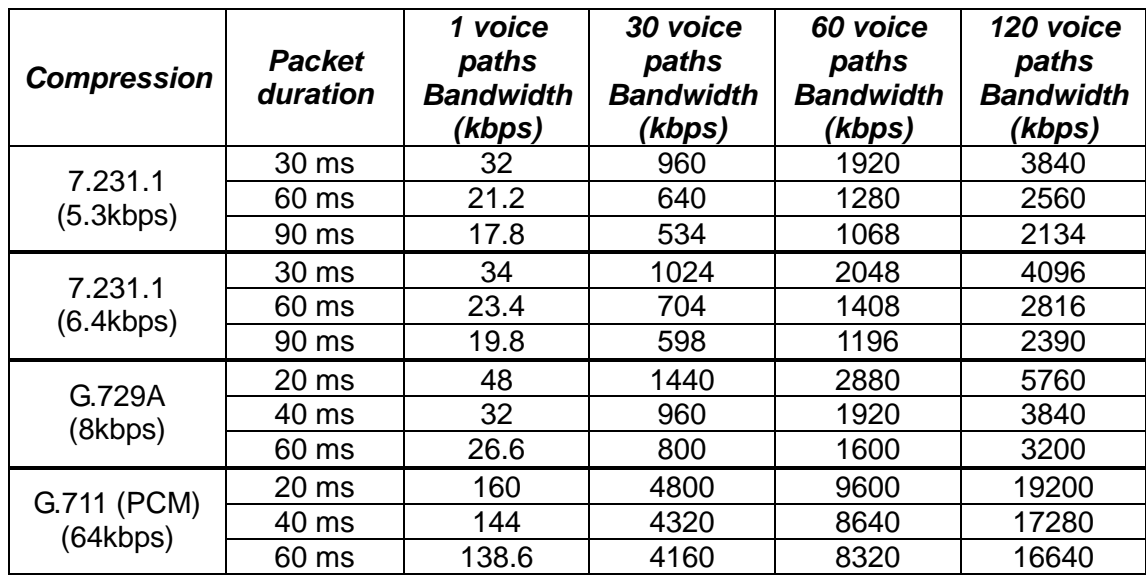

## *Appendix 8 Release Complete Cause Code*

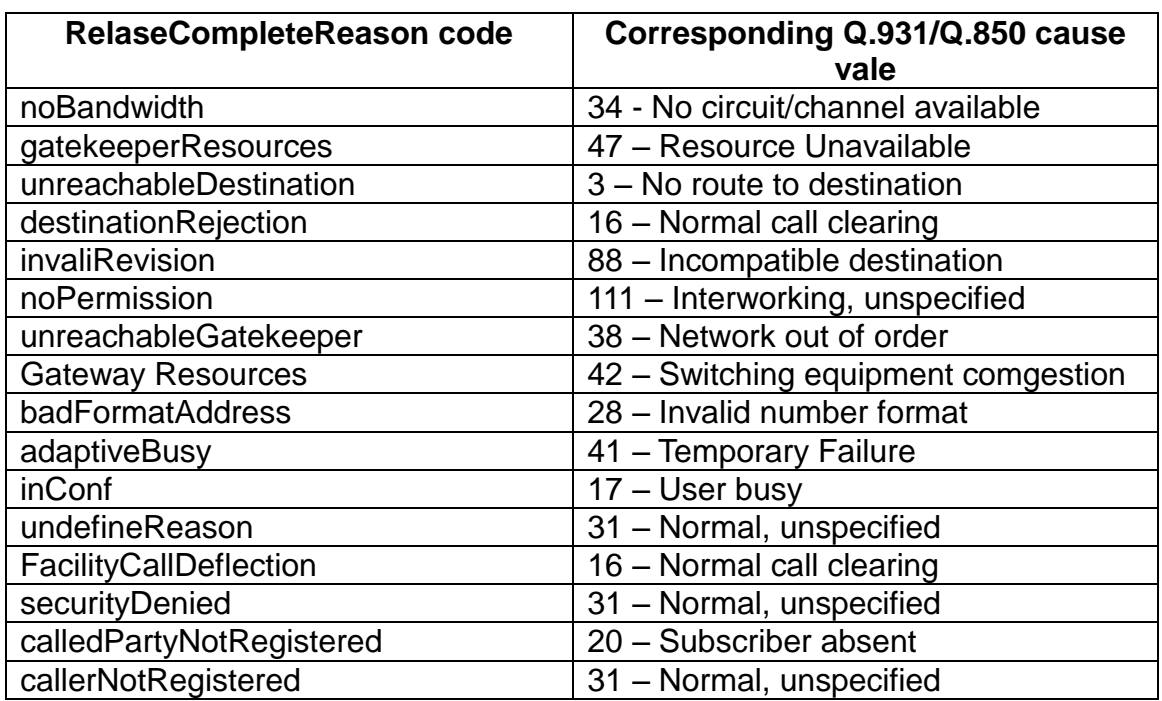

### *H.225 Release Complete Reason to cause IE mapping*

**VIP-2100 User's manual - 121 -** 

### **PSTN to SIP Cause Code Mapping**

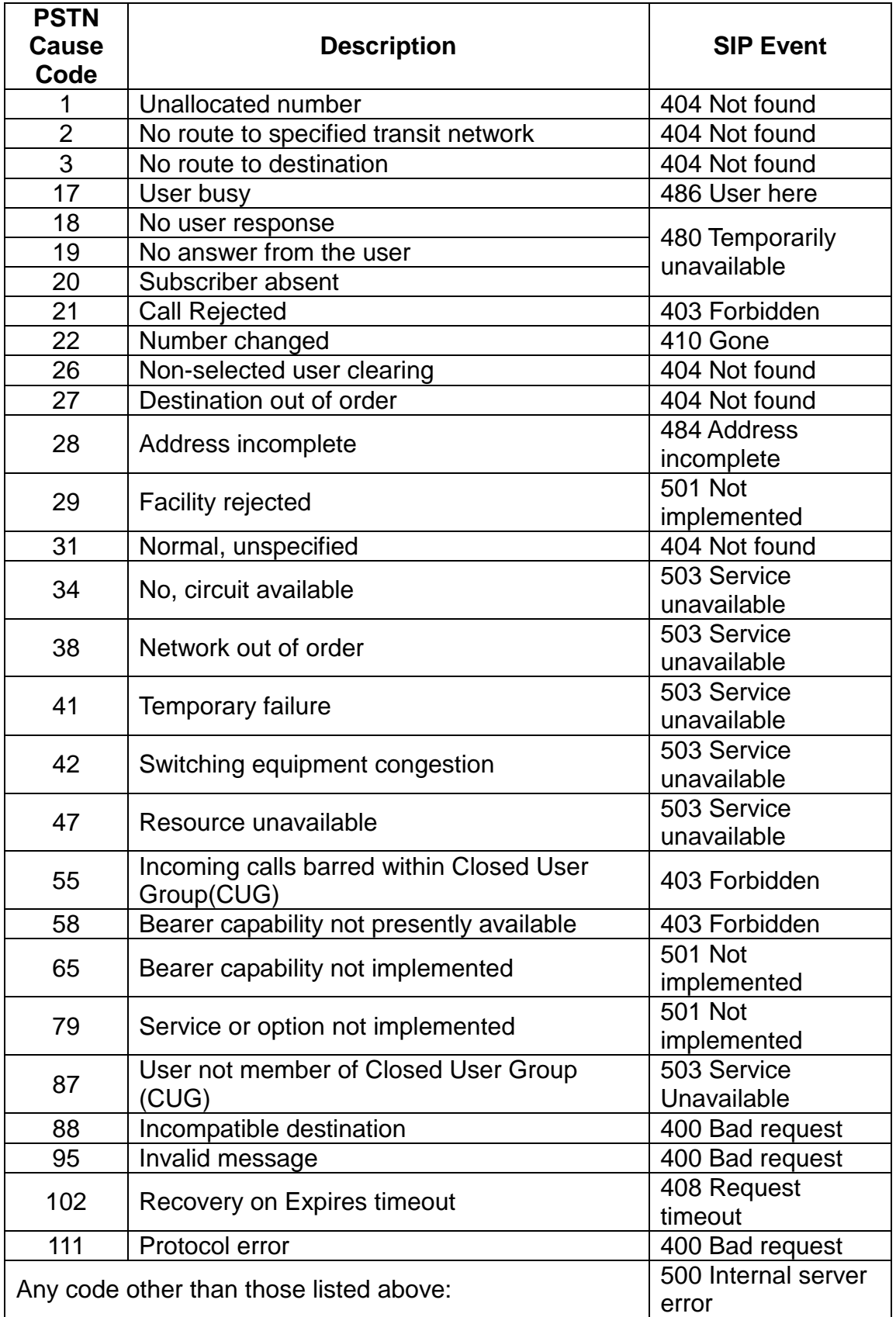

**VIP-2100 User's manual - 122 -** 

### **SIP to PSTN Cause Code Mapping**

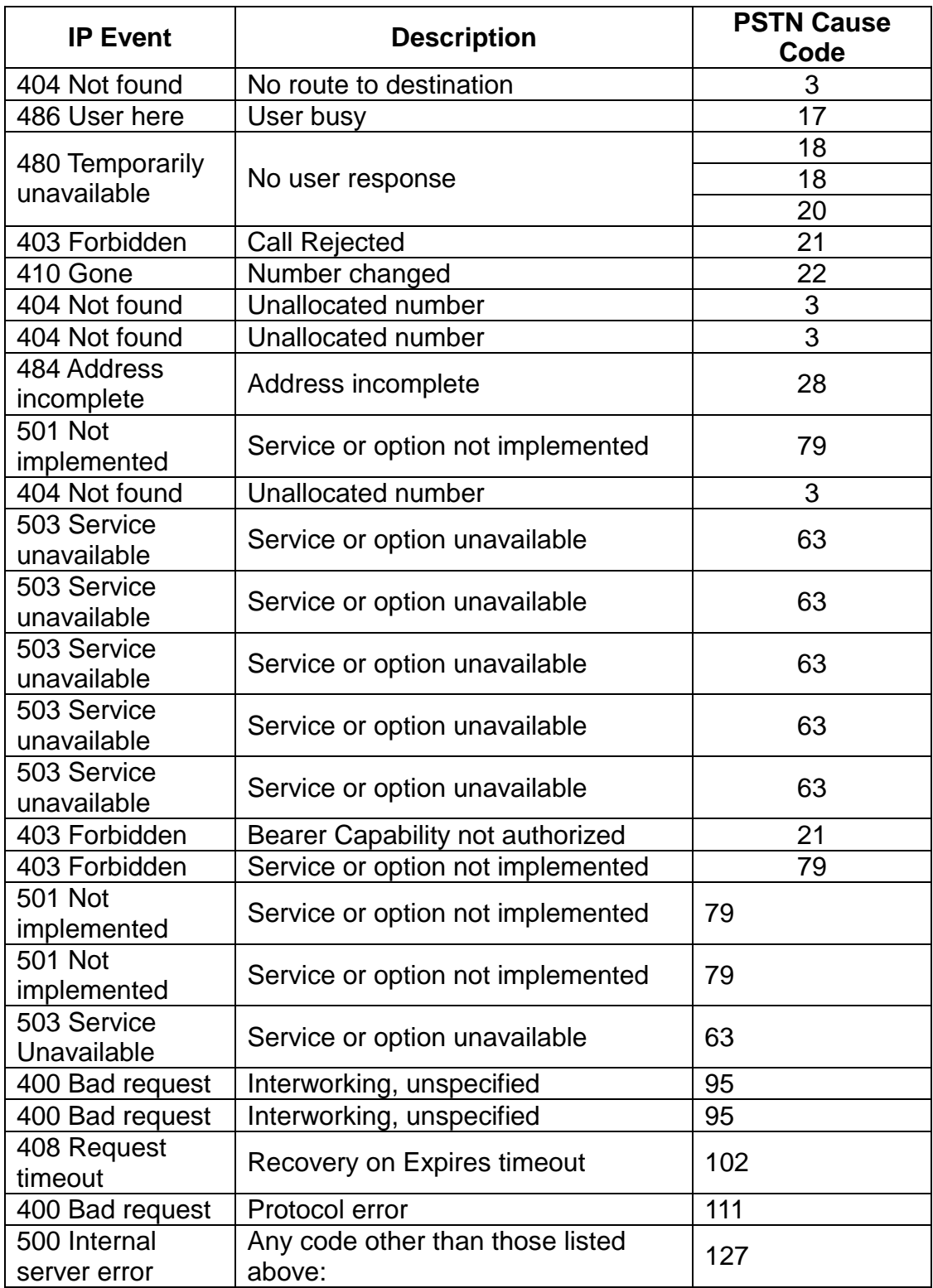

**VIP-2100 User's manual - 123 -** 

## *Appendix 9 RADIUS Format Attributes*

### **RADIUS Format V2.0**

Start Accounting Request Attributes

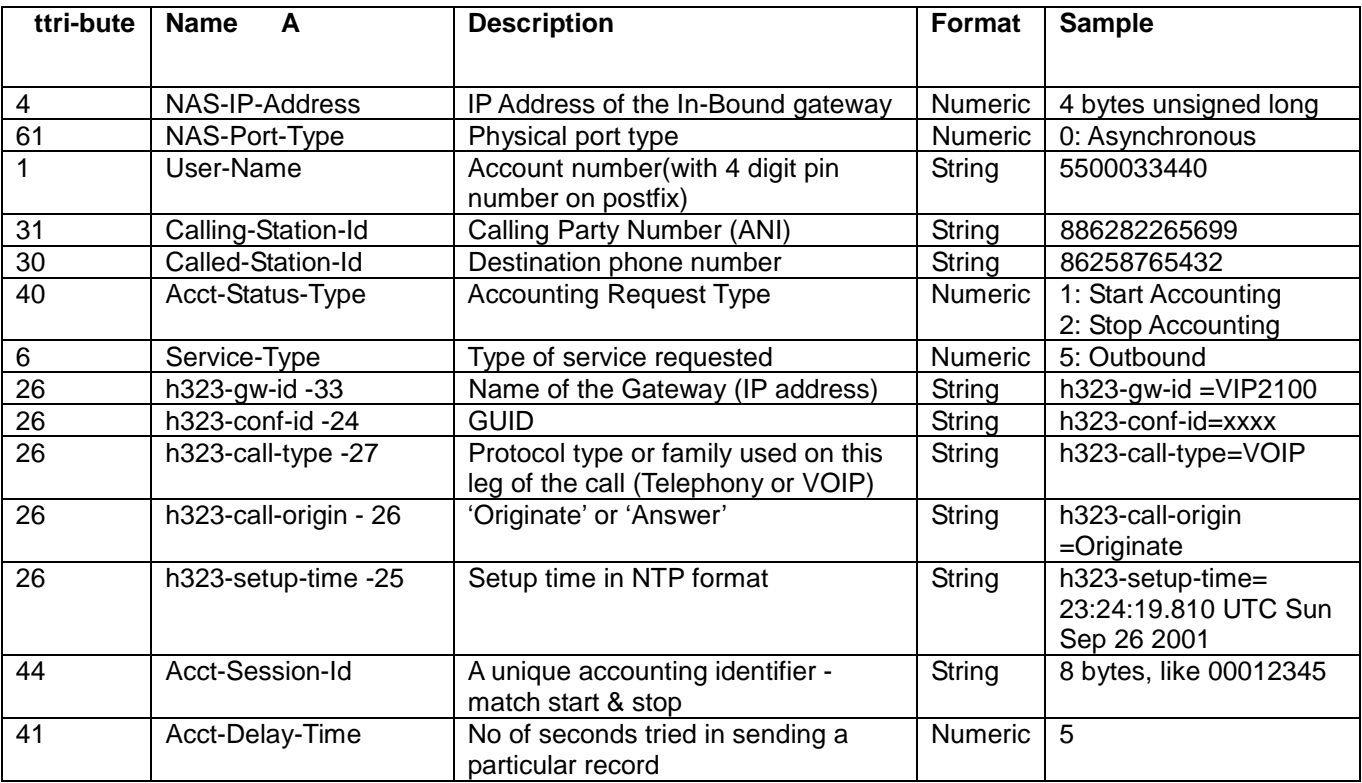

# **Stop Accounting Request Attributes**

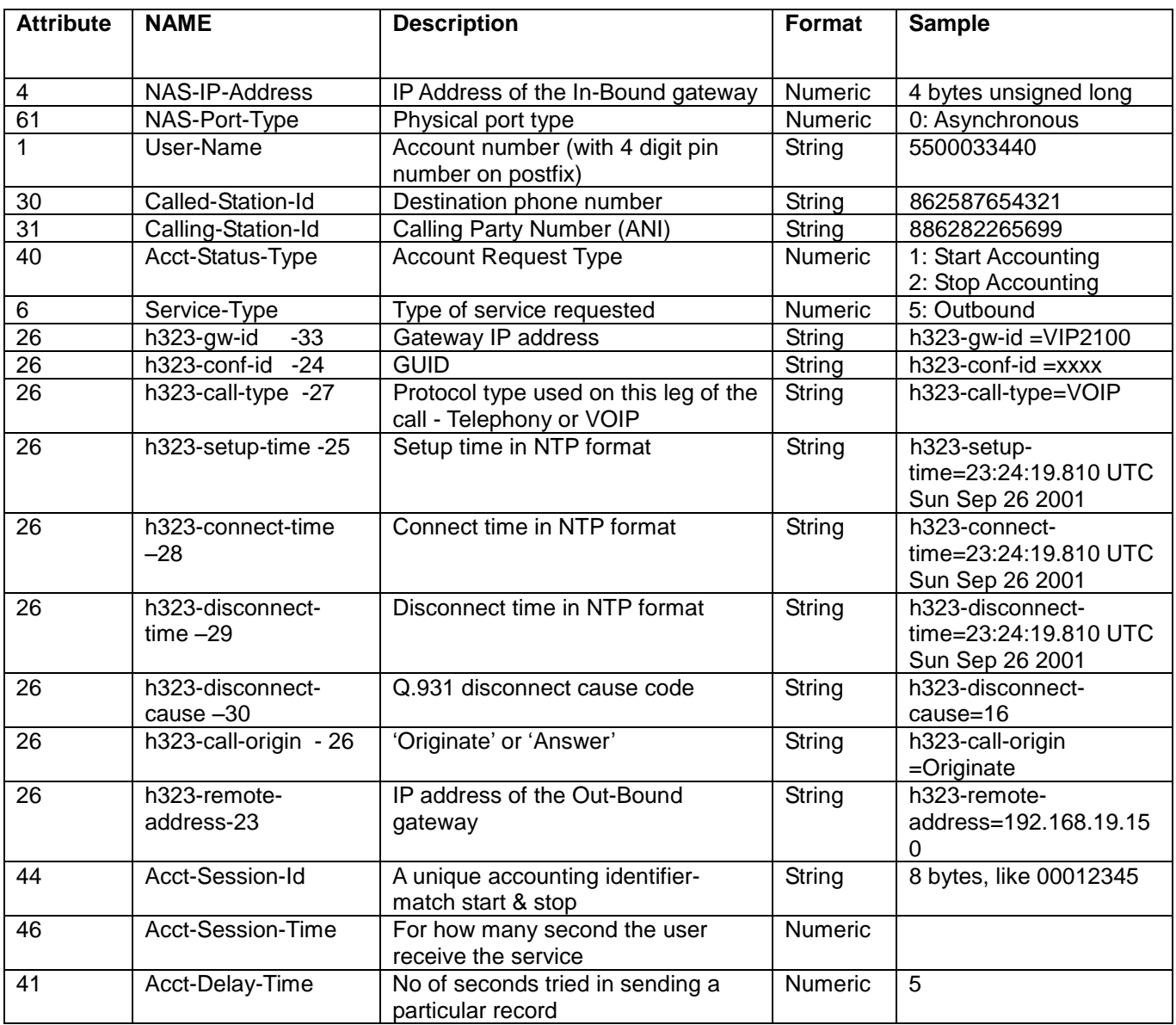

# Authentication Request Attributes

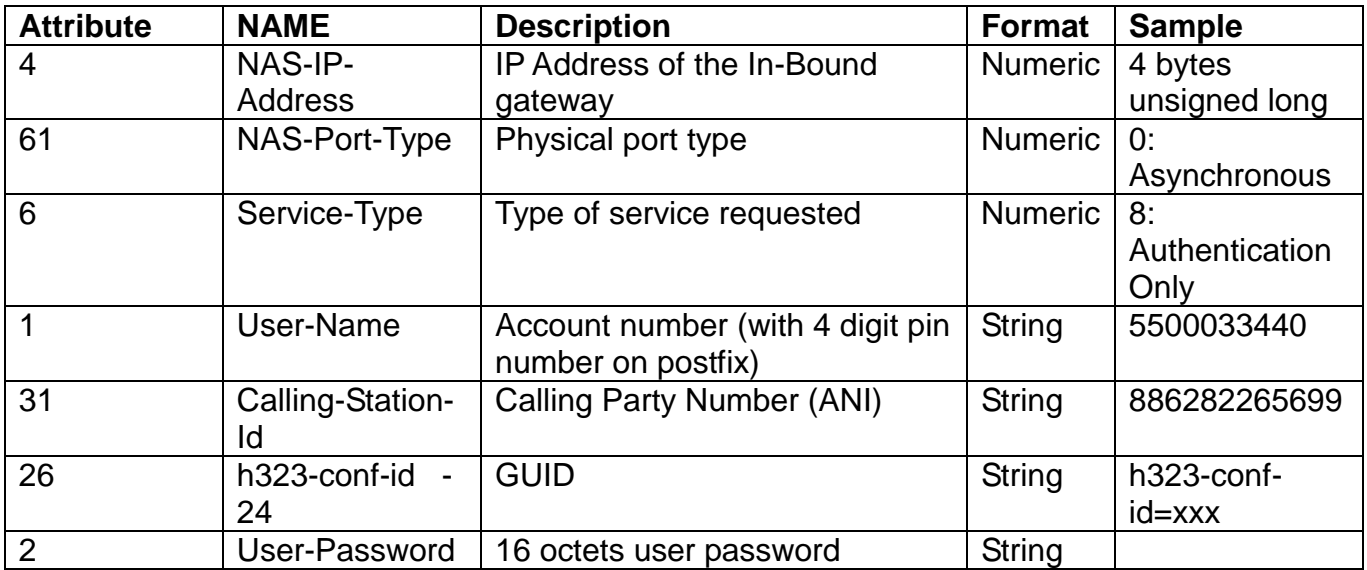

# Authentication Response Attribute

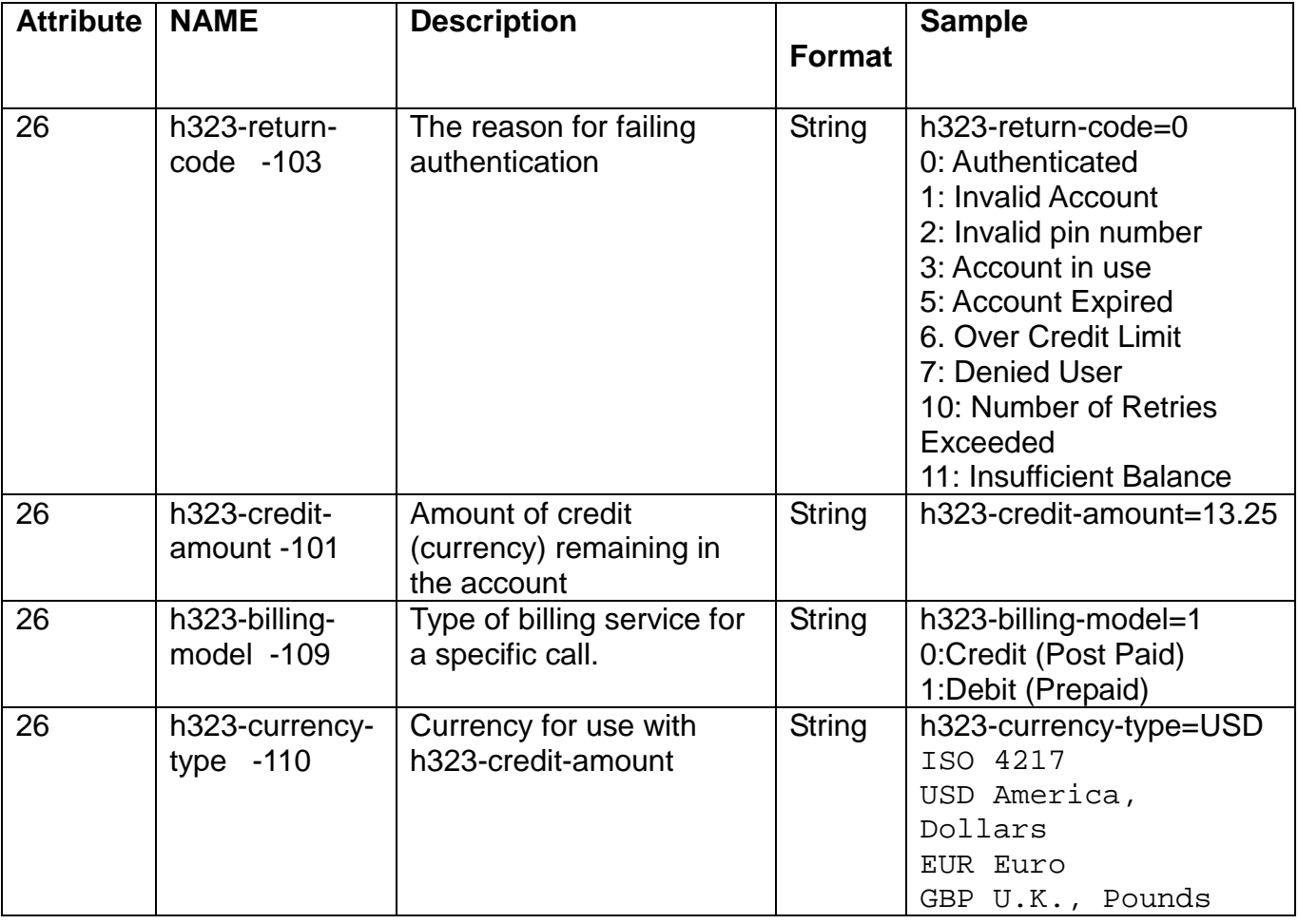

**VIP-2100 User's manual - 126 -** 

## Authorization Request Attributes

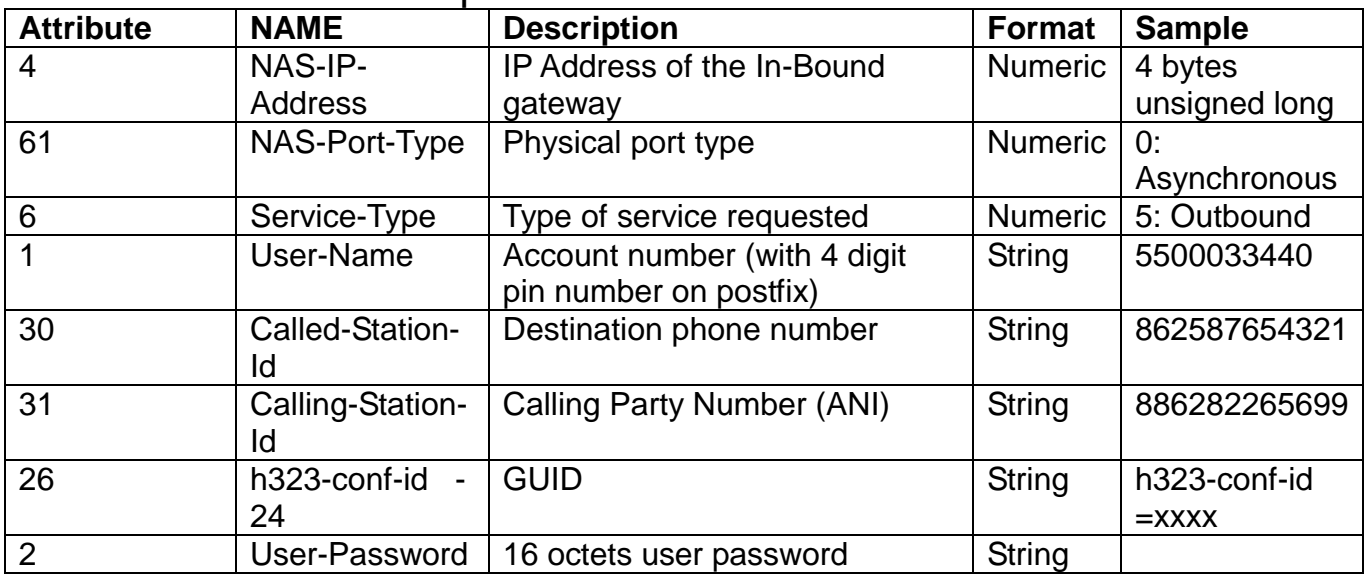

## Authorization Response Attributes

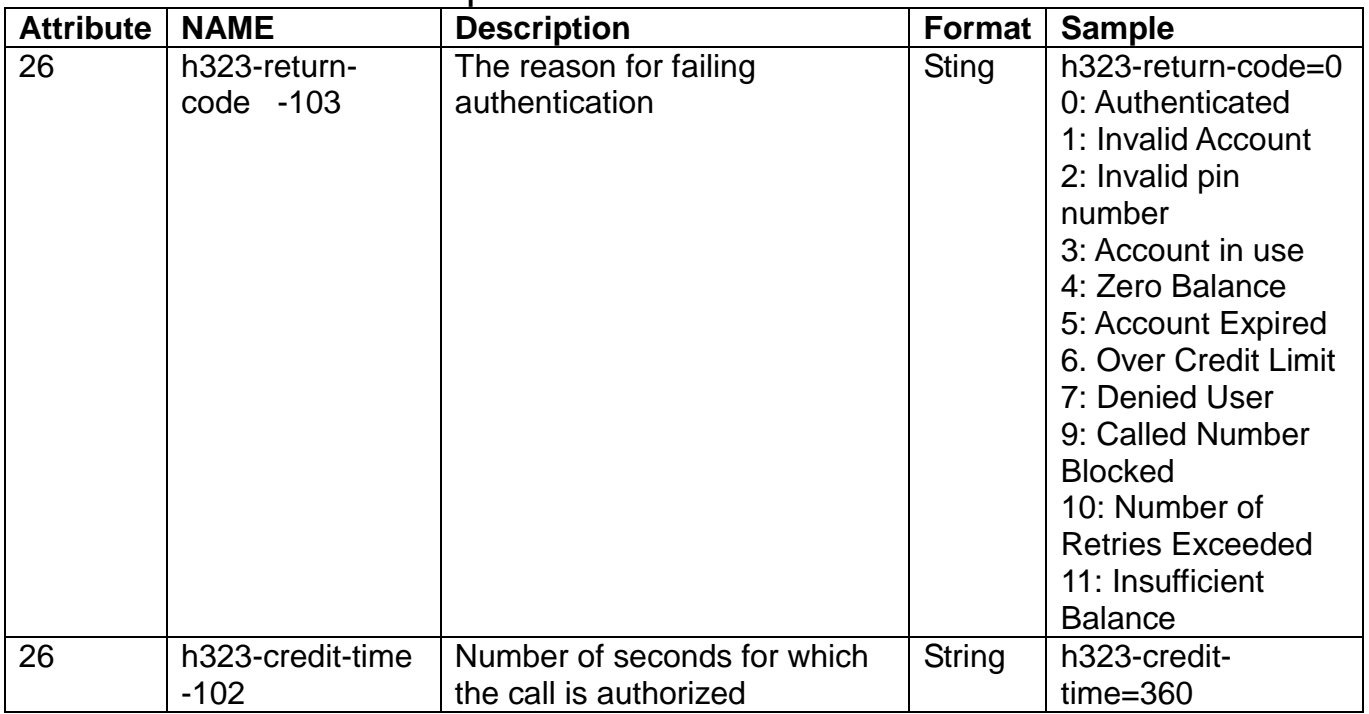

# *Appendix 10 Quick Start Check List*

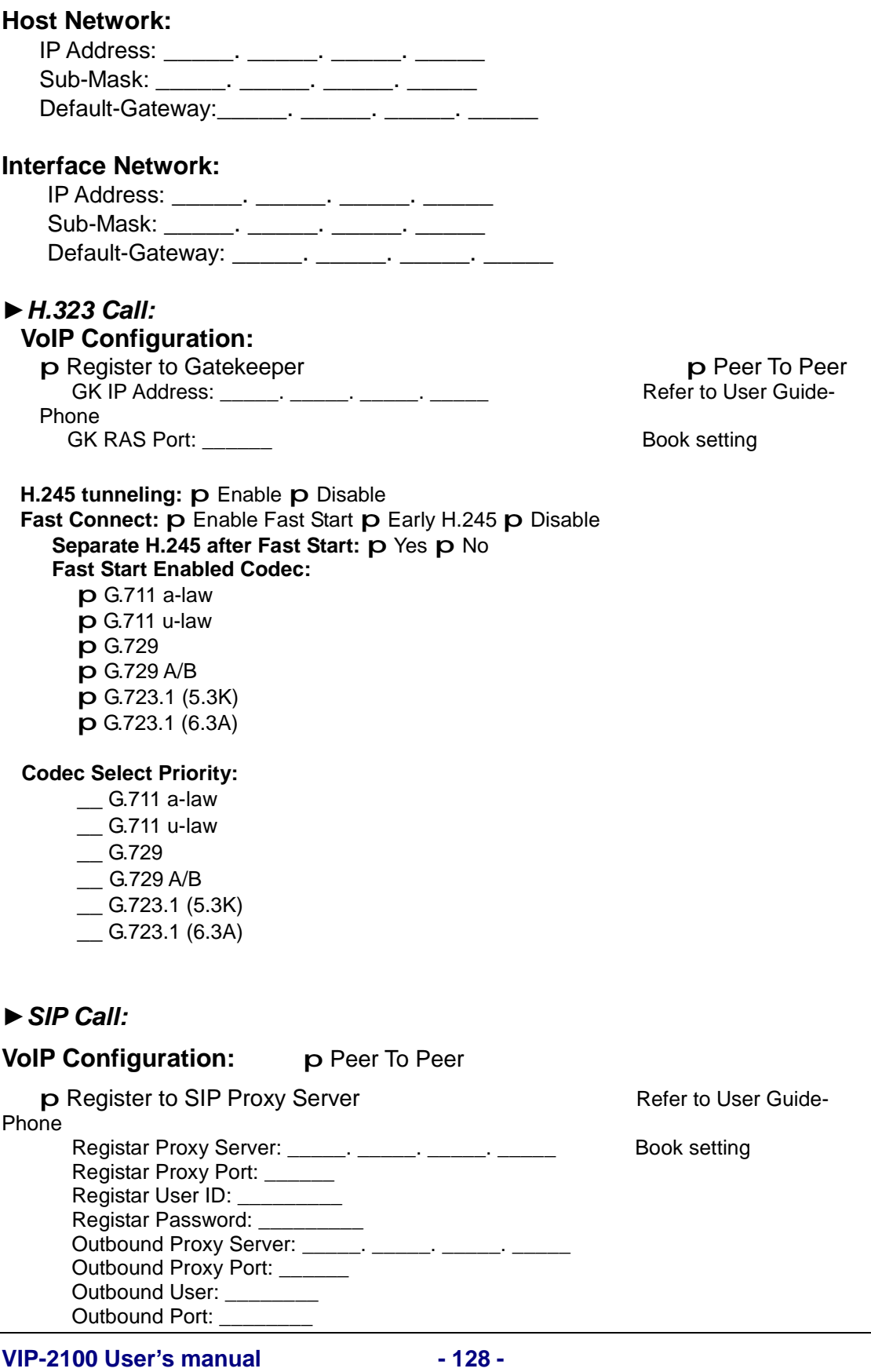

180 SDP: p Yes p No 183 SDP: p Yes p No **Local Codec Codec:**  p G.711 a-law p G.711 u-law p G.729 p None p G.723.1 (5.3K) p G.723.1 (6.3A)

**Accept Proxy Call Only: p Yes p No** 

#### **PSTN Interface:**

**PCM encoding: p A-law p Mu-law PCM Idle Pattern:**  Default (-1):  $\bf{p}$  0x55 A-law  $\bf{p}$  0xff u-law  $\bf{p}$  specified: **Clock Source: p External p Internal** p **E1 Framing Method:**  p Automatic CRC4 or Double Frame selection p Double Frame Format p CRC4 multi-frame p CRC4 extend multi-frame Line Code: **p** HDB3 **p** AMI **ISDN/PRI: Termination Site: p Network p User site Variance:**  p Euro ISDN p Australia ISDN p Hong Kong ISDN p Korea ISDN **CAS: CAS Idle ABCD signal:** Default (-1): specified: \_\_\_\_\_\_ p **E1 MFC R2** p **E1 CAS R2 Variance:**  p E1 R2 MF Aregntina ANI p E1 R2 MF Aregntina ANI 7digits p E1 R2 MF Aregntina no ANI p E1 R2 MF Aregntina no ANI 7 digits p E1 R2 MF Bolivia ANI p E1 R2 MF Bolivia ANI 7digits p E1 R2 MF Bolivia no ANI p E1 R2 MF Bolivia no ANI 7 digits p E1 R2 MF Brazil ANI p E1 R2 MF Brazil ANI 7digits p E1 R2 MF Brazil no ANI p E1 R2 MF Brazil no ANI 7 digits p E1 R2 MF Chile ANI p E1 R2 MF Chile ANI 7digits p E1 R2 MF Chile no ANI p E1 R2 MF Chile no ANI 7 digits p E1 R2 MF China ANI

**VIP-2100 User's manual - 129 -** 

p E1 R2 MF China ANI 7digits p E1 R2 MF China no ANI p E1 R2 MF China no ANI 7 digits p E1 R2 MF Czech-Republic ANI p E1 R2 MF Czech-Republic ANI 7digits p E1 R2 MF Czech-Republic no ANI p E1 R2 MF Czech-Republic no ANI 7 digits p E1 R2 MF Egypt -ANI p E1 R2 MF Egypt -ANI 7digits p E1 R2 MF Egypt - no ANI p E1 R2 MF Egypt - no ANI 7 digits p E1 R2 MF India – 10 Digits no ANI p E1 R2 MF India – 10 Digits with ANI p E1 R2 MF India – Type 1 No ANI 10 p E1 R2 MF India – Type 2 Orig ANI 10 p E1 R2 MF India – Type 2 Term ANI 10 p E1 R2 MF India – Type 2 Term No ANI 10 p E1 R2 MF India – Type 2 Orig ANI 10 p E1 R2 MF India – Type 3 ANI 10 p E1 R2 MF India – Type 3 NoANI 10 p E1 R2 MF Indonesia - ANI p E1 R2 MF Indonesia - ANI 7digits p E1 R2 MF Indonesia - no ANI p E1 R2 MF Indonesia - no ANI 7 digits p E1 R2 MF Israel(Bezeq) - ANI p E1 R2 MF Israel(Bezeq) - ANI 7digits p E1 R2 MF Israel(Bezeq) -c no ANI p E1 R2 MF Israel(Bezeq) - no ANI 7 digits p E1 R2 MF ITU - ANI p E1 R2 MF ITU - ANI 7digits p E1 R2 MF ITU - no ANI p E1 R2 MF ITU - no ANI 7 digits p E1 R2 MF KOREA - ANI p E1 R2 MF KOREA - ANI 7digits p E1 R2 MF KOREA - no ANI p E1 R2 MF KOREA - no ANI 7 digits p E1 R2 MF Malaysia - ANI p E1 R2 MF Malaysia - ANI 7digits p E1 R2 MF Malaysia - no ANI p E1 R2 MF Malaysia - no ANI 7 digits p E1 R2 MF Mexico - ANI p E1 R2 MF Mexico - ANI 7digits p E1 R2 MF Mexico - no ANI p E1 R2 MF Mexico - no ANI 7 digits p E1 R2 MF Philippines - ANI p E1 R2 MF Philippines - ANI 7digits p E1 R2 MF Philippines - no ANI p E1 R2 MF Philippines - no ANI 7 digits p E1 R2 MF Thailand -Republic ANI p E1 R2 MF Thailand - ANI 7digits p E1 R2 MF Thailand - no ANI p E1 R2 MF Thailand - no ANI 7 digits p E1 R2 MF Uruguay - ANI p E1 R2 MF Uruguay - ANI 7digits p E1 R2 MF Uruguay - no ANI p E1 R2 MF Uruguay - no ANI 7 digits

**VIP-2100 User's manual - 130 -** 

p E1 R2 MF Venezuela - ANI

p E1 R2 MF Venezuela - ANI 7digits

p E1 R2 MF Venezuela - no ANI

p E1 R2 MF Venezuela - no ANI 7 digits

#### p **T1**

**Framing Method:** 

p super frame

p 4-frame multi-frame

p 12 frame multi-frame (D4)

p extend super frame without CRC6

p extend super frame with CRC6

p 72-Frame Multi-Frame

Line Code: p AMI p B8ZS **ISDN/PRI:** 

**Termination Site: p Network p User site Variance:** 

p NI2 ISDN

p 5ESS 9 ISDN

- p 5ESS 10 ISDN
- p DMS100 ISDN

p NTT ISDN (INS1500)

#### **CAS:**

**CAS Idle ABCD signal:** Default (-1): specified:

 p **T1 CAS Variance:**

p T1 E&M BellCore Feature Group D Wink Start

p T1 E&M Delay Start

p T1 E&M Feature Group A Immediate Start

p T1 E&M Feature Group B Wink Start

p T1 E&M Feature Group D Wink Start(ANI B4 ADDR)

- p T1 E&M Feature Group D Wink Start
- p T1 E&M FGAImmediate
- p T1 E&M FGB Wink

p T1 E&M FGB Wink(ANI B4 ADDRESS)

p T1 E&M FGD Wink

p T1 E&M Immediate

p T1 E&M Immediate Start

p T1 E&M Wink

p T1 E&M WinkStart A-Bit Only FXO

p T1 E&M WinkStart A-Bit Only FXS

p T1 E&M Wink Start

p T1 GroundStart FXO

p T1 GroundStart FXS

- p T1 LoopStart FXO
- p T1 LoopStart FXS

#### **VIP-2100 User's manual - 131 -**

#### **Q1. Forgotten user password to logon VIP-2100.**  *Answer:*

- a. Logon by a user has Administrator right to reset the user's password
- b. Use the LCD control panel to change the user id: admin or root's password.

### **Q2.** *In H.323 Mode***: Cannot hear ring back tone for PSTN caller.**  *Answer:*

Normally, the ring back tone is generated by the nearest PABX connected to VIP-2100. If a caller from PSTN site cannot hear the ring back tone, please check:

- a. Consult to PABX/PSTN vender to clarify the PABX/PSTN will generate ring back tone.
- b. For Fast Start mode, make sure the far end VoIP end point will have ring tone generated. For example, a PSTN subscriber calls a VoIP H.323 IP Phone. When it is on Fast Start mode, VIP-2100 will cut through the voice path after receive Fast Start Ack. Please make sure the Far End VoIP Endpoint will generate ring back tone over RTP media path to VIP-2100.
- c. If you really need VIP-2100 to generate PSNT ring back tone, please do the following setting:
	- Turn on "local ring back" from "Interface -> Trunk" for each trunk required local ring back tine generation.
	- Disable Fast Start for H.323 outgoing call (set to disable or H.323 incoming call only.)

### **Q3.** *In H.323 Mode***: VIP-2100 cannot keep registering to Gatekeeper after Gatekeeper restarted.**

### *Answer:*

- a. Check whether VIP2100's register time to live is too long or not. If yes, make it shorter from "H.323 -> Register Time to Live". If we make it longer, it means it might need take long time to re-register to Gatekeeper after Gatekeeper failed or restart. If it is very short, will cause more IP traffic.
- b. Check whether Gatekeeper has a preset TTL setup or not. If so, the GK TTL will overwrite the VIP-2100's TTL request by using the default value.

### **Q4.** *In SIP Mode***: VIP-2100 cannot keep registering to SIP Register Server after Register Server restarted.**

### *Answer:*

- a. Check whether VIP-2100's registar IP address, port, user id and password are correct.
- b. Check whether Register Server has a preset TTL setup or not. If so, the Register Server TTL will overwrite the VIP-2100's TTL request by using the default value.

**VIP-2100 User's manual - 132 -** 

### **Q5. VIP-2100 cannot make a success call.**

### *Answer:*

- a. Check PSTN trunk ready to work or not. You need to have the following event generated - "9504: trunk alarm clear (trunk #)"
- b. Check VIP-2100 is registered to H.323: Gatekeeper /SIP: Register Server or not. You need to have the following event generated - "9503: H323 GK/ SIP Register [xxx.xxx.xxx.xxx] found & registered"
- c. Check the digit manipulation setting is correct or not. Make sure you have DM put into call flow editor, interface or VoIP.
- d. For P2P call, make sure you have the address book setting for dialed number.

### **Q6. Cannot hear voice after the calls connect.**

### *Answer:*

- a. Make sure the interface and host Ethernet are well connected.
- b. Ping each related IP to see network is working or not.
- c. The voice codec priority should be matched both side.

## **Q7.** *In H.323 Mode***: Failed to setup a fast start call.**

### *Answer:*

- a. Make sure the far end "Fast Start" is enabled.
- b. Check weather Gatekeeper can support Fast Start or not. (Some Gatekeepers are not.)
- c. If you cannot hear early announcement, make sure the far and H.323 end point can listen RTP port before connect.

### **Q8.** *In SIP Mode***: Failed to setup a normal call.**

### *Answer:*

- a. Make sure the voice codec priority should be matched both side.
- b. Make sure the VIP-2100 accept proxy call only or not.

### **Q9.** *In SIP Mode***: Failed to hear the early media before call connected.**  *Answer:*

- a. Make sure the 180 SDP or 183 SDP are enabled.
- b. Make sure the remote SIP end point can cut through voice before call connected.

### **Q10. Cannot send or receive the DTMF to/from far end VoIP end point.**  *Answer:*

- a. *In H.323 Mode:* Make sure VIP-2100 and other endpoint use same DTMF relay mode (e.g. H.245 Alphanumeric.)
- b. *In SIP Mode:* Make sure VIP-2100 and other endpoint use same DTMF relay mode (e.g. SIP Info or RFC2833-payload type.)
- c. *In SIP Mode:* Make sure the remote SIP end point's RTP payload type is supported or not.
- d. If use Q.931 UUI DTMF Relay mode, make sure Gatekeeper can correctly forward Q.931 UUI when registering to Gatekeeper is set to true.

**VIP-2100 User's manual - 133 -** 

#### **Q8. Does VIP-2100 can cooperate with the Cisco VoIP products?**  *Answer:*

The short answer is " yes". The following configuration example can be used for normal and fax call.

#### *Example for H.323 Mode*

voice service voip fax protocol t38 ls-redundancy 1 hs-redundancy 1

voice class codec 100 codec preference 1 g723r63 codec preference 2 g729r8 codec preference 3 g711ulaw codec preference 4 g711alaw

 dial-peer voice 100 pots application session destination-pattern 8001 progress\_ind progress enable 8 port 1/1/0

 dial-peer voice 200 voip destination-pattern 2T voice-class codec 100 session target ras dtmf-relay h245-signal h245-alphanumeric fax rate 14400 fax-relay ecm disable fax protocol t38 ls-redundancy 1 hs-redundancy 1 no vad

#### *Example for SIP Mode*

voice service voip fax protocol t38 ls-redundancy 1 hs-redundancy 1 dial-peer voice 300 voip destination-pattern 20T rtp payload-type nte 110 voice-class codec 88 session protocol sipv2 session target ipv4:192.168.5.205 dtmf-relay rtp-nte fax-relay ecm disable fax rate 14400 fax protocol t38 ls-redundancy 2 hs-redundancy 2 fallback cisco no vad

dial-peer voice 250 voip application session destination-pattern 2T voice-class codec 2 session protocol sipv2

**VIP-2100 User's manual - 134 -** 

session target sip-server fax rate 14400 fax protocol t38 ls-redundancy 1 hs-redundancy 1 fallback cisco

sip-ua

line con 0 speed 115200 line aux 0 line vty 0 4

### **Q9. VIP-2100 cannot register to Cisco gatekeeper.**

#### *Answer:*

- a. Make sure GK IP and port number is correct.
- b. If the gatekeeper can only allow predefined endpoint, make sure VIP-2100 has it defined.
- c. If you need prefix support, set it on GK.

### **Q10. External Radius server does not work.**

#### *Answer:*

- a. Make sure "VoIP Authentication method" is set to " external AAA".
- b. Make sure "AAA" component is used in the call flow editor to take effect.
- c. Make sure Radius server IP and port for authentication & billing are correct.

### **Q11. Internal Radius server does not work.**

### *Answer:*

- a. Make sure "VoIP Authentication method" is set to " internal AAA".
- b. Make sure "AAA" component is used in the call flow editor to take effect.
- c. Make sure only debit user is used for VoIP caller.

### **Q12. PSTN hunting Group does not work.**

### *Answer:*

- a. Make sure "PSTN hunting Group" component is used in the call flow editor to take effect.
- b. Make sure "prefix" is met your target dialed number.

Free Manuals Download Website [http://myh66.com](http://myh66.com/) [http://usermanuals.us](http://usermanuals.us/) [http://www.somanuals.com](http://www.somanuals.com/) [http://www.4manuals.cc](http://www.4manuals.cc/) [http://www.manual-lib.com](http://www.manual-lib.com/) [http://www.404manual.com](http://www.404manual.com/) [http://www.luxmanual.com](http://www.luxmanual.com/) [http://aubethermostatmanual.com](http://aubethermostatmanual.com/) Golf course search by state [http://golfingnear.com](http://www.golfingnear.com/)

Email search by domain

[http://emailbydomain.com](http://emailbydomain.com/) Auto manuals search

[http://auto.somanuals.com](http://auto.somanuals.com/) TV manuals search

[http://tv.somanuals.com](http://tv.somanuals.com/)